## **МІНІСТЕРСТВО ОСВІТИ І НАУКИ УКРАЇНИ**

## **ХАРКІВСЬКИЙ НАЦІОНАЛЬНИЙ УНІВЕРСИТЕТ МІСЬКОГО ГОСПОДАРСТВА імені О. М. БЕКЕТОВА**

## **МЕТОДИЧНІ ВКАЗІВКИ**

до виконання практичних та самостійних робіт з дисципліни

# **ГЕОІНФОРМАЦІЙНІ СИСТЕМИ В УПРАВЛІННІ ТЕРИТОРІЯМИ**

*(для студентів 5 курсу денної форми навчання спеціальностей 7.08010105 – Геоінформаційні системи та технології, 8.08010105 – Геоінформаційні системи та технології)* 

> **Харків ХНУМГ ім. О. М. Бекетова 2015**

Методичні вказівки до виконання практичних та самостійних робіт з дисципліни «Геоінформаційні системи в управлінні територіями» (для студентів 5 курсу денної форми навчання спеціальностей 7.08010105 *–* Геоінформаційні системи та технології, 8.08010105 *–* Геоінформаційні системи та технології) / Харків. нац. ун-т міськ. госп-ва ім. О. М. Бекетова ; уклад. : І. С. Творошенко. – Харків : ХНУМГ ім. О. М. Бекетова, 2015. – 115 с.

Укладач канд. техн. наук **І. С. Творошенко**

Рецензент **Є. І. Кучеренко**, д-р техн. наук, професор Харківського національного університету радіоелектроніки

*Рекомендовано кафедрою геоінформаційних систем, оцінки землі та нерухомого майна, протокол № 1 від 29.08.2015 р.*

## **ЗМІСТ**

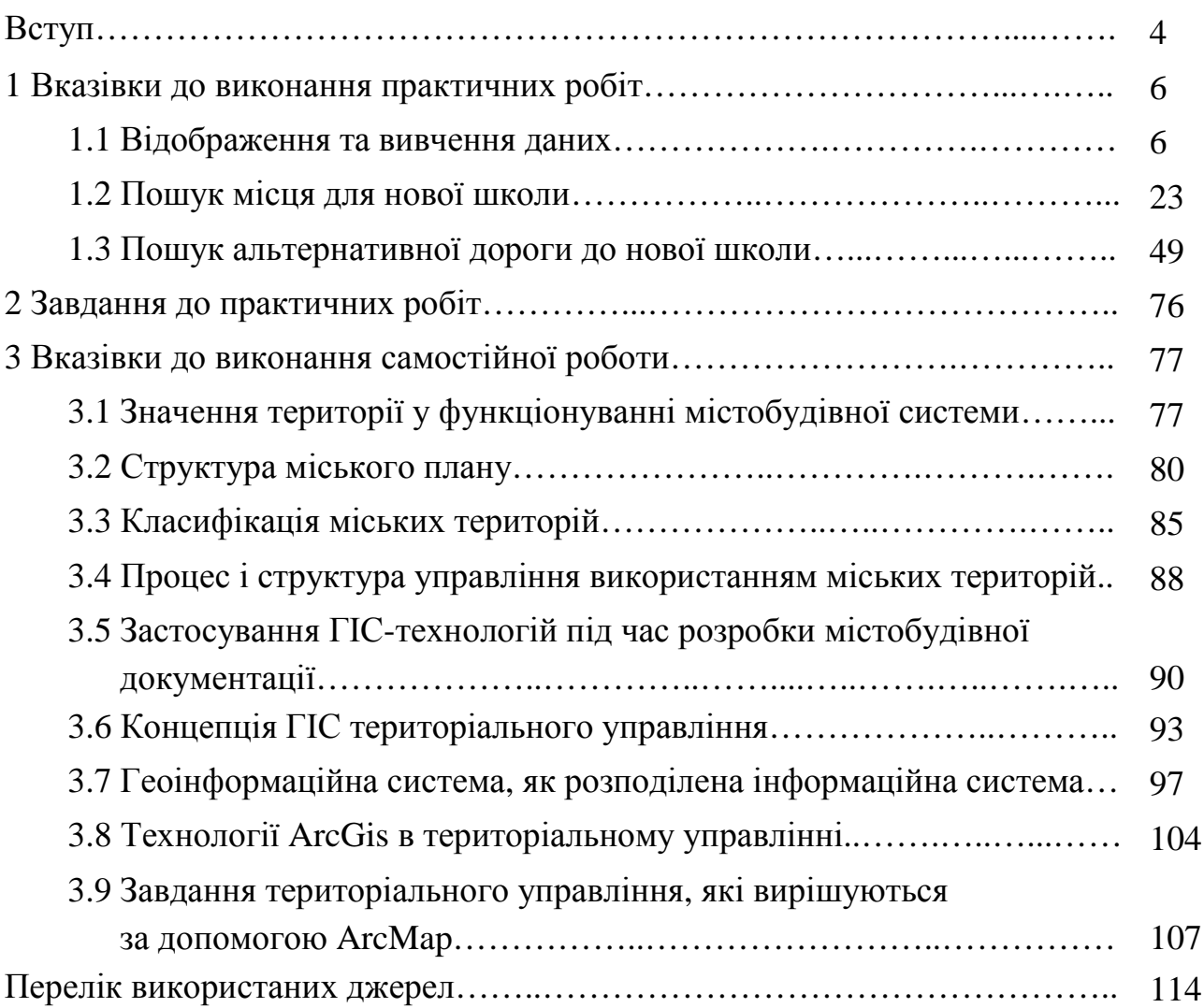

#### **ВСТУП**

Методичні вказівки охоплюють основні розділи дисципліни «Геоінформаційні системи в управлінні територіями» та мають на меті сформувати у студентів знання, уміння та навички, наукові положення з розробки та побудови муніципальних геоінформаційних систем, особливостей визначення стратегічної мети геоінформаційних систем, стратегії планування та виконання кваліметричної оцінки території міста, визначення охоплення муніципальної системи, визначення потреб програмно-апаратних ресурсів системи та аналізу затрат/вигід від впровадження муніципальної системи за умов ризиків та невизначеності.

Завданням вивчення дисципліни «Геоінформаційні системи в управлінні територіями» є формування теоретичних знань і практичних навичок стратегії планування та виконання кваліметричної оцінки території міста, визначення потреб програмно-апаратних ресурсів системи та аналізу вигід від впровадження муніципальної системи за умов ризиків та невизначеності.

Дисципліну «Геоінформаційні системи в управлінні територіями» студенти вивчають на 5 курсі денної форми навчання спеціальностей 7.08010105 – Геоінформаційні системи та технології, 8.08010105 – Геоінформаційні системи та технології.

У результаті вивчення навчальної дисципліни студент повинен мати компетентності пов'язані із знанням компетенцій органів виконавчої влади щодо управління територіями, застосуванням принципів функціонування системи управління територіями, систематизацією та опрацюванням інформації з питань планування земельно-господарського устрою, застосуванням на практиці сучасних інформаційних технологій у сфері екологічного планування та планування земельно-господарського устрою.

Проектні вирішення щодо просторового планування територій охоплюють практично всі аспекти життєдіяльності міста: майданчики нового житлового будівництва і реконструкції фонду, розміщення суспільно-ділових і промислових зон, виділення зон для медичних і навчальних установ, розвиток рекреаційних і спортивних об'єктів, формування природного каркаса міста, що складається з парків, скверів, лісопарків і міських лісів.

Окремі рішення присвячені розвитку вулично-дорожньої мережі і суспільного транспорту, реконструкції і модернізації інженерної інфраструктури, захисту території від надзвичайних ситуацій, охороні природи.

4

Найважливіший етап в розвитку територій – територіальне планування вже не обходиться без геоінформаційних систем, які привносять можливість постійної актуалізації необхідної документації, наукову обґрунтованість пропозицій, заснованих на накопичених і наочно представлених даних, можливість моделювання різних сценаріїв, використання створених в геоінформаційних системах матеріалів для містобудівного і екологічного моніторингу [1].

Потреба ефективніше вирішувати питання управління, планування, інвентаризації і експлуатації інженерних комунікацій також призводить до упровадження геоінформаційних систем як в муніципальних утвореннях, так і на великих підприємствах.

У місті земля повинна розглядатися не тільки як площина, але і як сума деяких підземних і надземних територій. Тому тут невимірний вищий ступінь техногенної і антропогенної дії на всі категорії земель. Якщо землі міста розглядати як об'єкт управління, то кінцевою метою моніторингу земель є збір і постійна актуалізація інформації для ухвалення управлінського рішення.

Сучасна тенденція створювати тривимірні моделі реальності повністю підхоплена і розвинена ГІС-технологією. Геоінформаційна система виступає як база інформаційно-аналітичних систем, інтегруючих в собі актуальні дані, необхідні для управління територіальним плануванням на локальному і регіональному рівнях.

Геоінформаційні системи дозволяють по-новому, більш глибоко поглянути на проблему територіального планування і управління територією, комплексно підійти до її вирішення і надають необхідний для цього інструментарій.

Методичні вказівки написані з таким розрахунком, щоб студенти вивчили теоретичний матеріал за рекомендованою літературою, виконали практичні роботи, опрацювали теми самостійної роботи та підготувалися до екзамену (диференційованого заліку) з даної дисципліни.

5

## **1 ВКАЗІВКИ ДО ВИКОНАННЯ ПРАКТИЧНИХ РОБІТ**

#### **1.1 Відображення та вивчення даних**

Мета роботи: навчитися, як можна відображати і вивчати дані, використовуючи засоби ArcMap і Spatial Analyst, додавати і відображати на карті набори даних, виділяти значення на карті, визначати значення в зазначених точках, вивчити діаграму і створити відмивання рельєфу.

## **Порядок виконання роботи**

*Запуск ArcMap та Spatial Analyst*.

1. Запускаємо ArcMap подвійним клацанням на відповідному значку на екрані або через список Програми в меню Пуск.

2. Натискаємо OK, щоб відкрити нову порожню карту.

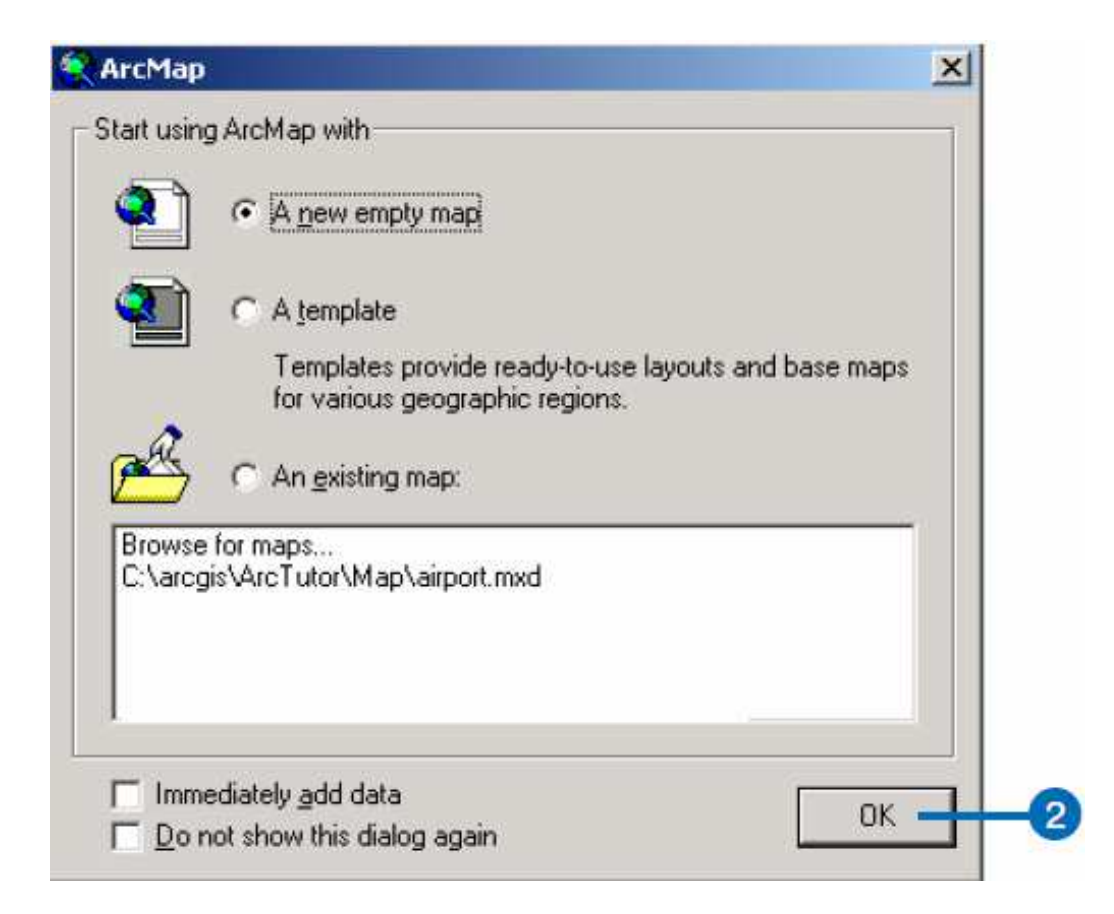

3. З меню Вид вибираємо опцію Панелі інструментів і клацаємо на Spatial Analyst. Панель інструментів Spatial Analyst буде додана в Ваш сеанс ArcMap.

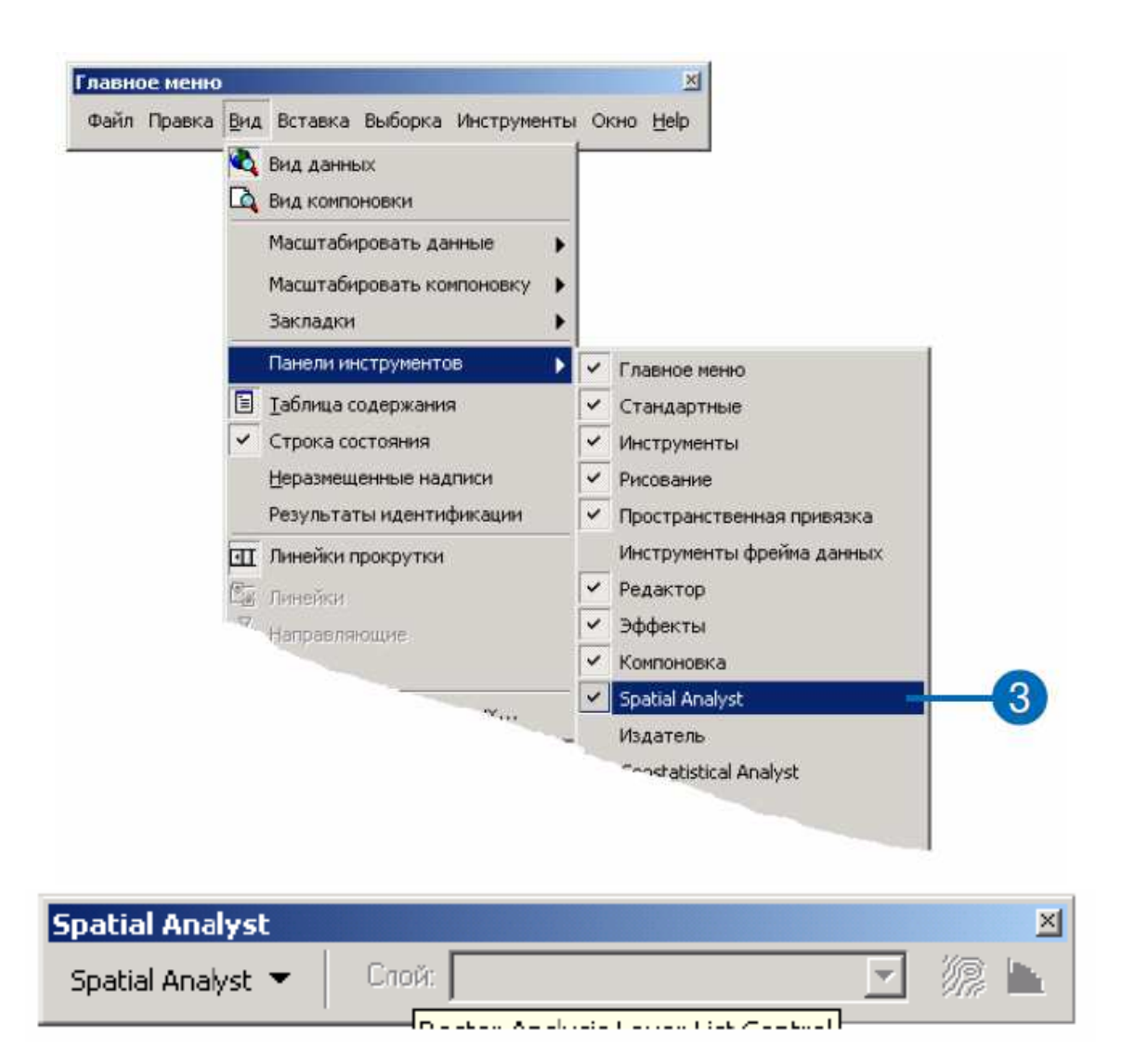

*Активізація панелі інструментів Spatial Analyst*.

- 1. Відкрийте Інструменти в головному меню.
- 2. Виберіть Додаткові модулі і поставте позначку навпроти Spatial Analyst.
- 3. Натисніть Закрити.

*Додавання даних до сеансу ArcMap*.

1. Клацніть на кнопці Додати дані в панелі інструментів Стандартні.

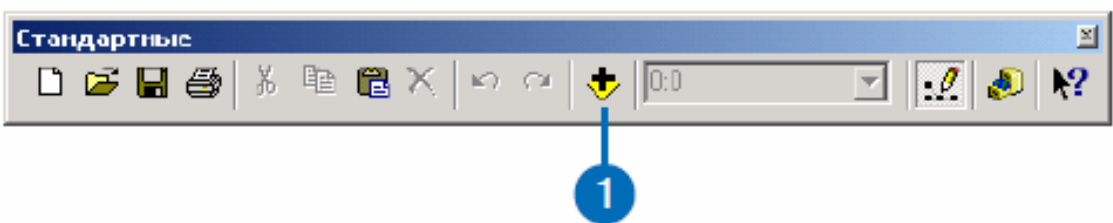

2. Перейдіть в папку на локальному диску, де встановлені навчальні дані (за замовчуванням – ArcGIS \ ArcTutor \ Spatial на диску, де встановлені дані).

3. Виділіть elevation, потім, натискаючи й утримуючи клавішу Shift, виділіть landuse, rec\_sites, roads і schools.

4. Натисніть Додати.

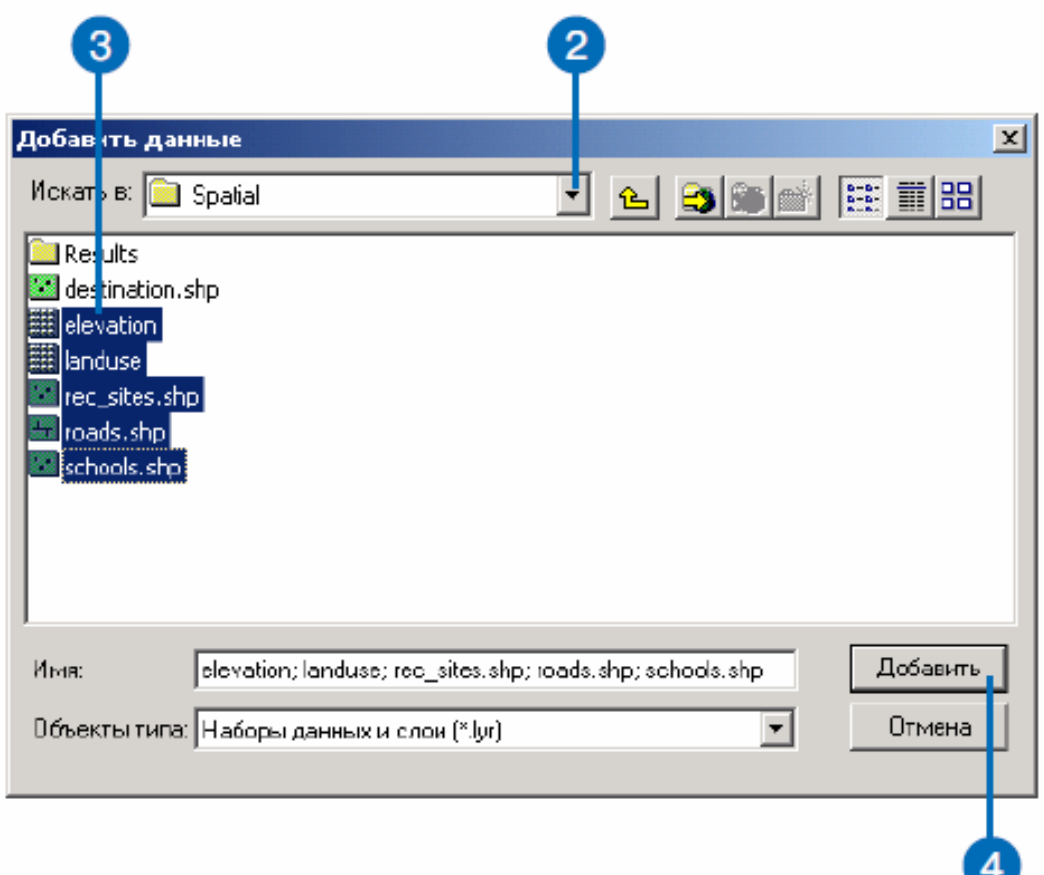

Всі набори даних будуть додані в таблицю змісту ArcMap, як шари.

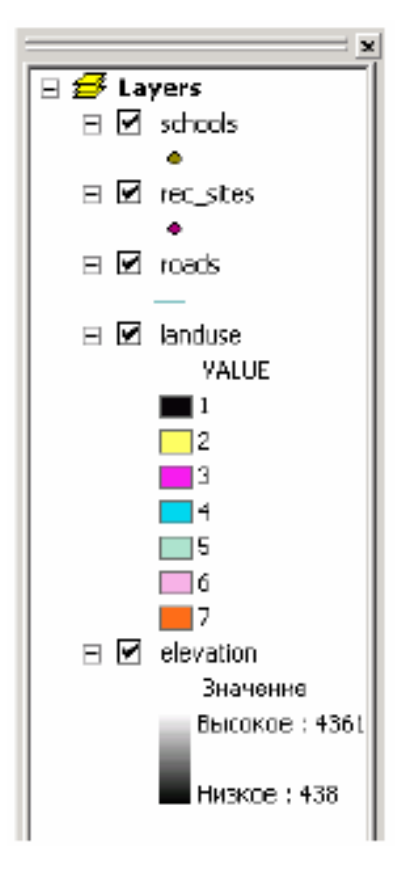

*Відображення та вивчення даних*.

Тепер вивчіть засоби візуалізації в ArcMap, змінюючи позначення в деяких шарах.

1. Клацніть правою кнопкою на landuse у таблиці змісту і виберіть Властивості.

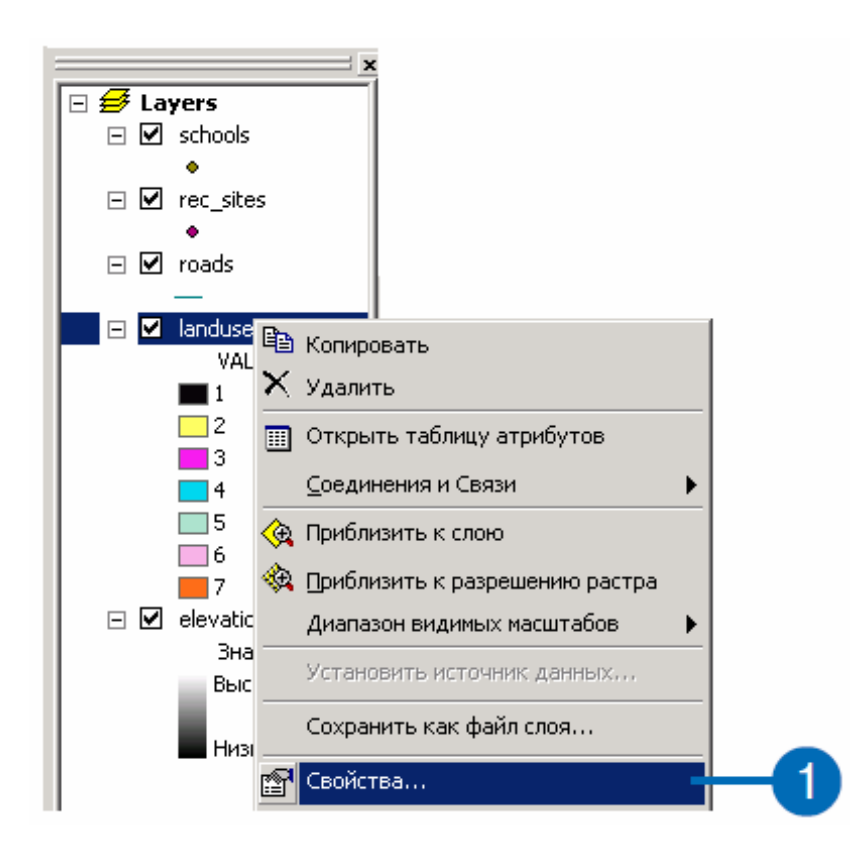

2. Клацніть на вкладці Символи.

Всі категорії землекористування зараз відображаються на підставі значень чарунків, зазначених у Полі значень, випадково вибраними кольорами. Ви зміните Поле значень на більш значуще, змініть колір кожного символу, щоб вибрати відповідний колір для кожного виду землекористування на карті.

3. Клацніть на стрілці вниз в Полі значень і виберіть Landuse.

4. Двічі клацніть на кожному символу і виберіть потрібний колір для кожного виду землекористування.

5. Натисніть OK.

Ваші зміни відіб'ються у таблиці змісту і на карті. Ви можете також змінити колір і властивості символів через таблицю змісту.

6. Клацніть на точковому символі шкіл в таблиці змісту.

7. Перейдіть до символу School 2 і натисніть на нього.

8. Клацніть на стрілці вниз в поле колір і виберіть колір.

9. Натисніть OK.

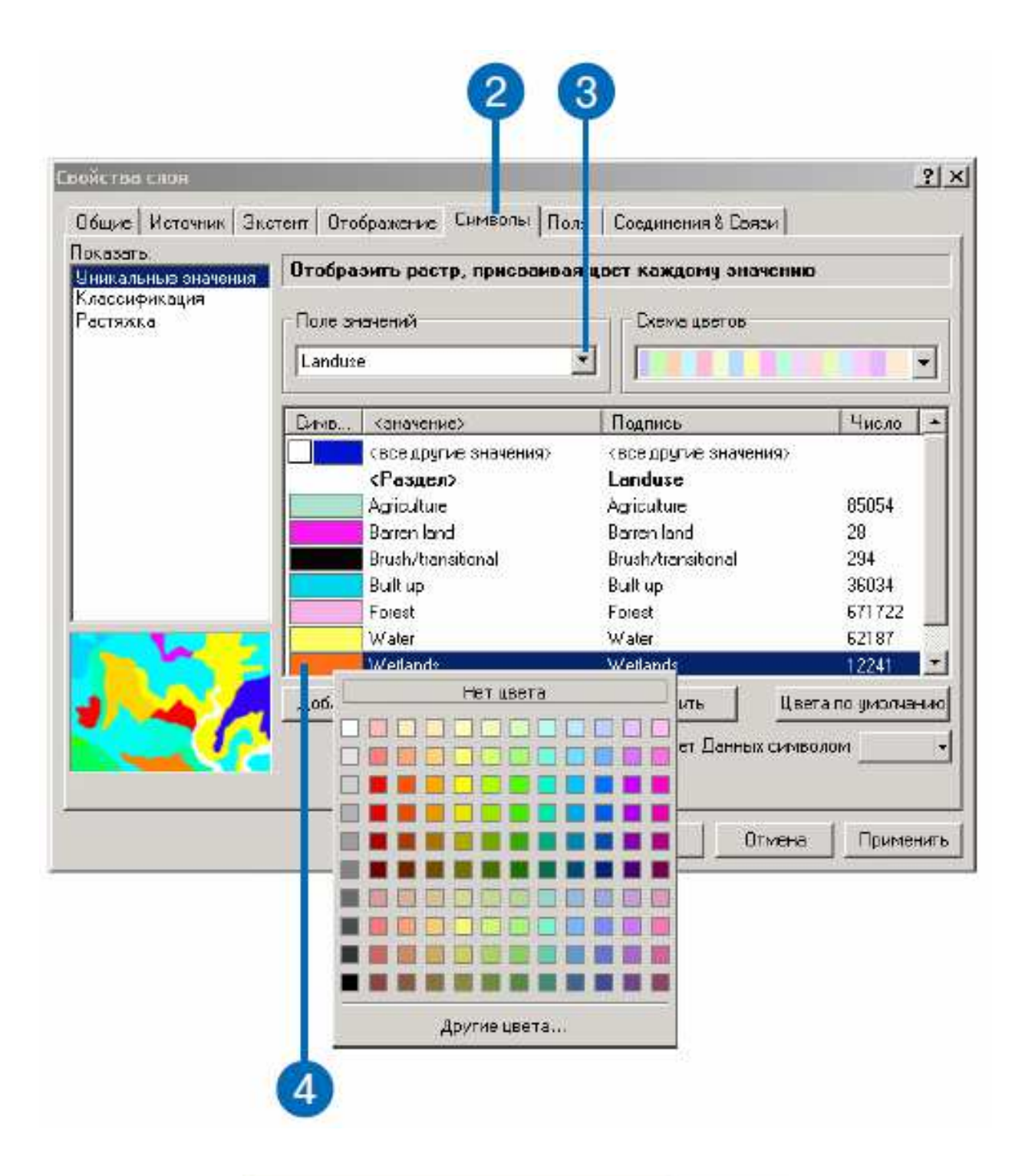

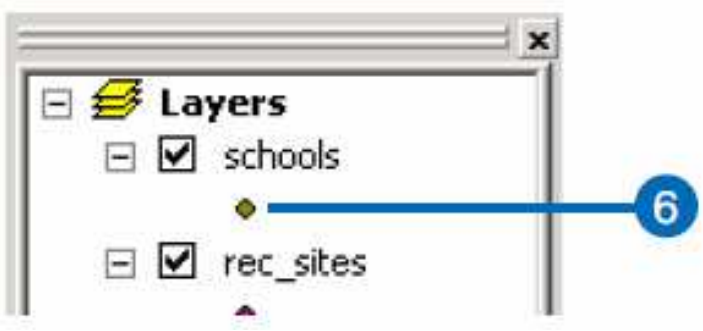

Ваші зміни відіб'ються в таблиці змісту і на карті.

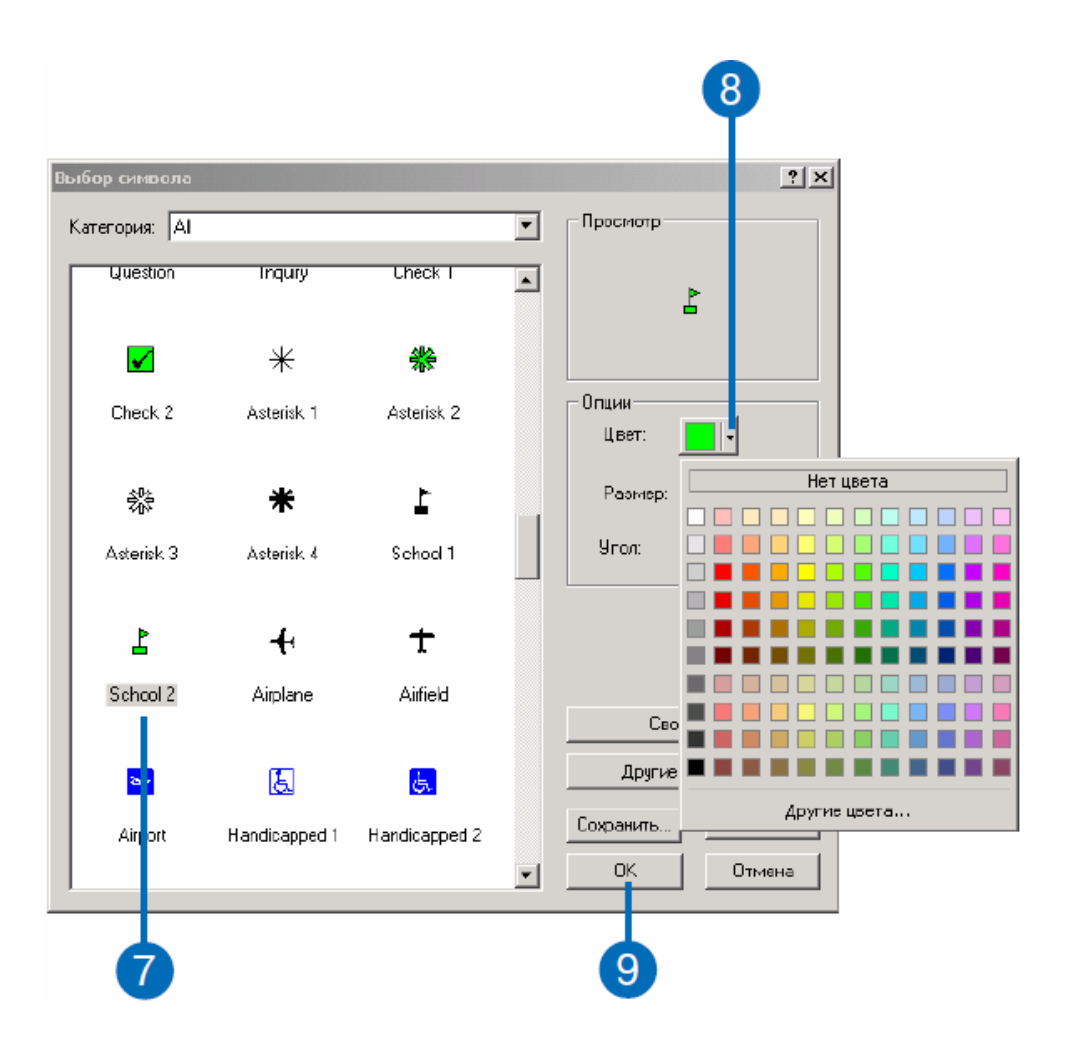

## *Виділення вибірки на карті*.

Вивчення таблиці атрибутів дозволить Вам дізнатися, скільки чарунків відповідає кожному значенню атрибута.

1. Клацніть правою кнопкою на landuse у таблиці змісту та виберіть Відкрити таблицю атрибутів.

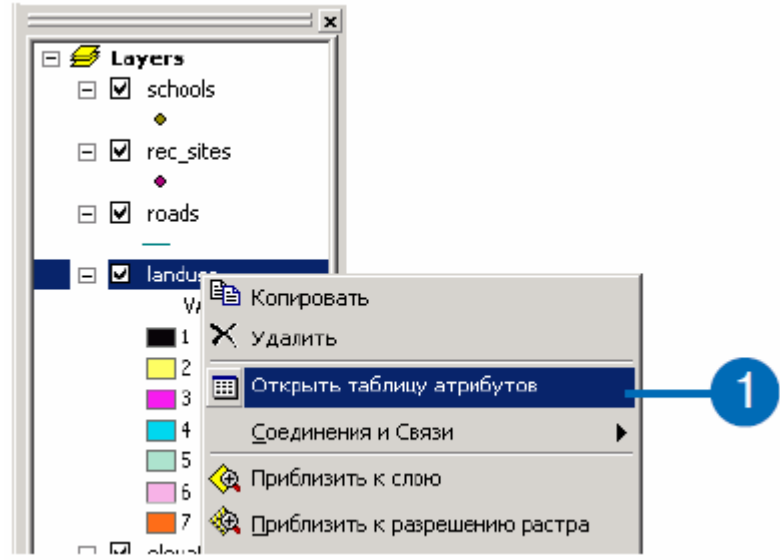

Зверніть увагу, що Ліси / Forests (значення 6) займають найбільше клітин, потім Сільське господарство / Agriculture (5), потім Вода / Water (2).

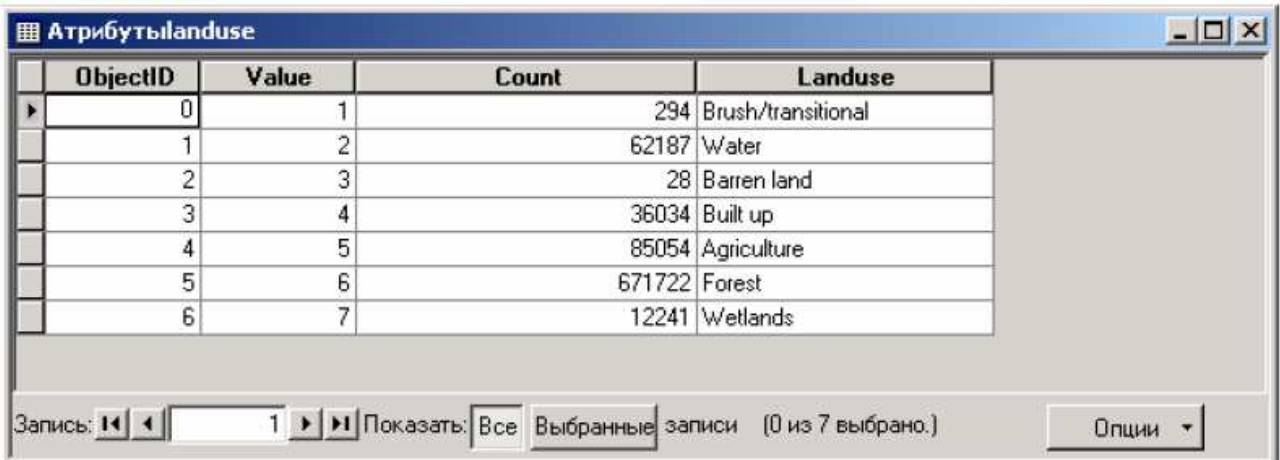

2. Клацніть на рядку Болота / Wetlands (значення 7).

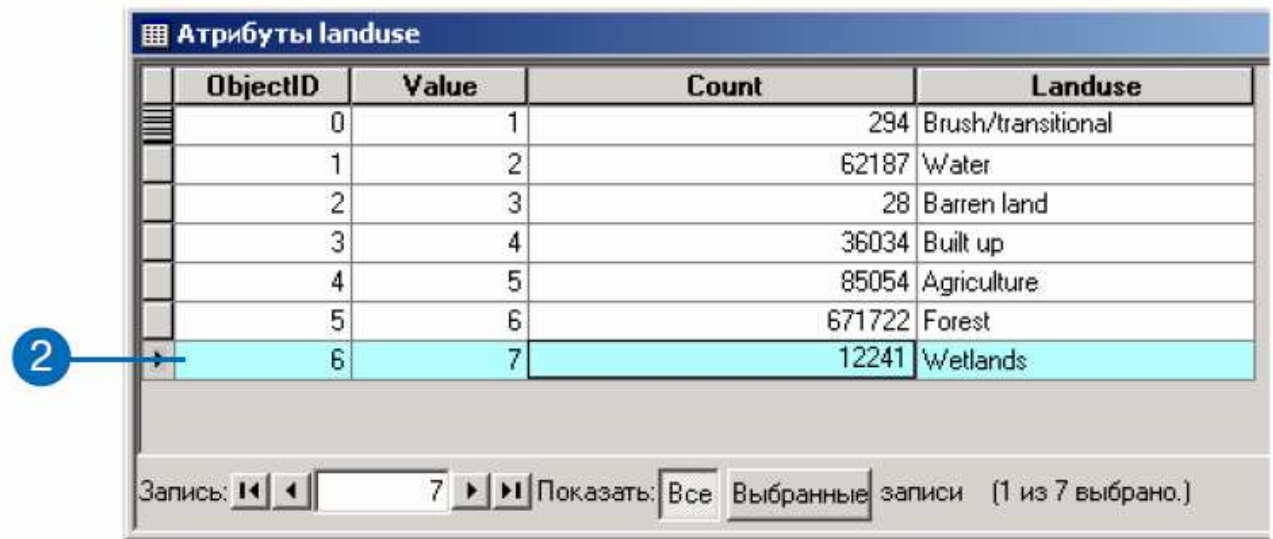

Цей обраний набір, всі території боліт, буде виділений на карті.

3. Клацніть на кнопці Опції у діалозі Відкрити таблицю атрибутів, потім виберіть Очистити вибірку.

4. Клацніть на кнопці Закрити, щоб відкрити таблицю атрибутів землекористування.

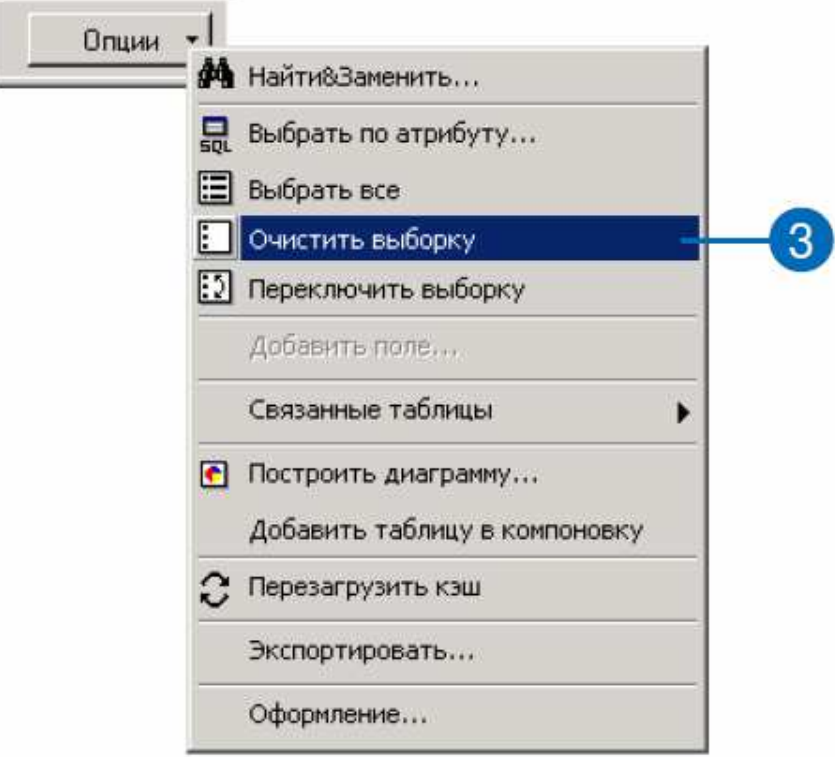

*Ідентифікація об'єктів на карті*.

1. Клацніть на кнопці Ідентифікувати в рядку Інструментів.

2. Клацніть на Rec\_site у нижній частині карти, щоб ідентифікувати об'єкти в цій точці.

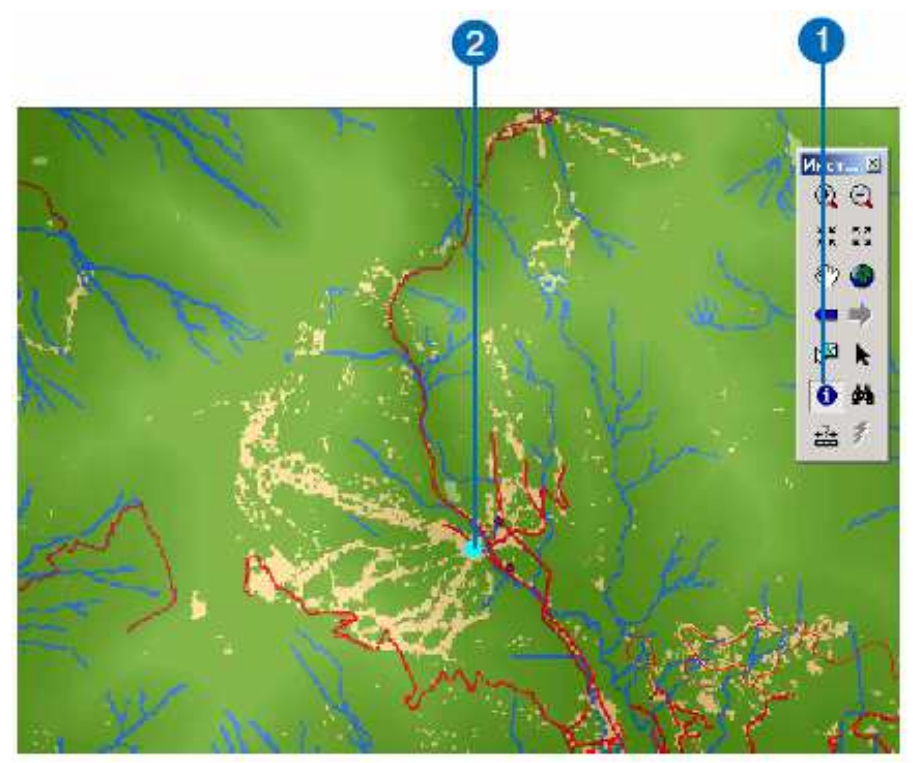

*Примітка*: *зображення не буде збільшено, Ви тільки вкажете і клацнете на зоні відпочинку*.

3. Клацніть на стрілці вниз у вікні Шари діалогу Результати ідентифікації та виберіть Усі шари.

4. Клацніть на Rec\_site ще раз, щоб ідентифікувати об'єкти всіх шарів у цій точці.

5. Розкрийте дерево кожного шару, щоб дізнатися значення кожного шару в цій точці.

6. Закрийте діалогове вікно Результати ідентифікації.

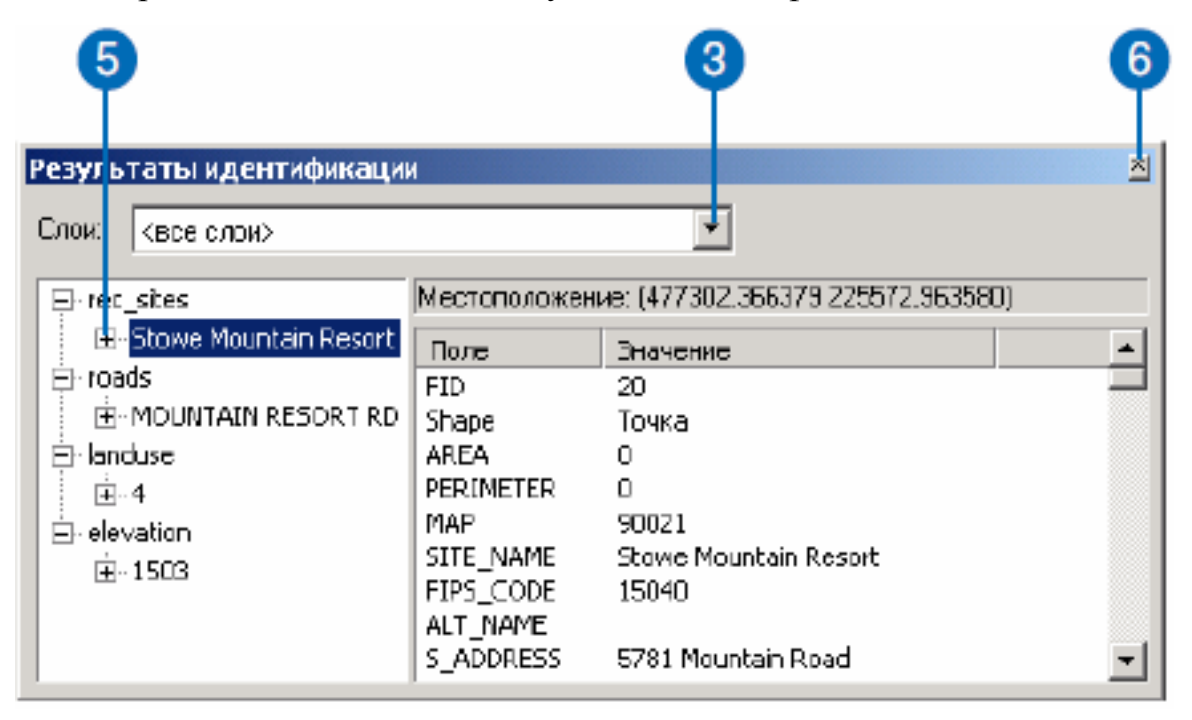

*Використання Spatial Analyst для вивчення даних*.

Зараз Ви створите гістограму з шару землекористування та відмивання рельєфу з шару висот, щоб краще уявити ландшафт.

*Установка параметрів аналізу*.

Перш, ніж використовувати Spatial Analyst, Ви повинні установити параметри аналізу, вибравши робочу папку, задавши екстент карти і розмір чарунку для результатів аналізу. Ці параметри встановлюються у діалоговому вікні Опції.

1. Клацніть на стрілці вниз у Spatial Analyst і виберіть Опції.

2. Задайте папку на локальному диску, в яку Ви хочете помістити результати аналізу. Наприклад, наберіть c: \ spatial, щоб створити папку spatial на диску C:\, яку Ви будете використовувати у всіх практичних роботах.

3. Клацніть на закладці Екстент.

4. Клацніть на стрілці вниз у вікні Екстент-аналізу і виберіть Як у шарі landuse. Екстент всіх створених при аналізі наборів даних буде відповідати шару Landuse.

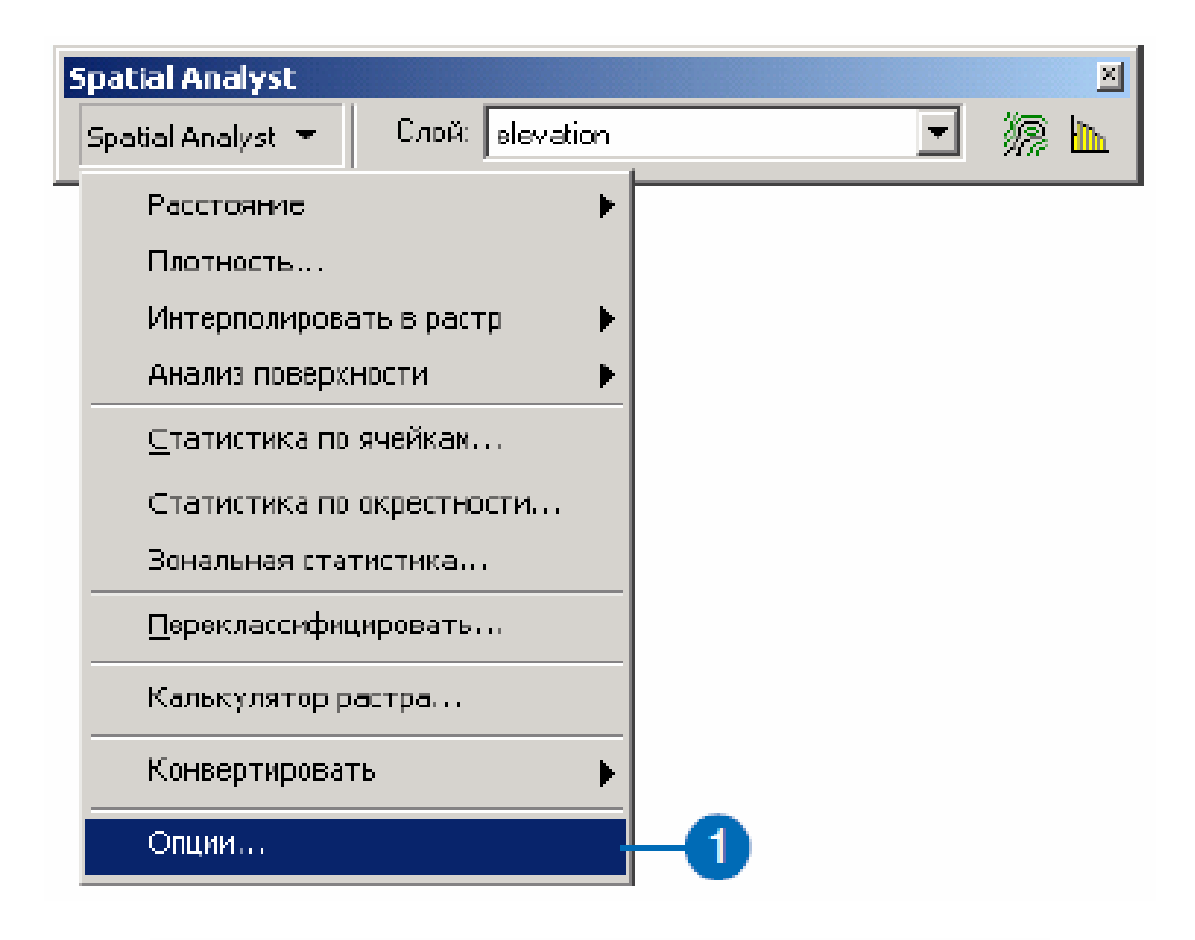

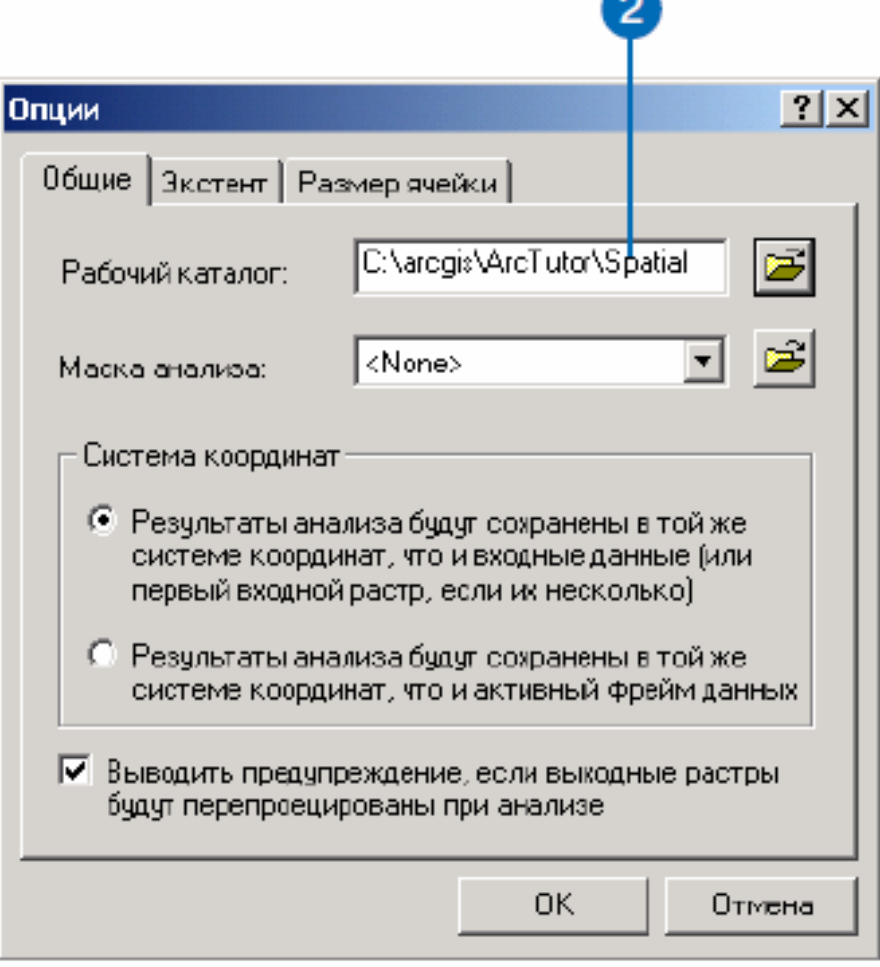

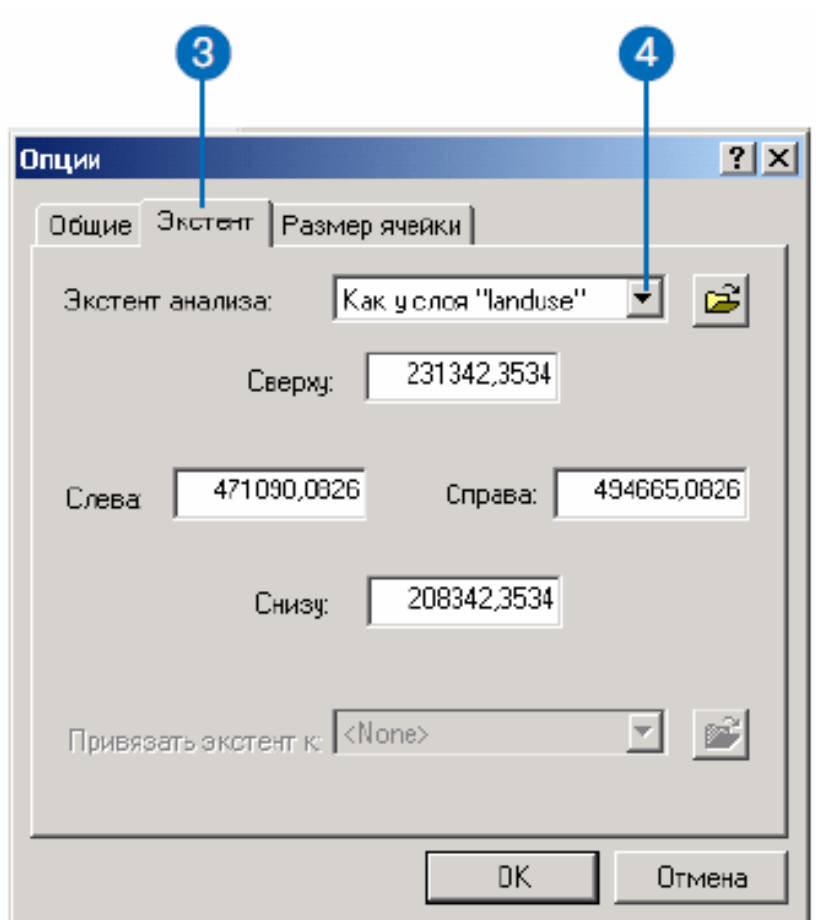

5. Клацніть на вкладці Розмір чарунку.

6. Клацніть на стрілці вниз у вікні Розмір чарунку аналізу і виберіть Як у шарі elevation.

7. Натисніть OK в діалоговому вікні Опції.

Таким чином, Ви встановите розмір чарунку рівним 30 метровому дозволу (це максимальний розмір чарунку з усіх наборів даних).

*Вивчення гістограми*.

1. Клацніть на стрілці вниз у вікні Шар і виберіть landuse.

2. Клацніть на кнопці Гістограма.

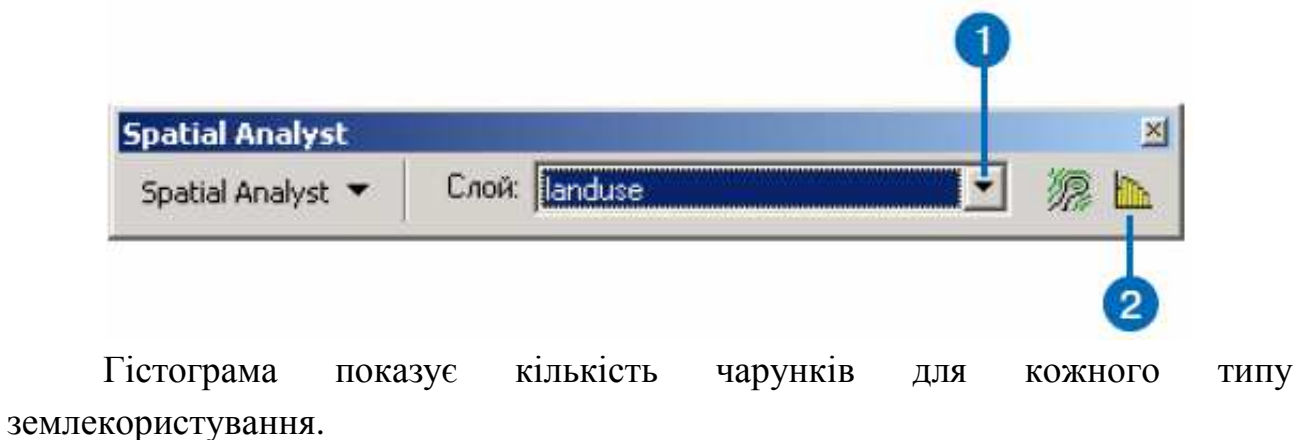

3. Закрийте гістограму.

## *Створення відмивання рельєфу*.

Створення відмивання рельєфу з даних висот і додавання прозорості нададуть Вам гарну картину рельєфу і значно поліпшать зовнішній вигляд карти.

1. Клацніть на стрілці вниз у Spatial Analyst, виберіть Аналіз поверхні, і клацніть Відмивання...

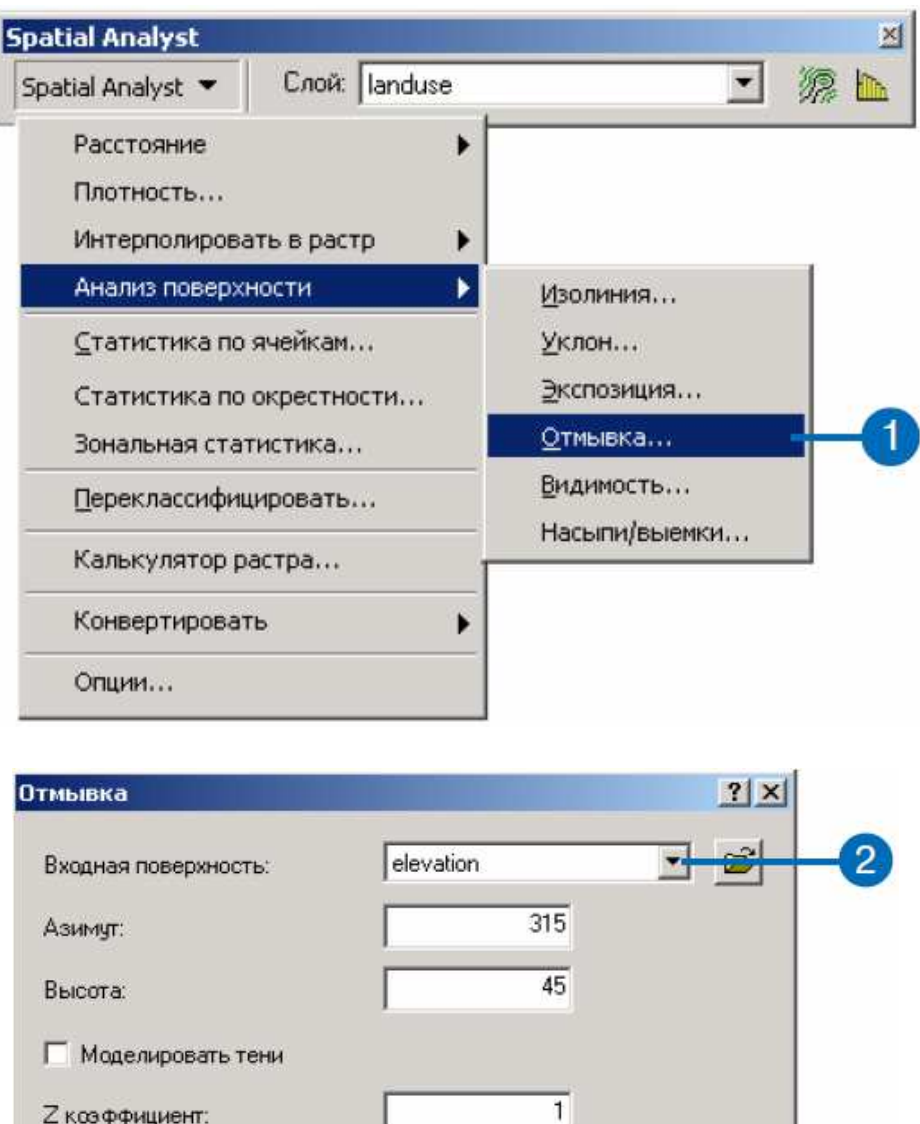

2. Клацніть на стрілці вниз у вікні Вхідна поверхня і виберіть elevation. Залиште значення за замовчуванням для інших параметрів.

<Временный>

3. Натисніть OK у вікні Відмивання.

Размер выходной ячейки:

Выходной растр:

Результат функції відмивання рельєфу буде додано до карти як новий шар.

 $\overline{30}$ 

**OK** 

œ

Отмена

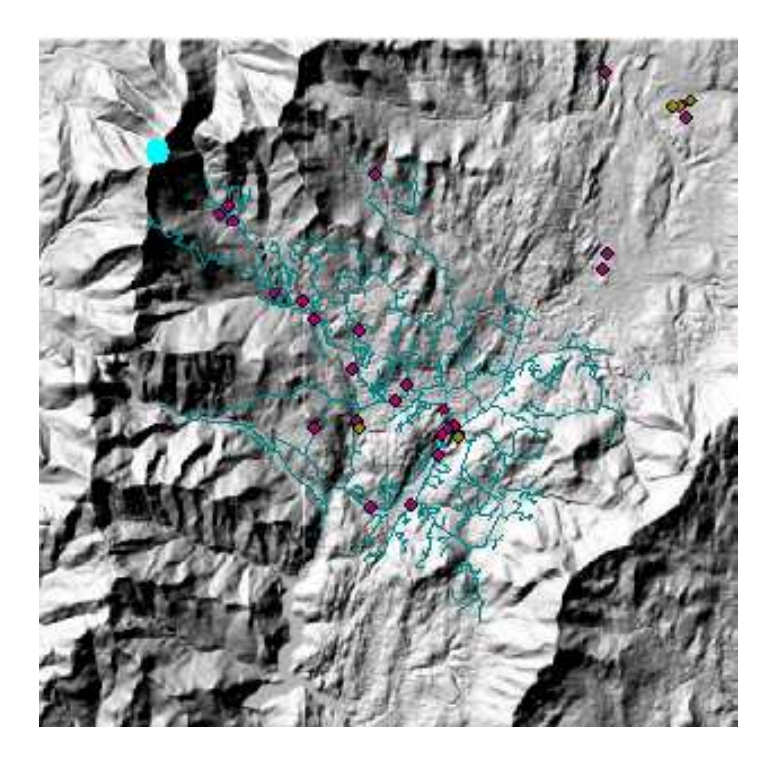

Всі результати функцій аналізу – тимчасові. Якщо Ви хочете зберегти результат для подальшого використання, то Ви повинні зробити набір даних постійним.

4. Клацніть правою кнопкою на створеному шарі Відмивання рельєфу і виберіть Зробити постійним.

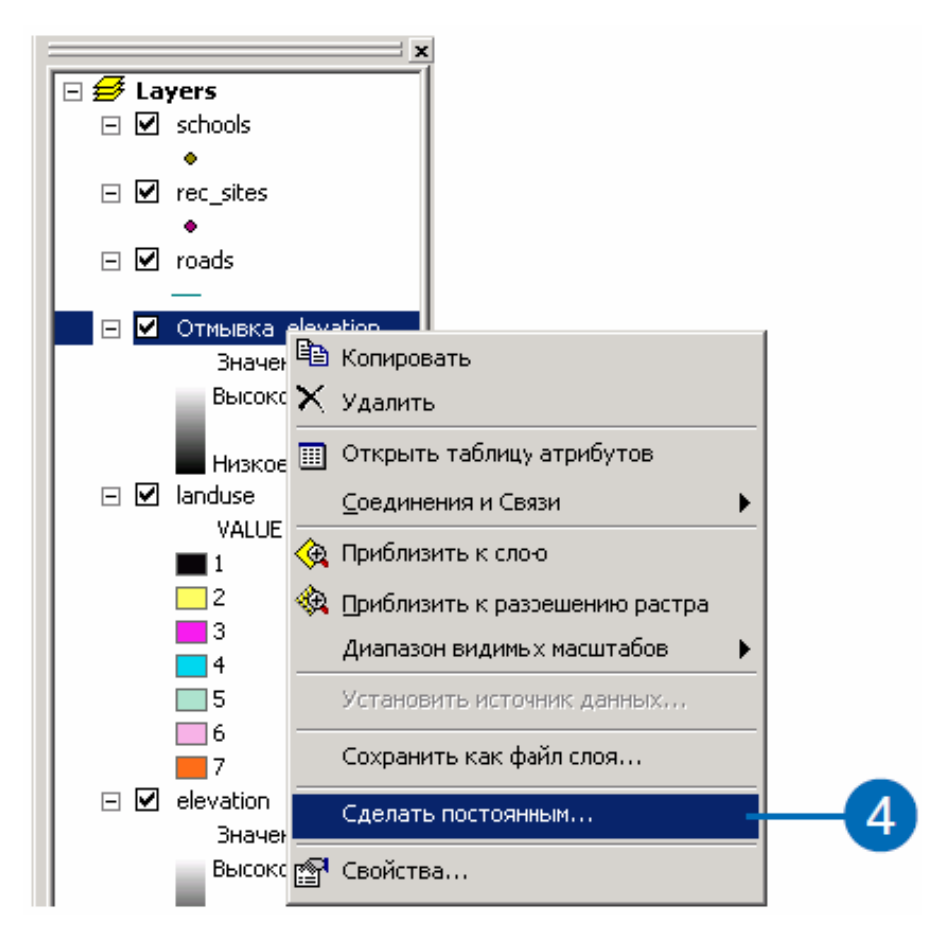

5. Перейдіть у створену на локальному диску робочу папку (c: \ spatial).

6. Наберіть «Hillshade» у текстовому віконці Ім'я.

7. Клацніть на стрілці вниз у вікні Зберегти як і виберіть ESRI GRID.

8. Натисніть Зберегти.

*Примітка*: *копія відмивання рельєфу є в ArcGIS \ ArcTutor \ Spatial \*   $Results \setminus Ex1 \setminus Hillshade$  *на диску з навчальними даними*.

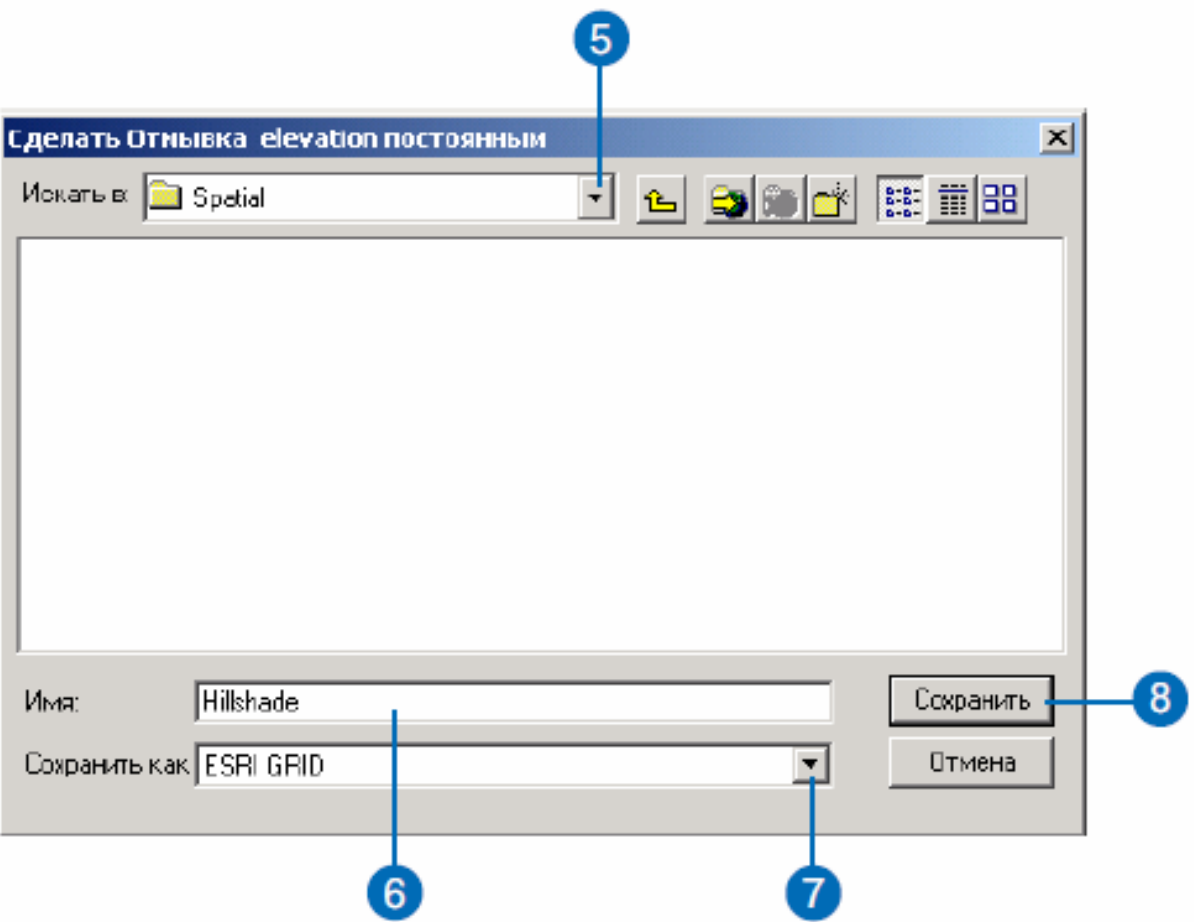

*Прозорість*.

Тепер Ви зробите шар Landuse прозорим, щоб крізь нього було видно відмивання рельєфу.

1. Клацніть на шарі Відмивання рельєфу в таблиці змісту і перетягніть його під шар землекористування.

2. З меню Вигляд виберіть Панелі інструментів і клацніть на Ефекти.

3. Клацніть на стрілці вниз у вікні Шари і виберіть landuse.

4. Клацніть на кнопці Налаштувати прозорість і пересуньте покажчик на 30 відсотків прозорості.

Шар Відмивання тепер видно під шаром landuse, відображаючи реальну картину рельєфу території.

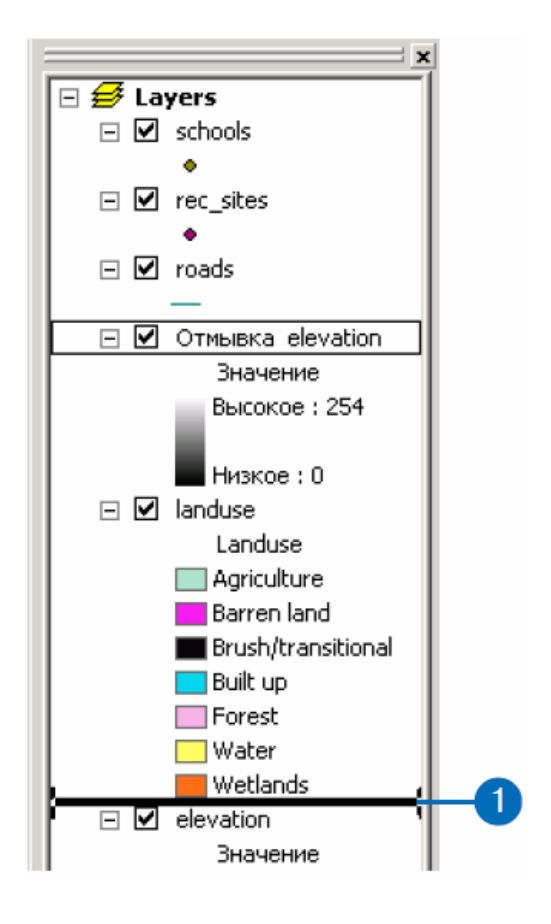

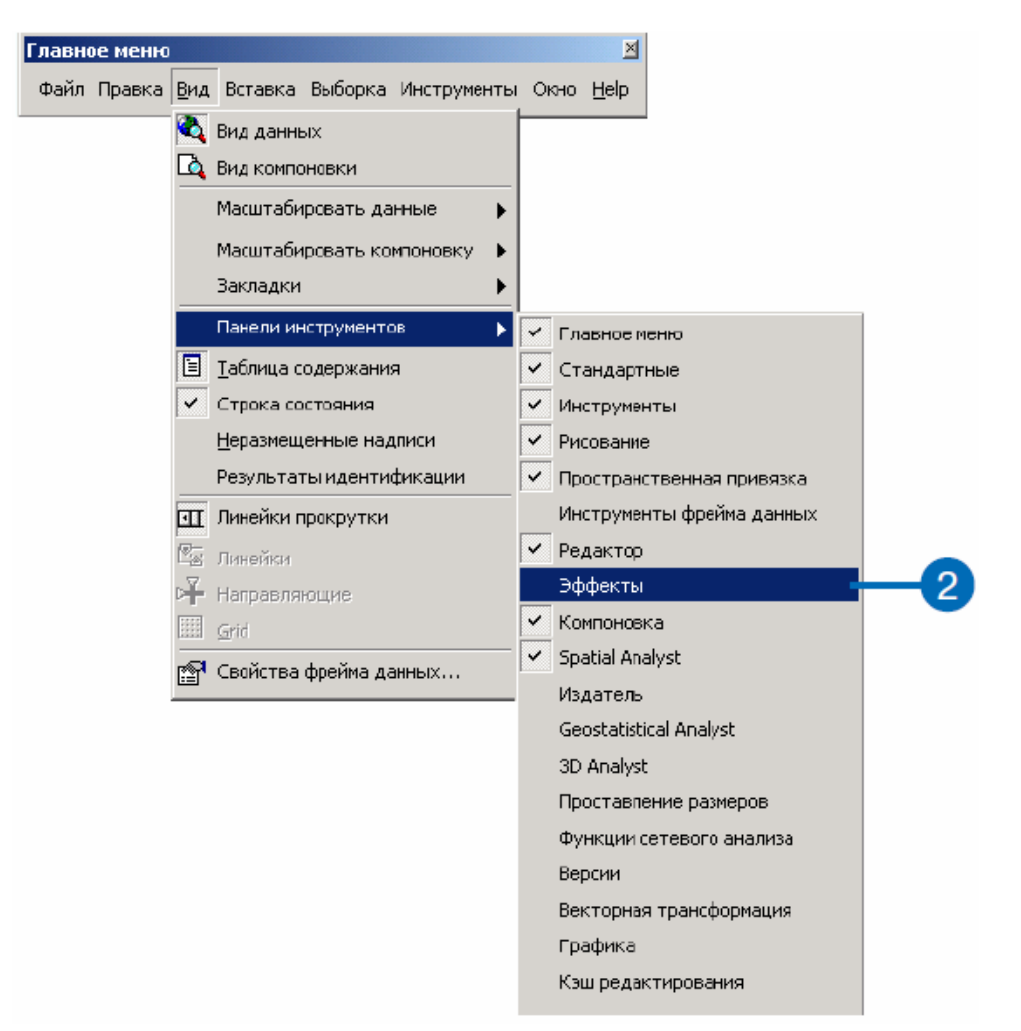

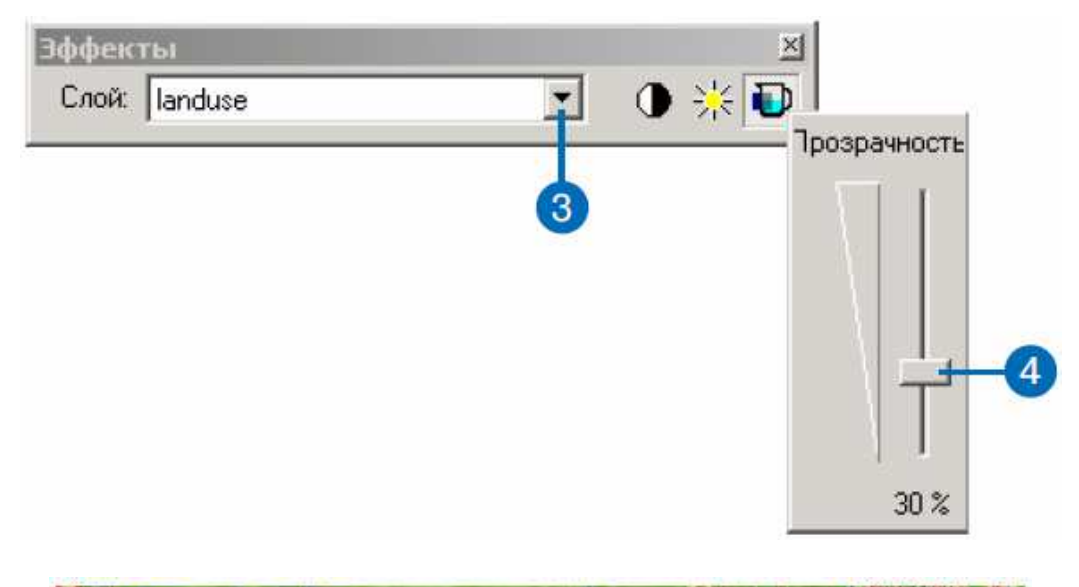

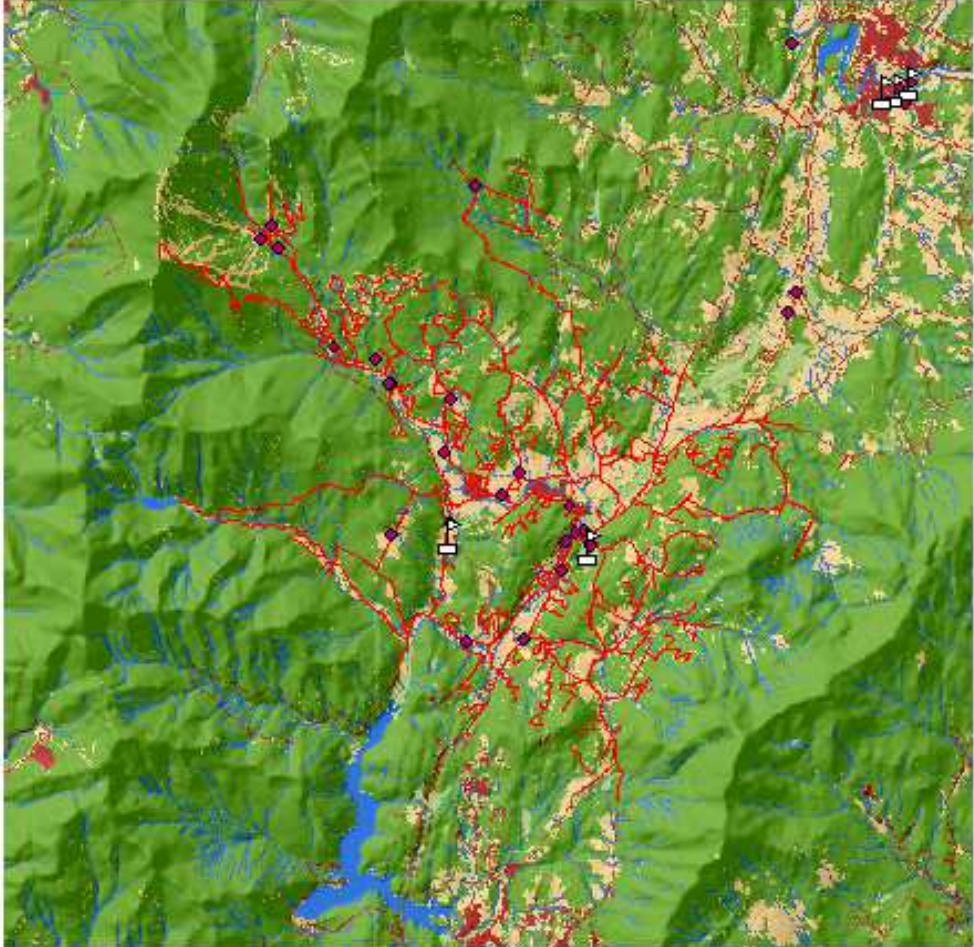

Вивчення даних – важлива інформаційна основа для виконання аналізу. Наприклад, Вам потрібно знати, які є типи землекористування і як вони розподілені, а також їх порівняльну значимість, щоб визначити їх вагу в моделі придатності. З іншого боку, потрібно знати пересіченість місцевості, щоб включити ухил у фактори визначення шляху з найменшою вартістю.

Після вивчення даних Ви готові почати пошук оптимального місця для нової школи.

Спочатку потрібно видалити всі шари, які було використано.

5. Клацніть на верхньому шарі в таблиці змісту, щоб виділити його. Натискаючи та утримуючи клавішу Shift, виділіть всі інші шари.

6. Клацніть правою кнопкою на одному з шарів в таблиці змісту і виберіть Видалити.

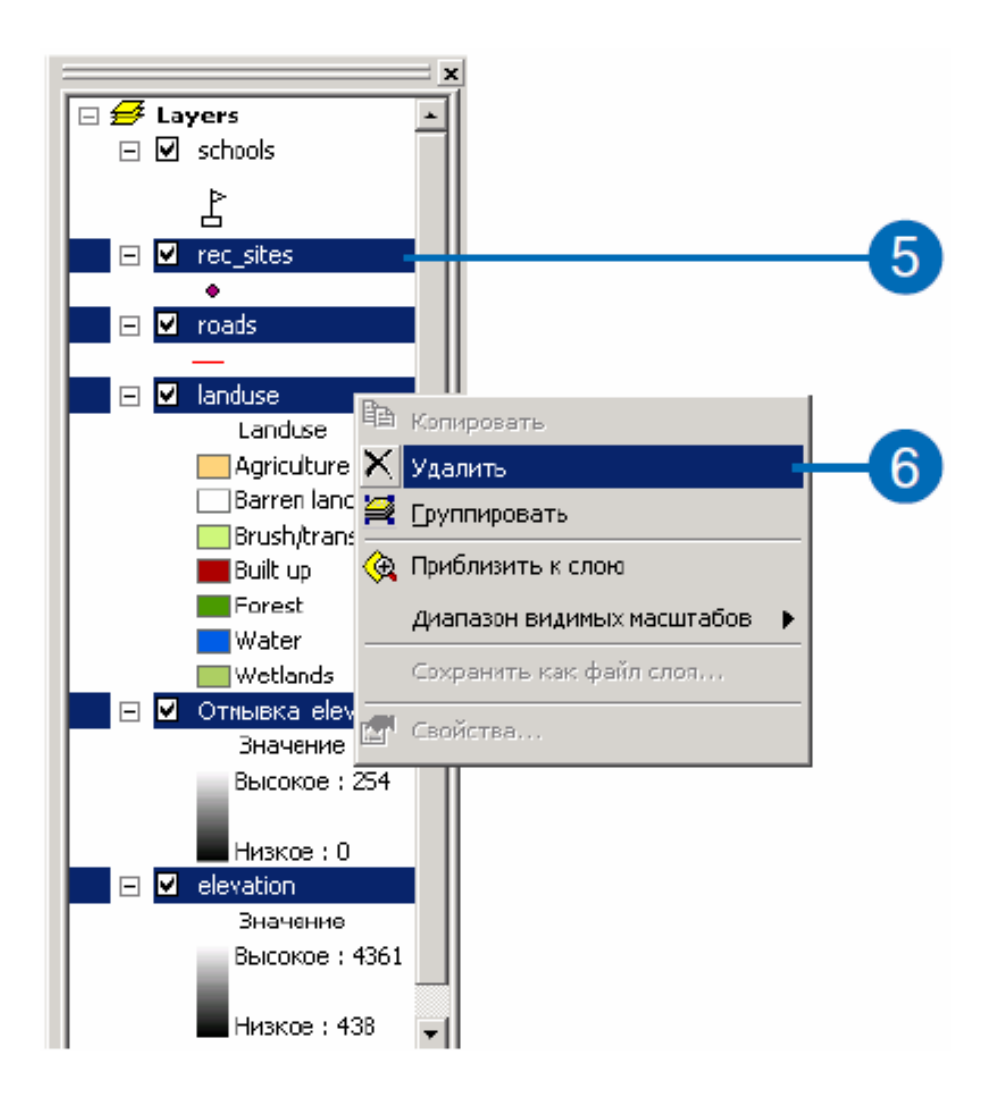

Всі шари будуть віддаленні з фрейму даних ArcMap.

Ці вказівки показали, як відображати і вивчати дані.

Надалі Ви навчитеся використовувати функції Spatial Analyst для пошуку оптимального місця для нової школи.

Ви можете продовжити навчання або закрити ArcMap, щоб поновити роботу пізніше. Зараз немає необхідності зберігати документ карти.

*Примітка*: *для збереження результатів роботи в будь-який момент часу виберіть з меню Файл опцію Зберегти як.*

Перейдіть в створену робочу папку (c: \ spatial), задайте ім'я файлу для документу карти (Spatial\_Tutorial), і натисніть Зберегти.

## **1.2 Пошук місця для нової школи**

Мета роботи: знайти оптимальну ділянку для школи шляхом створення карти придатності.

## **Порядок виконання роботи**

Ви отримаєте набори даних відстані і ухилу, перекласифікуєте набори даних по загальній шкалі, задасте вагу для найбільш важливих факторів і потім з'єднаєте набори даних для пошуку найкращих ділянок.

Карта придатності створюється за допомогою таких чотирьох кроків.

**Крок 1.** Вирішіть, які набори даних Вам потрібні.

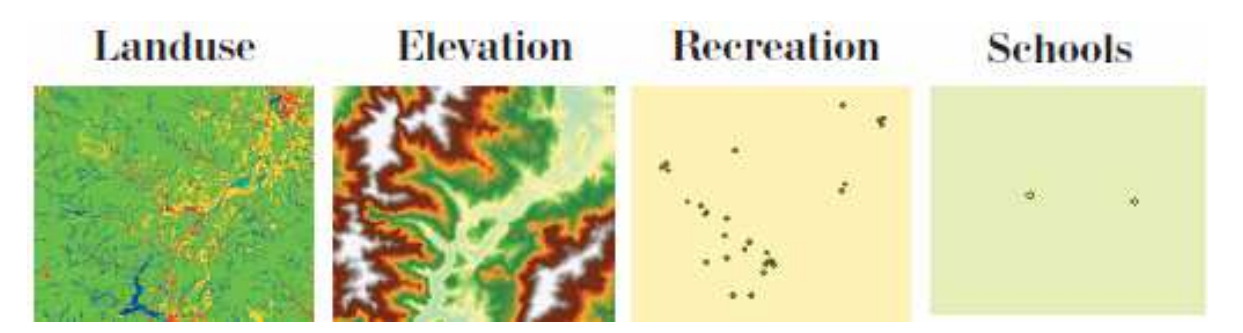

**Крок 2.** Отримайте дані з наборів даних. Створіть з існуючих даних нові, щоб отримати нову інформацію необхідно:

– розрахувати ухил;

– знайти відстань.

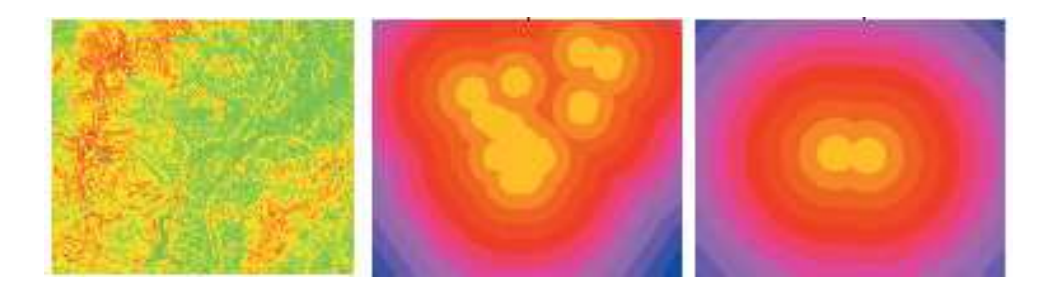

**Крок 3.** Перекласифікуйте кожен набір по шкалі (наприклад, від 1 до 10), задавши більш високі значення для більш придатних атрибутів.

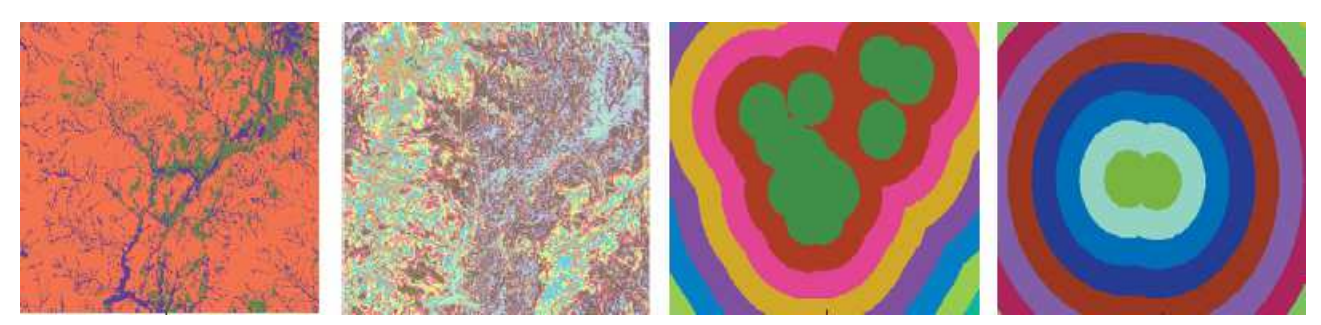

**Крок 4.** Задайте вагу наборів даних, які більш важливі в моделі придатності, потім об'єднайте набори, щоб знайти придатні ділянки.

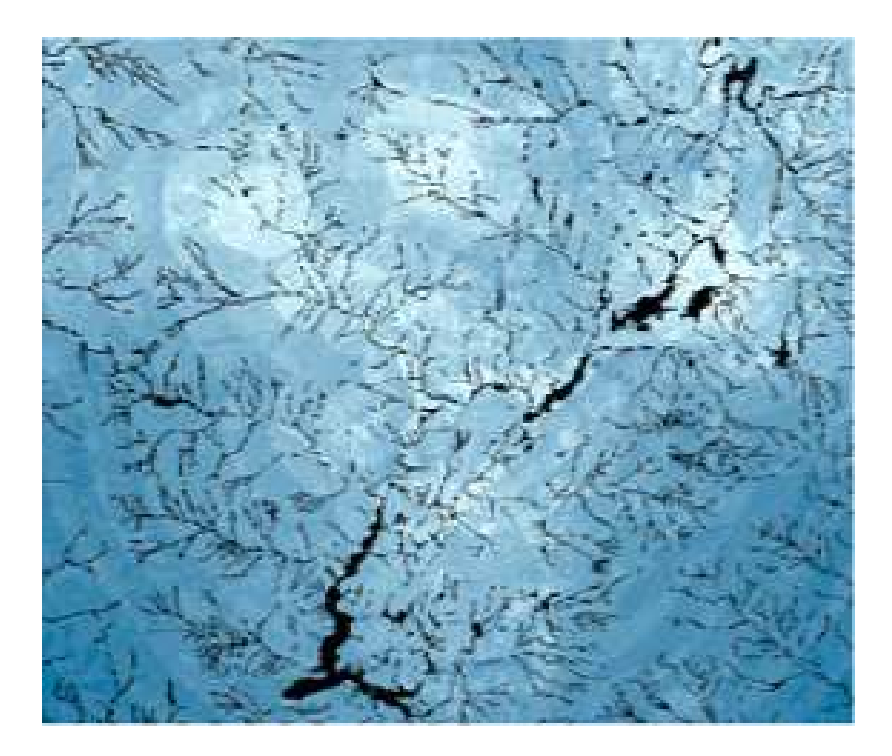

Таким чином, вихідні набори даних – Landuse, Elevation, Recreation Sites і Existing Schools. В результаті роботи Ви отримали ухил, відстань до місць відпочинку і до шкіл, перекласифікували нові набори по загальній шкалі від 1 до 10. Задали вагу по відсотку впливу на результат і з'єднали набори на карті придатності для нової школи.

## **Крок 1. Введення наборів даних.**

1. Клацніть на кнопці Додати дані в панелі інструментів Стандартні.

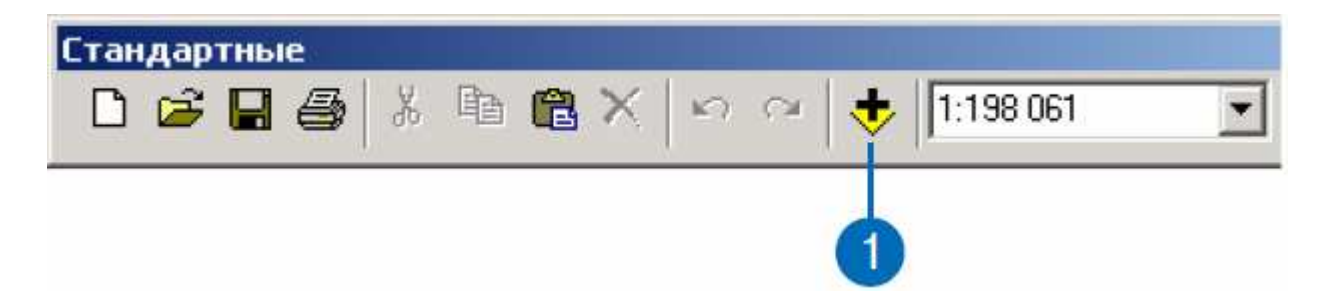

2. Перейдіть у папку, де встановлені навчальні дані (за замовчуванням – ArcGIS \ ArcTutor \ Spatial, на диску, де установлені навчальні дані).

3. Виділіть elevation, потім, натискаючи та утримуючи клавішу Ctrl, виділіть landuse, rec\_sites і schools.

4. Натисніть Додати.

Всі набори даних будуть додані в таблицю змістуArcMap, як шари.

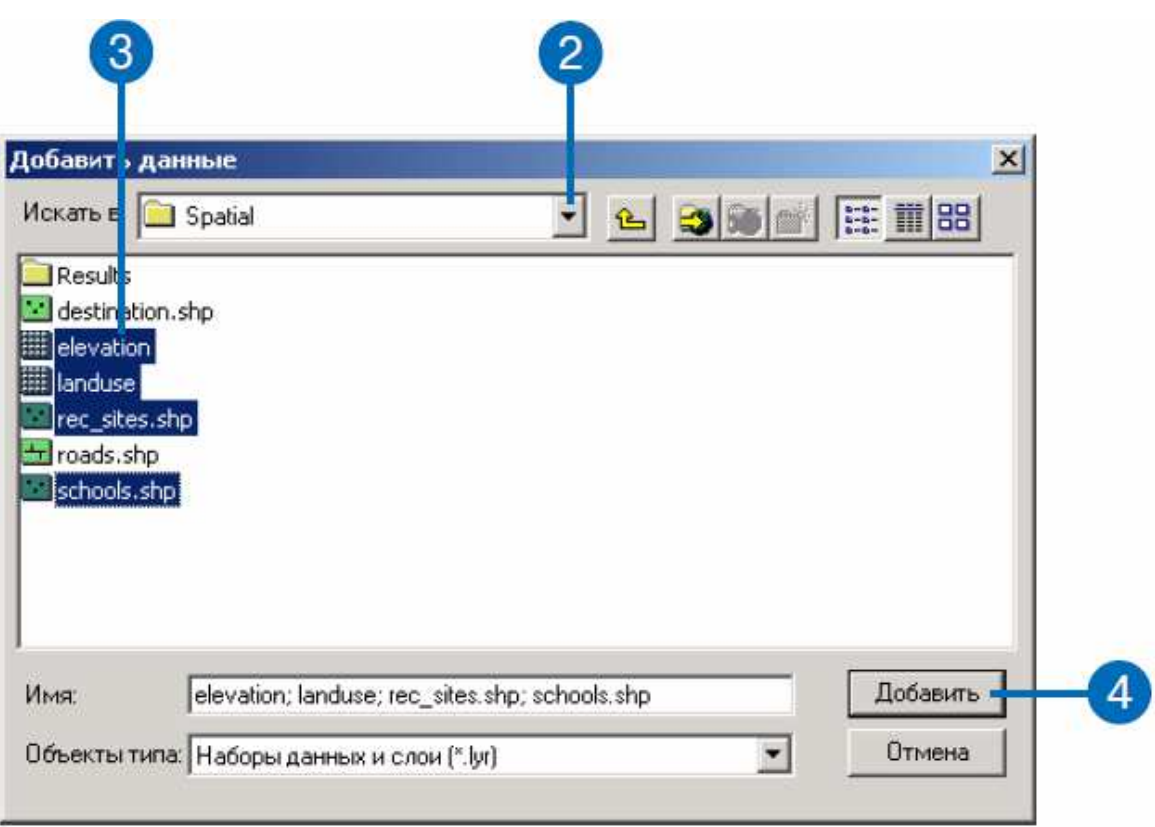

*Установка параметрів аналізу*.

Встановіть параметри аналізу, як Ви це робили в підрозділі 1.1.

1. Клацніть на стрілці вниз у Spatial Analyst і виберіть Опції.

2. Задайте папку на локальному диску, в яку Ви хочете помістити результати аналізу. Наприклад, наберіть c: \ spatial, щоб створити папку spatial на диску C: \, яку Ви будете використовувати у всіх практичних роботах.

3. Клацніть на закладці Екстент.

4. Клацніть на стрілці вниз у вікні Екстент-аналізу і виберіть Як у шарі landuse. Екстент всіх створюваних при аналізі наборів даних буде відповідати шару Landuse.

5. Клацніть на закладці Розмір чарунку.

6. Клацніть на стрілці вниз у вікні Розмір чарунку аналізу і виберіть Як у шарі elevation.

7. Натисніть OK у діалоговому вікні Опції.

## **Крок 2. Отримання нових наборів даних.**

Наступний крок моделі придатності – отримання нових даних з наданих наборів даних. Ви отримаєте:

– ухил з висот;

– відстань до зон відпочинку;

– відстань до набору існуючих шкіл.

*Отримання ухилу*.

Оскільки місцевість – гориста, Вам необхідно знайти відносно рівні ділянки, тому Вам будуть потрібні дані ухилу території.

1. Клацніть на стрілці вниз у Spatial Analyst. Виберіть Аналіз поверхонь і клацніть на Ухил...

2. Клацніть на стрілці вниз у вікні Вхідна поверхня і виберіть elevation.

3. Наберіть slope у текстовому вікні Вихідний растр, щоб зберегти вихідний набір даних ухилу, як постійний, у робочій папці (c: \ spatial).

*Примітка: копія набору даних ухилу є в ArcGIS \ ArcTutor \ Spatial \ Results \ Ex2 \ Slope.* 

4. Натисніть OK.

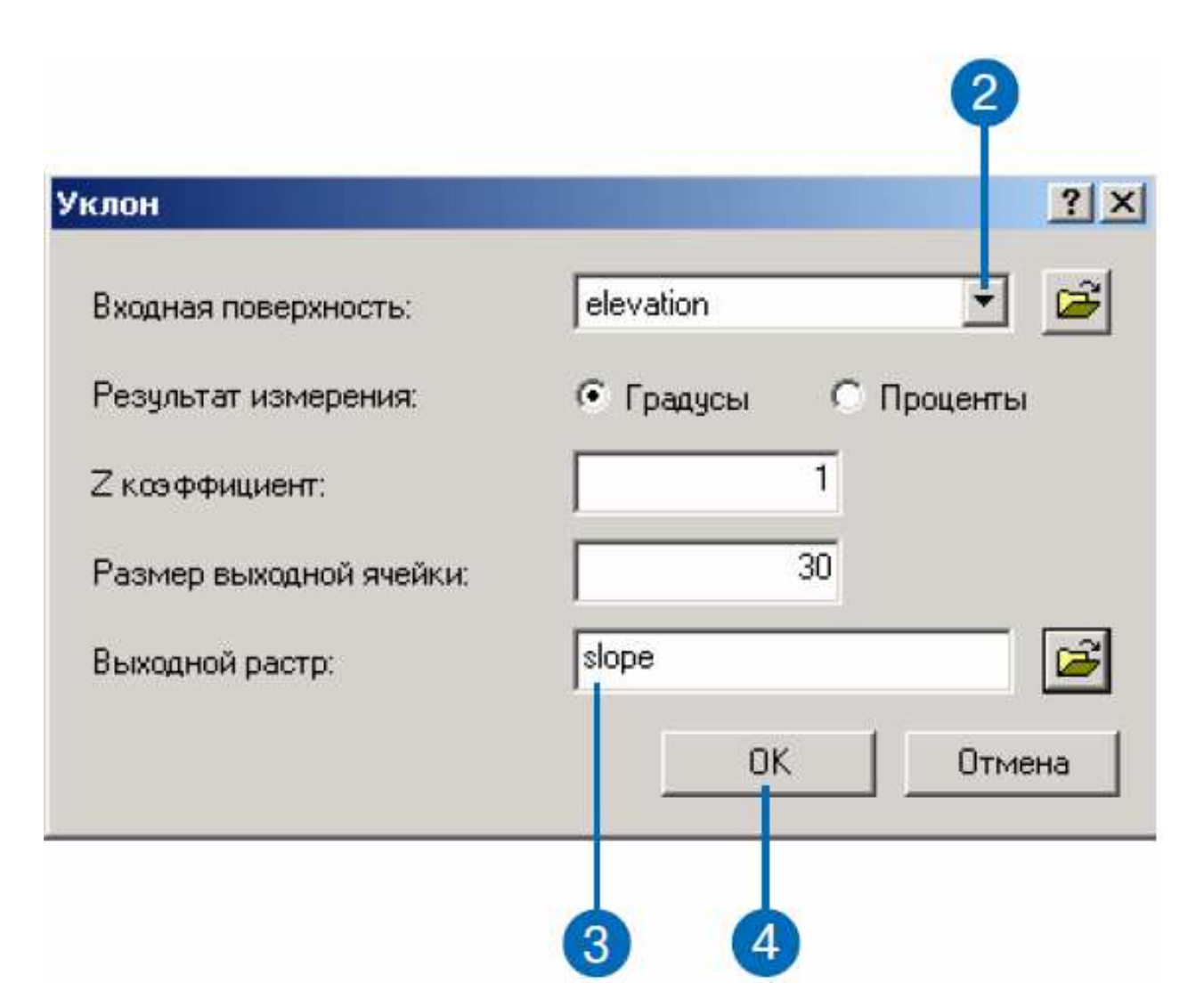

Вихідний набір даних ухилу буде додано до сеансу ArcMap, як новий шар. Великі значення (червоні ділянки) означають круті схили.

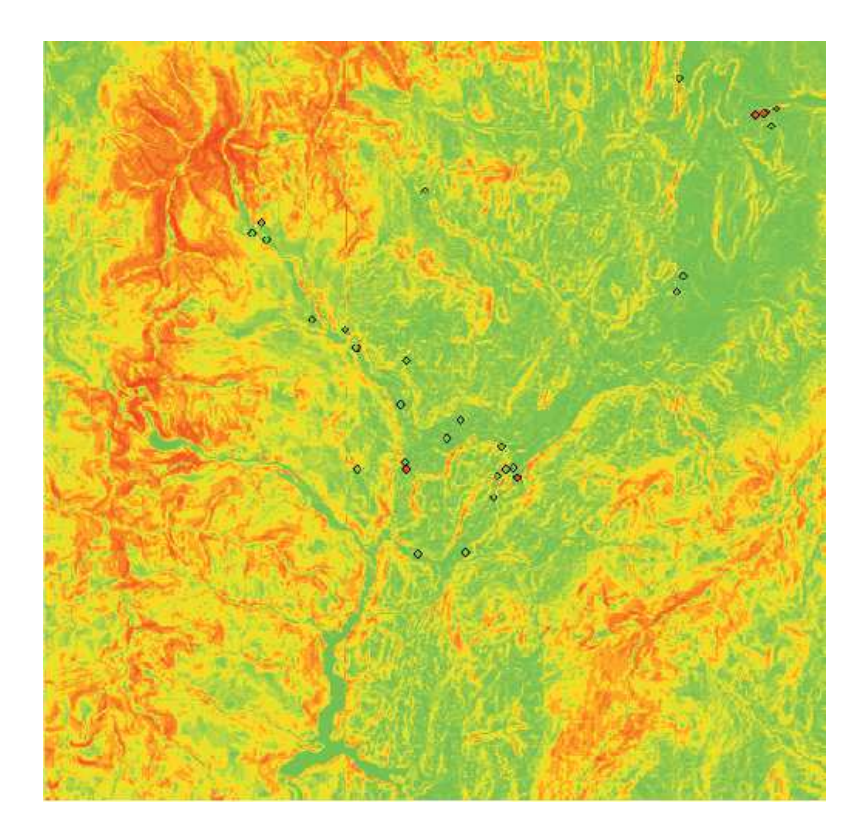

*Отримання відстані до зон відпочинку.* 

У цій моделі необхідно побудувати школу поблизу зони відпочинку, тому обчисліть відстань по прямій до зон відпочинку.

1. Клацніть на стрілці вниз у Spatial Analyst, виберіть Відстань, і клацніть на Відстань по прямій.

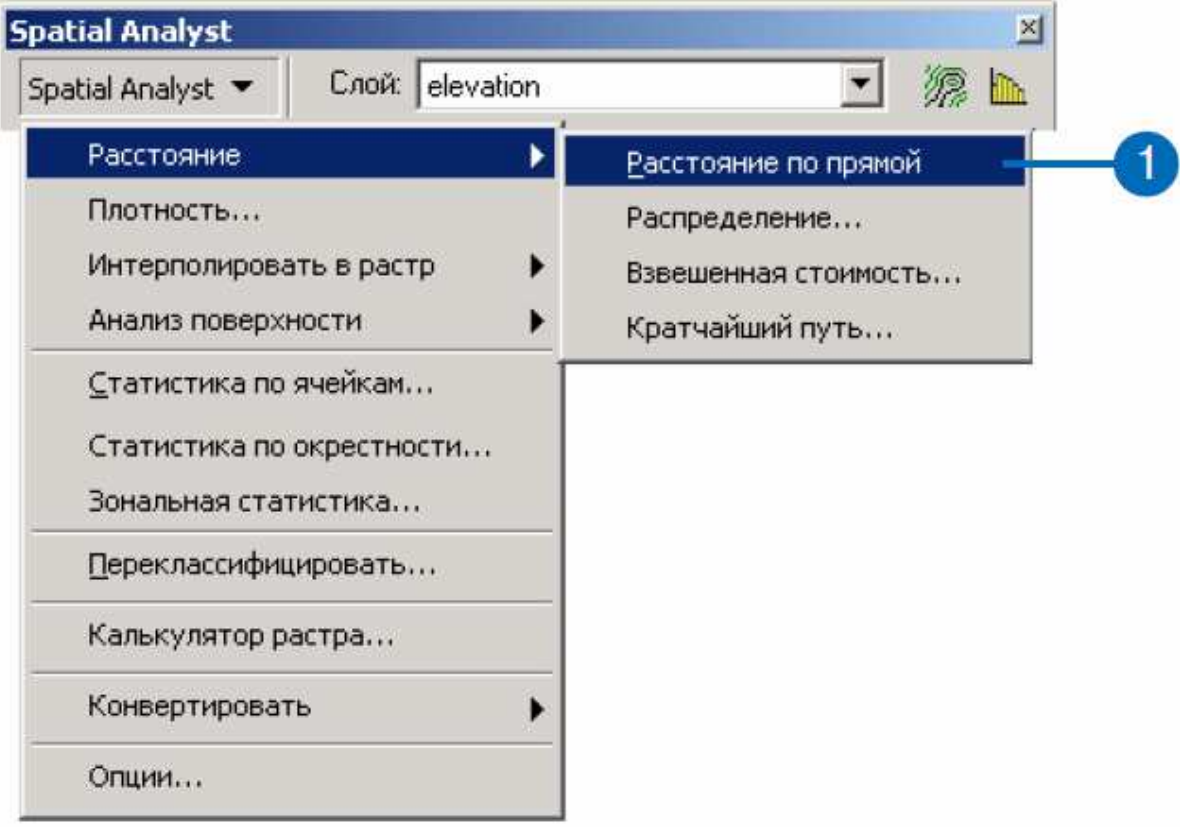

2. Клацніть на стрілці вниз у вікні Відстань до і виберіть rec\_sites. Залиште значення за замовчуванням для всіх інших параметрів.

3. Натисніть OK.

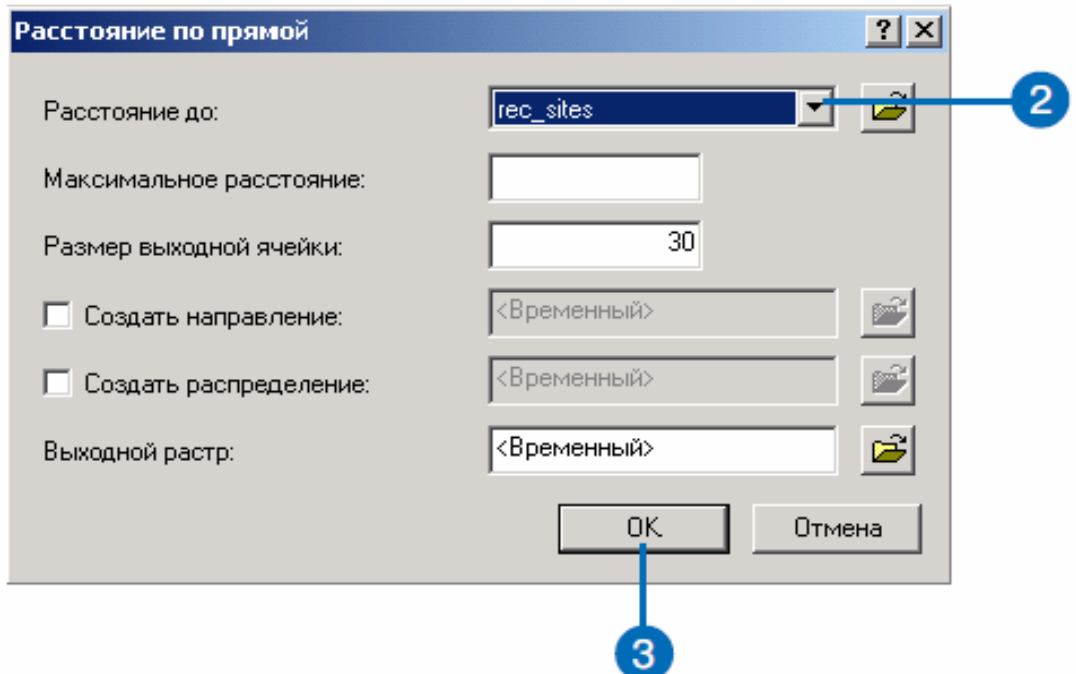

Вихідний набір даних відстаней до зон відпочинку буде доданий до сеансу ArcMap, як новий шар. Нульові значення відповідають зонам відпочинку, значення (відстані) збільшуються в міру віддалення від них.

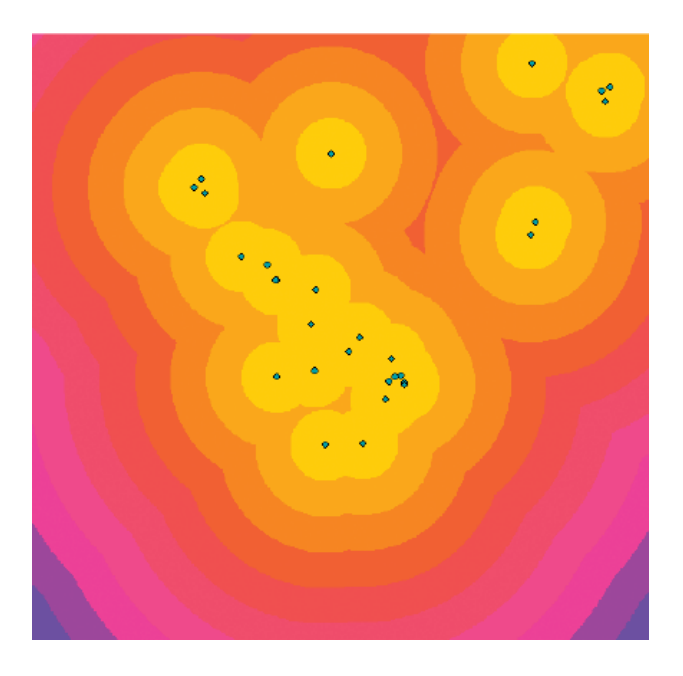

 $\Pi$ римітка: копія набору даних відстаней до зон відпочинку  $\epsilon$  в ArcGIS \ *ArcTutor \ Spatial \ Results \ Ex2 \ recD.* 

4. Приберіть позначку у вікні навпроти шару Schools, щоб відключити цей шар і побачити тільки зони відпочинку і відстані до них.

*Отримання відстані до набору шкіл*.

Тепер Ви отримаєте набір даних відстаней до існуючих шкіл.

Краще будувати нову школу у віддаленні від існуючих, щоб рівномірно розподілити школи по місту.

1. Клацніть на стрілці вниз у Spatial Analyst, виберіть Відстань, і клацніть на Відстань по прямій.

2. Клацніть на стрілці вниз у вікні Відстань до і виберіть schools. Залиште значення за замовчуванням для всіх інших параметрів.

3. Натисніть OK.

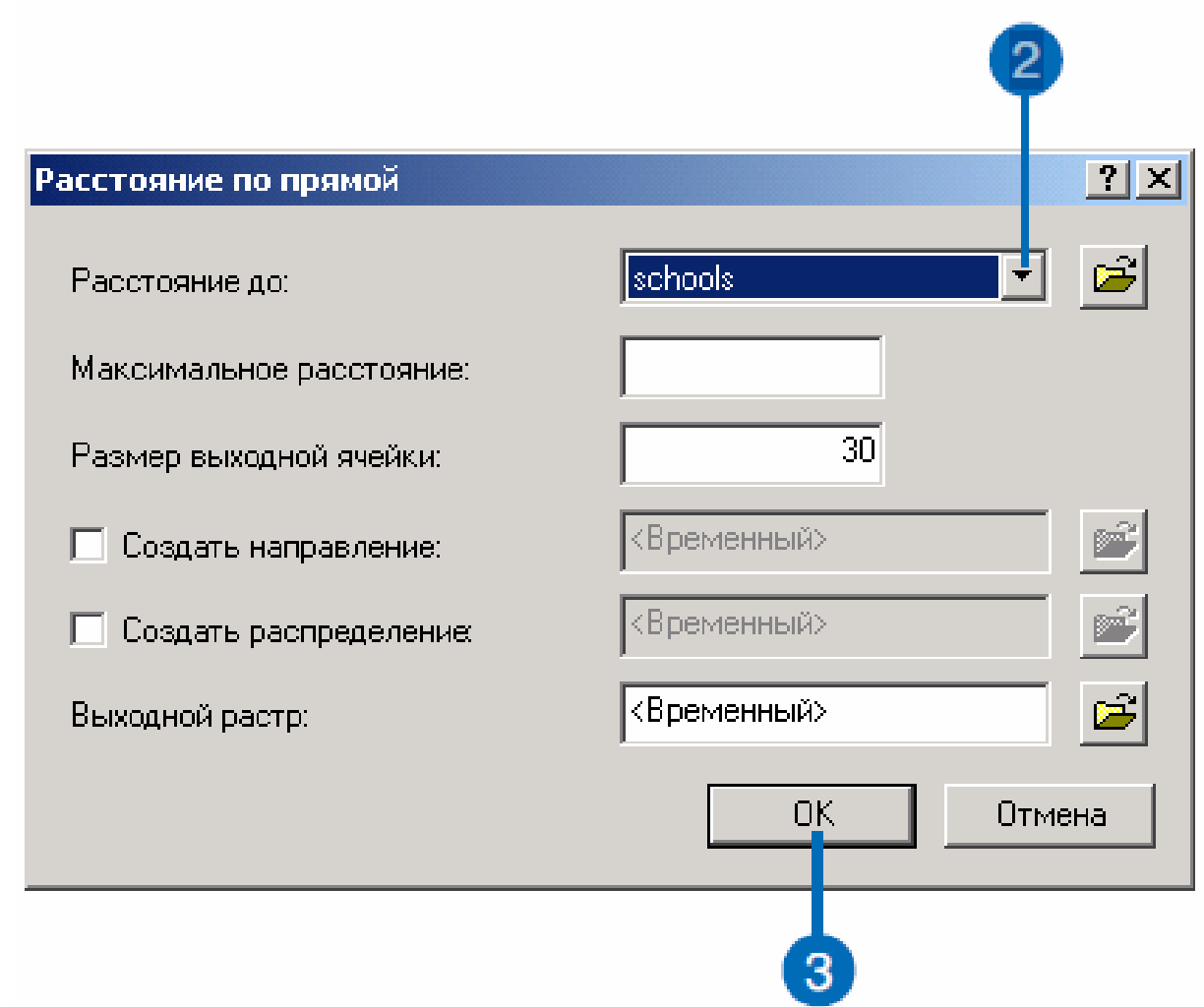

Вихідний набір даних відстаней до шкіл буде доданий до сеансу ArcMap, як новий шар.

4. Поставте відмітку у вікні навпроти шару schools, щоб знову включити його, і приберіть позначку навпроти rec\_sites, щоб відключити його, так що Ви будете бачити тільки школи і відстань до них.

*Примітка: копія набору даних відстаней до шкіл є в ArcGIS \ ArcTutor \ Spatial \ Results \ Ex2 \ schD.* 

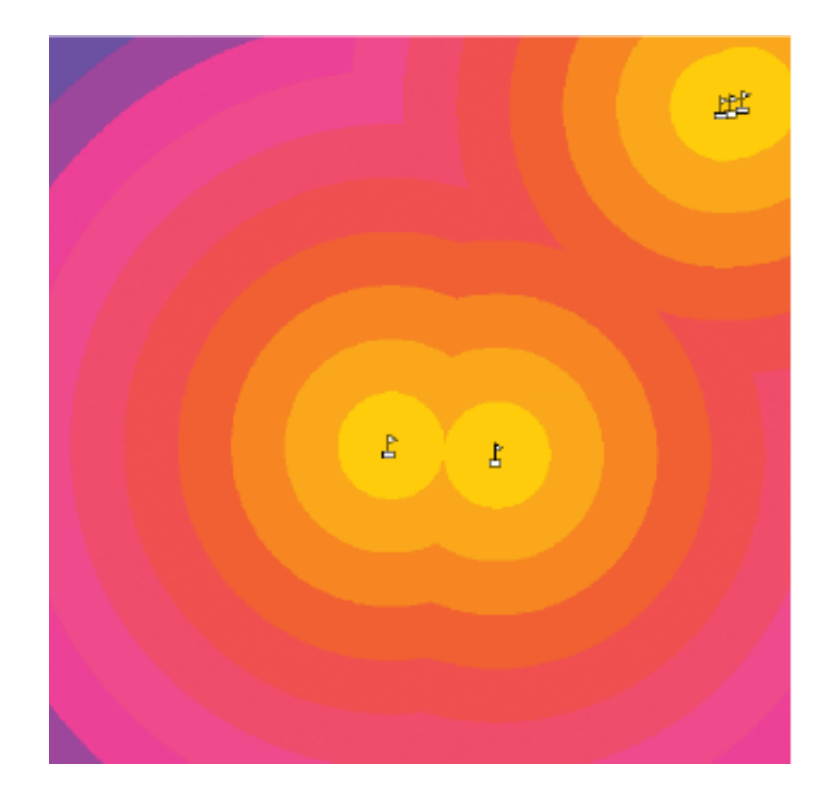

## **Крок 3. Перекласифікація наборів даних.**

Тепер у Вас є всі необхідні набори даних для пошуку придатних місць для нової школи. Наступним кроком буде комбінування наборів для виконання пошуку. Щоб набори можна було комбінувати, вони повинні бути прокласифіковані за однією шкалою. Така загальна шкала – це придатність кожного місця (кожного чарунку) для будівництва нової школи.

Ви перекласифікуєте кожен набір даних по загальній шкалі з діапазоном значень від 1 до 10, задаючи більш високі значення атрибутам кожного набору, що відповідають більшій придатності:

– перекласифікуйте ухил;

– перекласифікуйте відстань до зон відпочинку;

– перекласифікуйте відстань до шкіл;

– перекласифікуйте землекористування.

## **Перекласифікація ухилу.**

Нову школу необхідно будувати на відносно рівній ділянці.

Ви перекласифікуєте шар ухилу (Slope), задавши значення 10 найбільш придатним чарункам (з мінімальним кутом ухилу), а 1 – найменш придатним чарункам (з максимальним кутом ухилу).

1. Клацніть на стрілці вниз у Spatial Analyst і виберіть Перекласифікувати.

2. Клацніть на стрілці вниз у вікні Вхідний растр і виберіть Slope.

3. Натисніть Класифікувати.

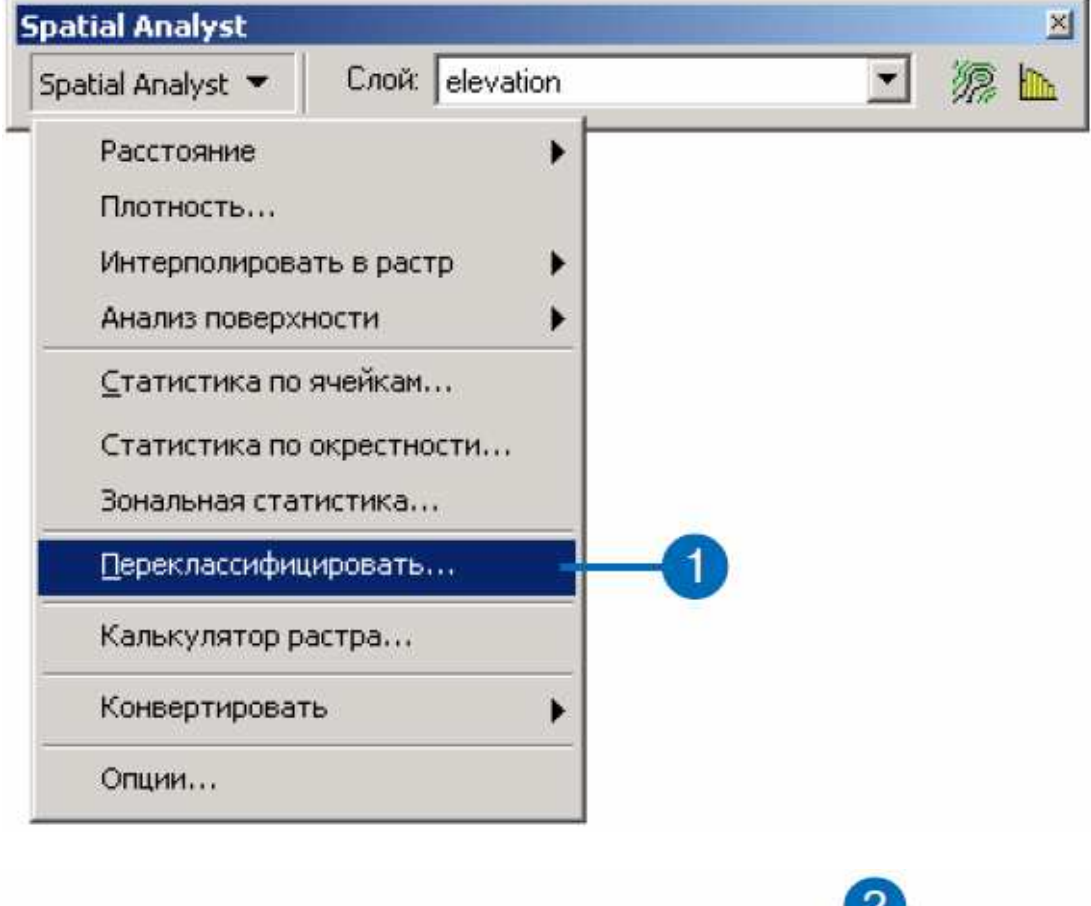

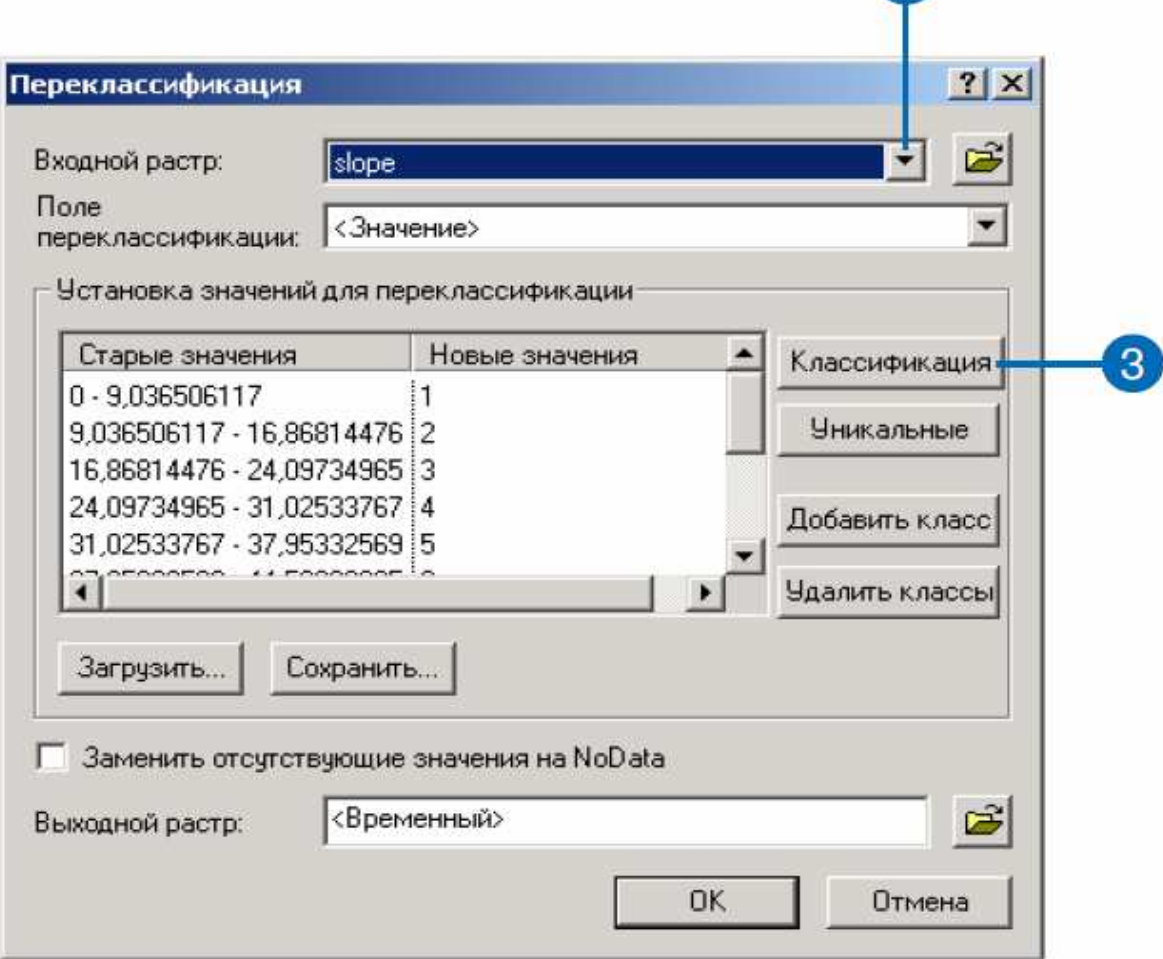

- 4. Клацніть на стрілці вниз у вікні Метод і виберіть Рівні інтервали.
- 5. Клацніть на стрілці вниз у вікні Число класів і виберіть 10.
- 6. Натисніть OK.

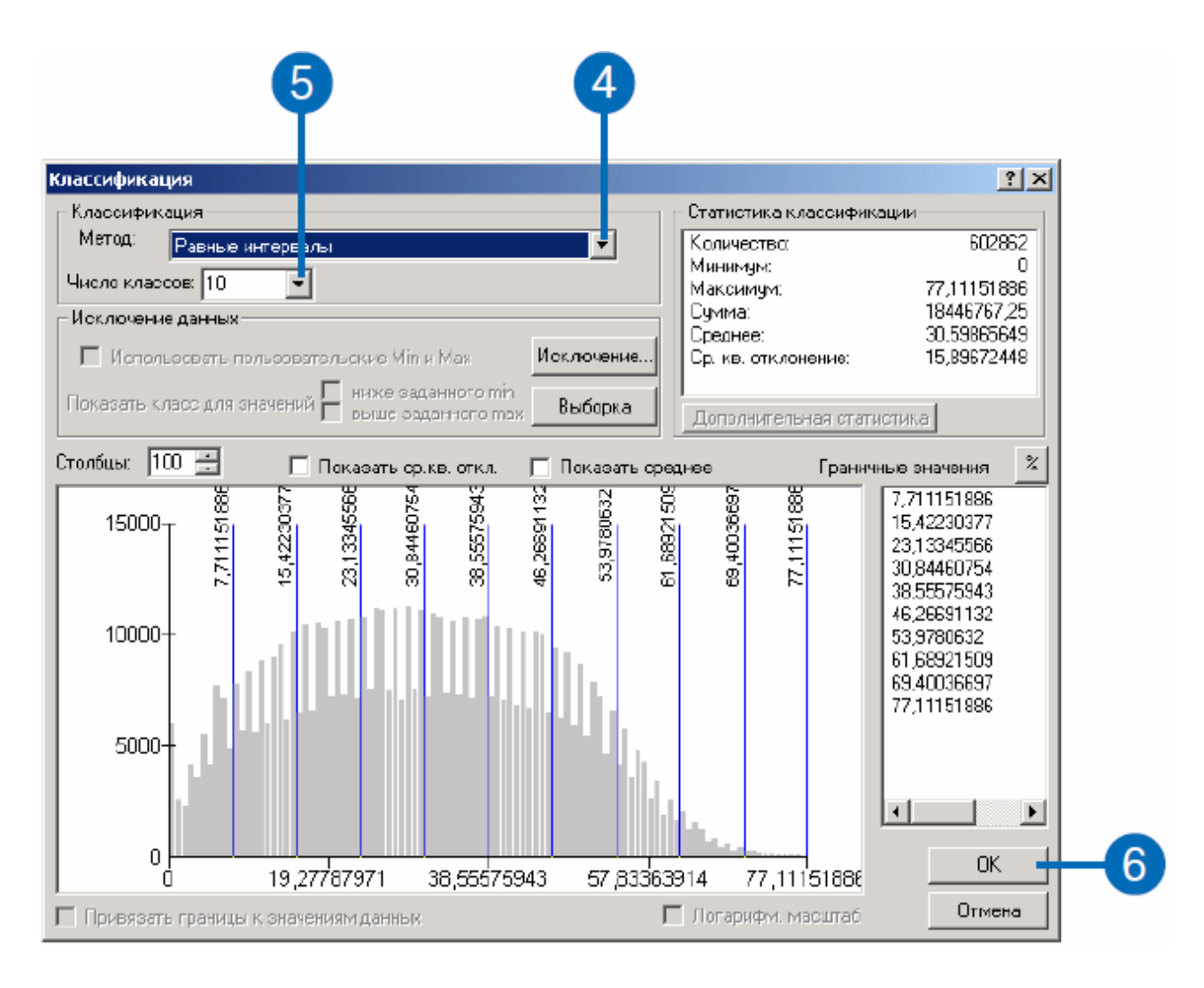

Ви хочете перекласифікувати шар Slope, присвоївши низькі значення крутим схилам, тому вони найменш придатні для будівництва.

7. Виділіть перший запис Нового значення у діалозі Установка значень для перекласифікації і змініть його на 10. Задайте значення 9 наступного Нового значенням, потім 8 і т. д. «NoData» залиште, як є.

8. Натисніть OK.

Вихідний перекваліфікований набір ухилів доданий до сеансу ArcMap, як новий шар. Чарунки з великими значеннями (пологі схили) – більш придатні, ніж чарунки з низькими значеннями (круті схили).

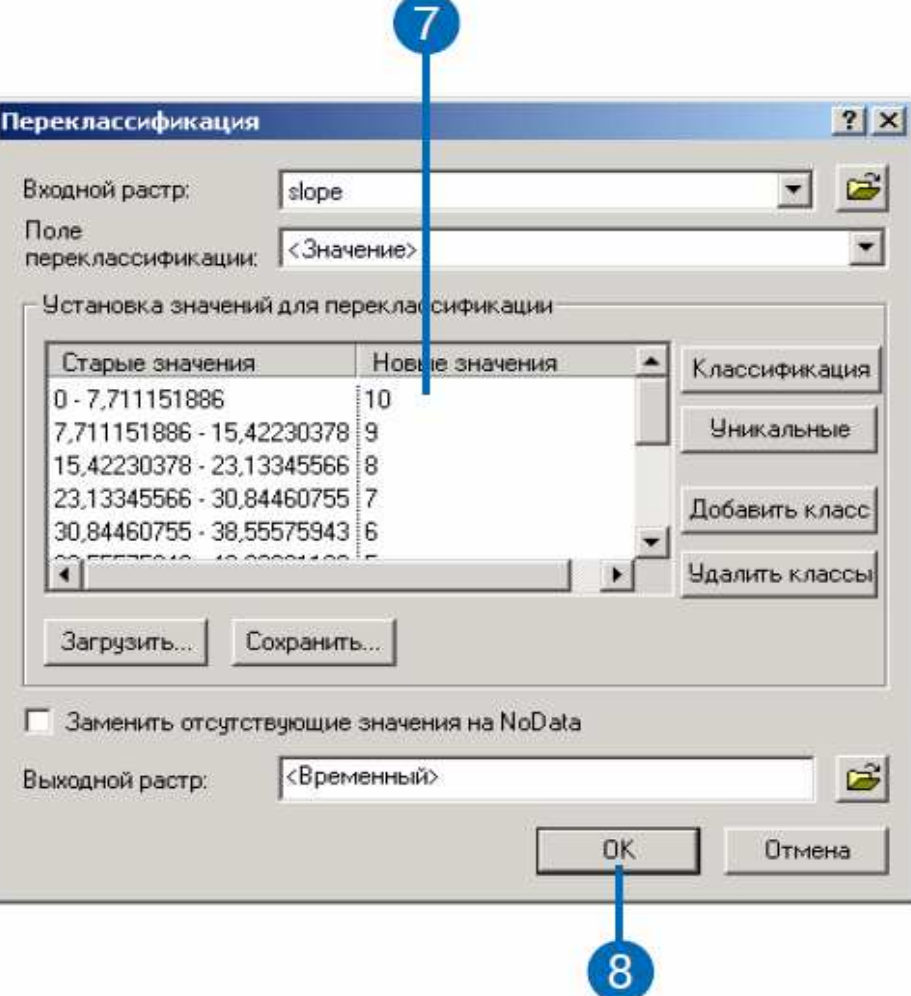

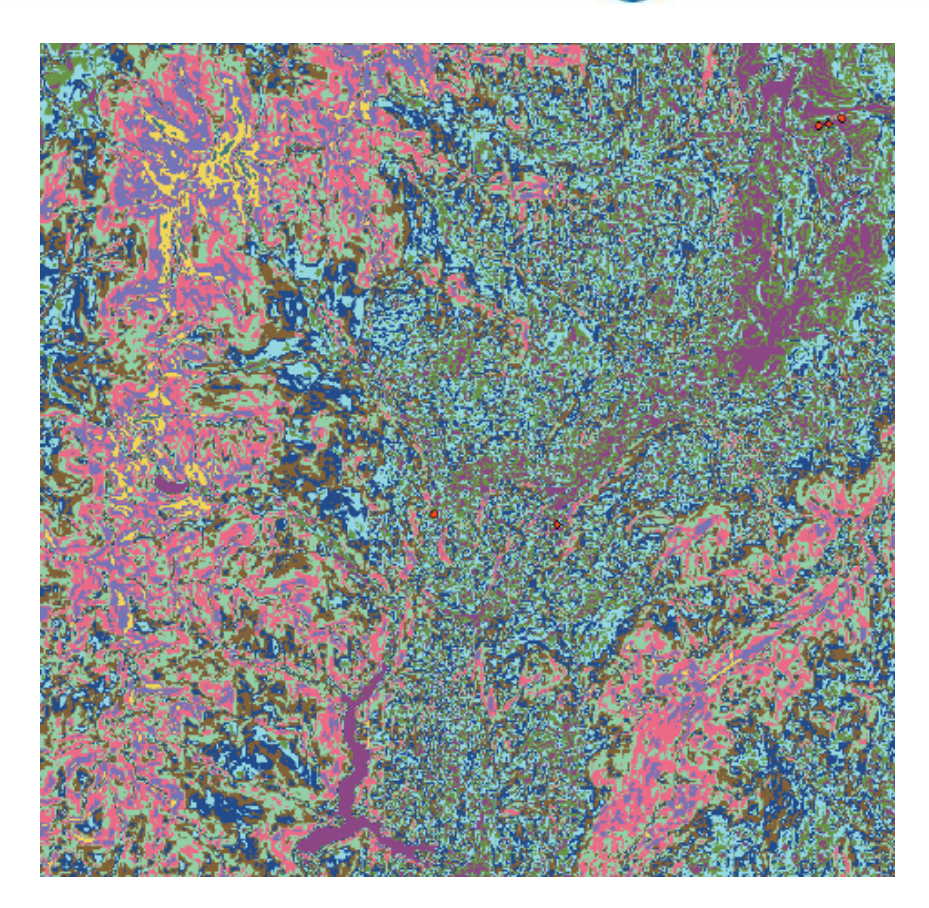

*Перекласифікація відстаней до зон відпочинку*.

Нову школу необхідно будувати поблизу зони відпочинку.

Ви перекласифікуєте цей набір даних, задавши значення 10 чарункам, найближчим до зон відпочинку (найбільш придатним), а значення 1 – найбільш віддаленим від зон відпочинку чарункам (найменш придатним), і розподіливши інші значення між ними. Таким чином, Ви визначите області поблизу і у віддаленні від зон відпочинку.

1. Клацніть на стрілці вниз у Spatial Analyst і виберіть Перекласифікувати.

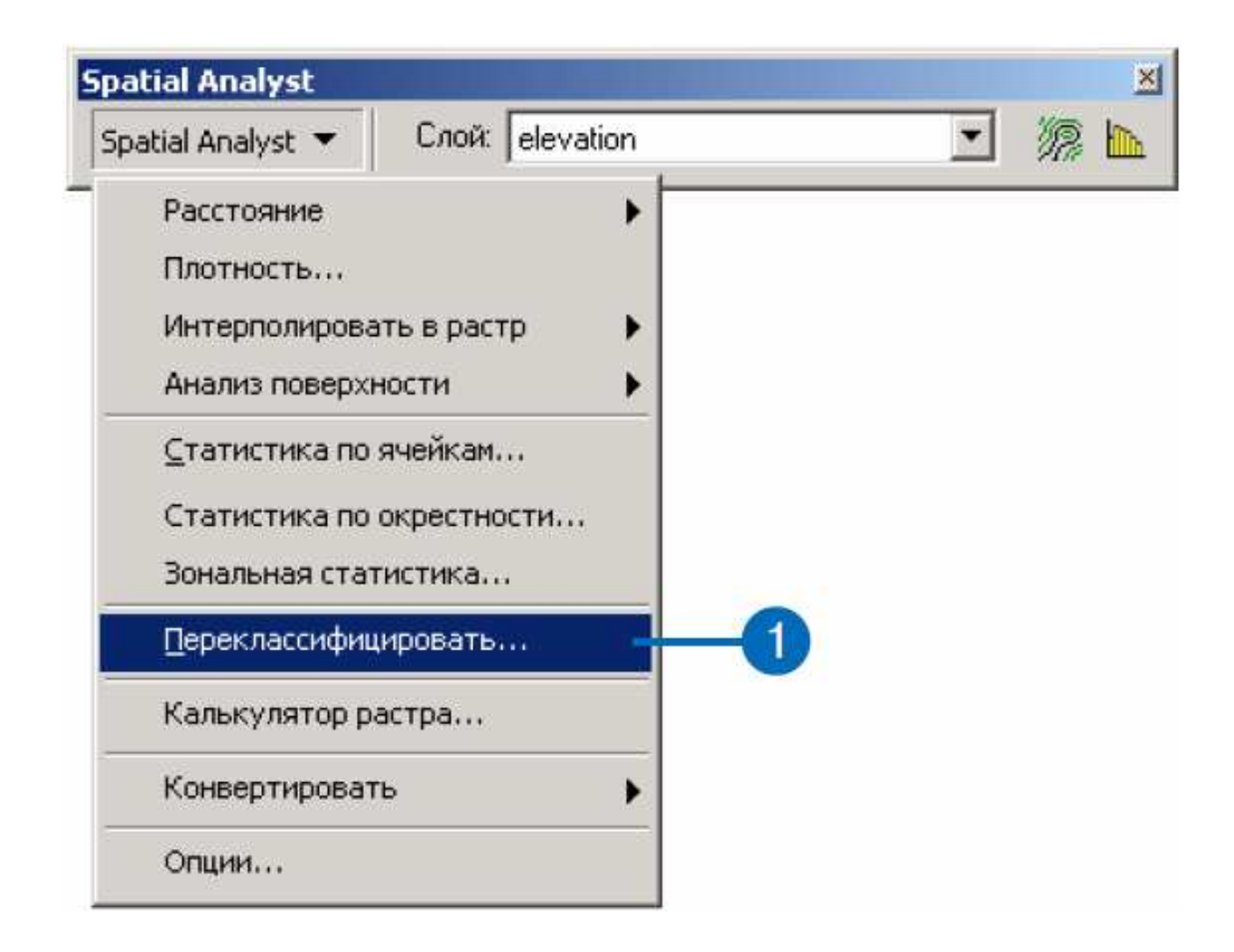

2. Клацніть на стрілці вниз у вікні Вхідний растр і виберіть Відстань до rec\_sites.

- 3. Натисніть Класифікувати.
- 4. Клацніть на стрілці вниз у вікні Метод і виберіть Рівні інтервали.
- 5. Клацніть на стрілці вниз у вікні Число класів і виберіть 10.
- 6. Натисніть OK.

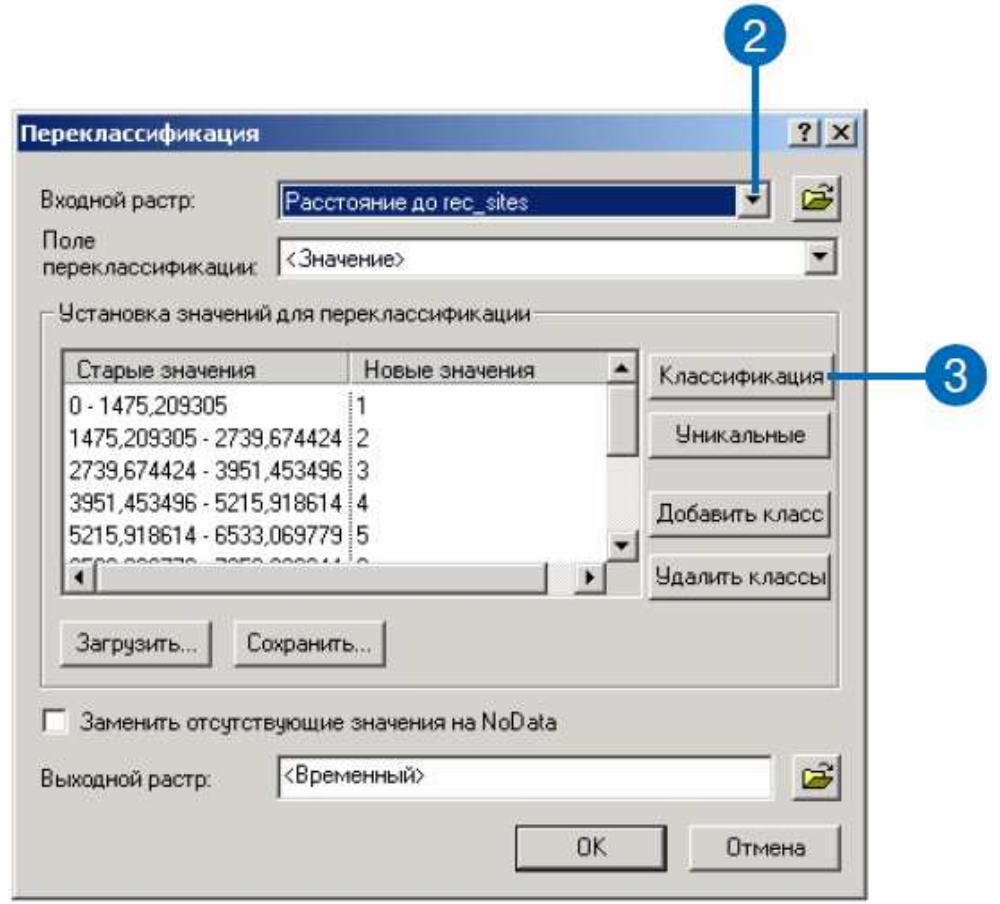

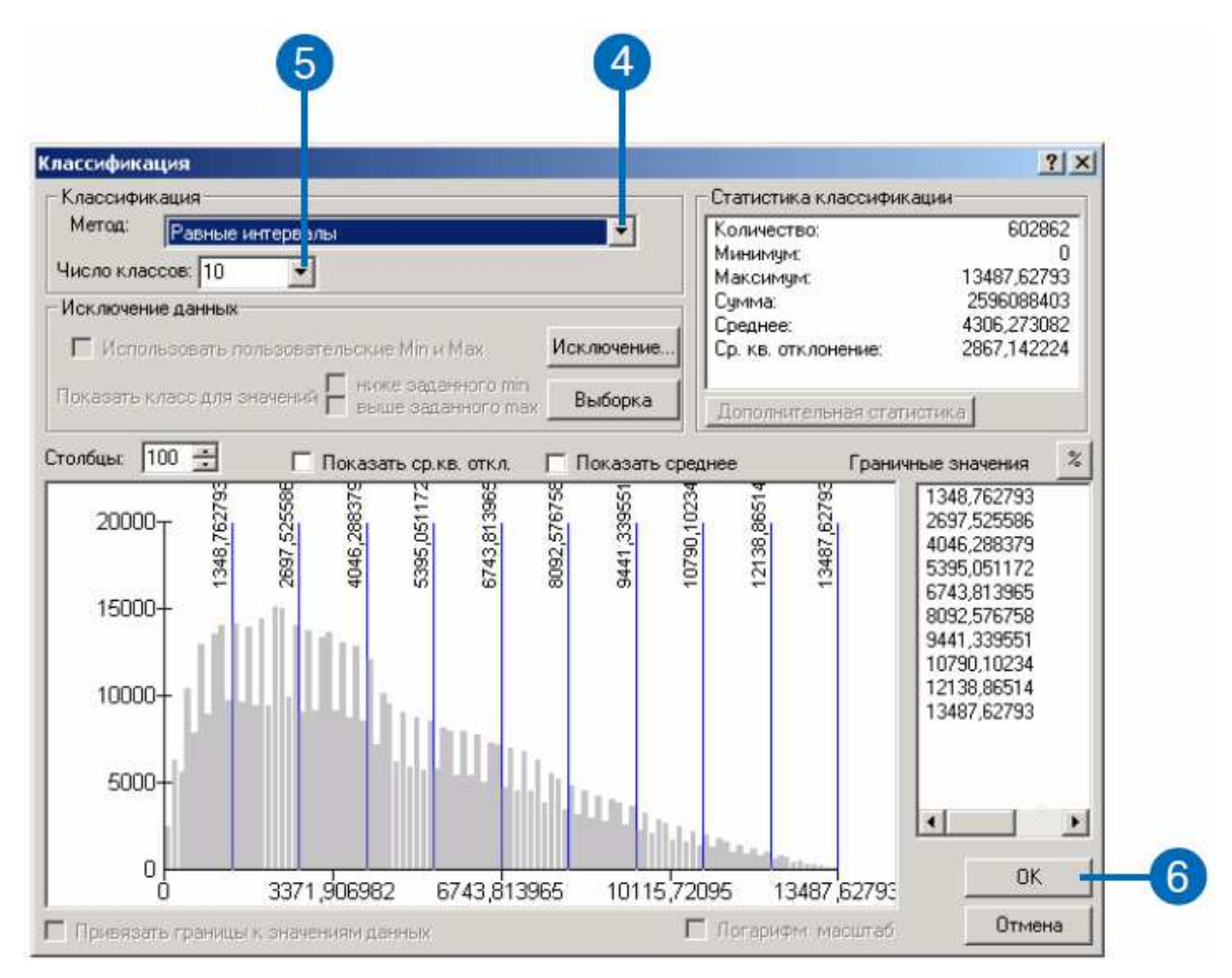

Вам потрібно побудувати нову школу поблизу зони відпочинку, тому Ви присвоїте більш високі значення чарункам, розташованим ближче до зон відпочинку, як найбільш придатні.

7. Як і під час перекласифікації шару Slope, виділіть перший запис Нового значення у діалозі Установка значень для перекласифікації і змініть його на 10. Наступне нове значення буде 9, потім 8 і т. д. «NoData» залиште, як є.

8. Натисніть OK.

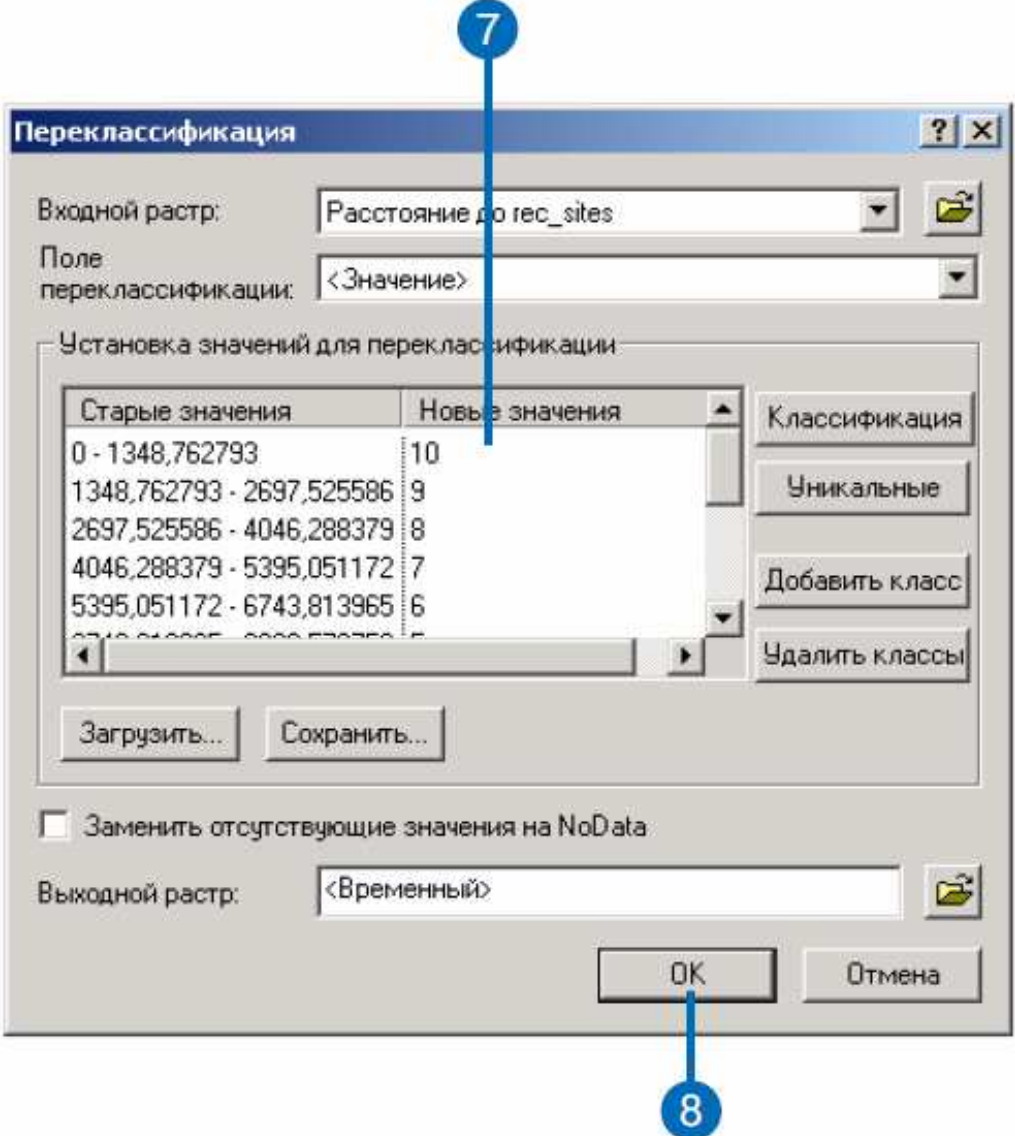

Вихідний перекваліфікований набір даних відстаней до зон відпочинку буде доданий до сеансу ArcMap, як новий шар. Він показує, які точки більш придатні для будівництва нової школи. Чарунки з великими значеннями – більш придатні.

*Примітка: копія перекласифікованого набору даних відстаней до зон відпочинку*  $\epsilon$  *у* ArcGIS \ ArcTutor \ Spatial \ Results \ Ex2 \ recR.
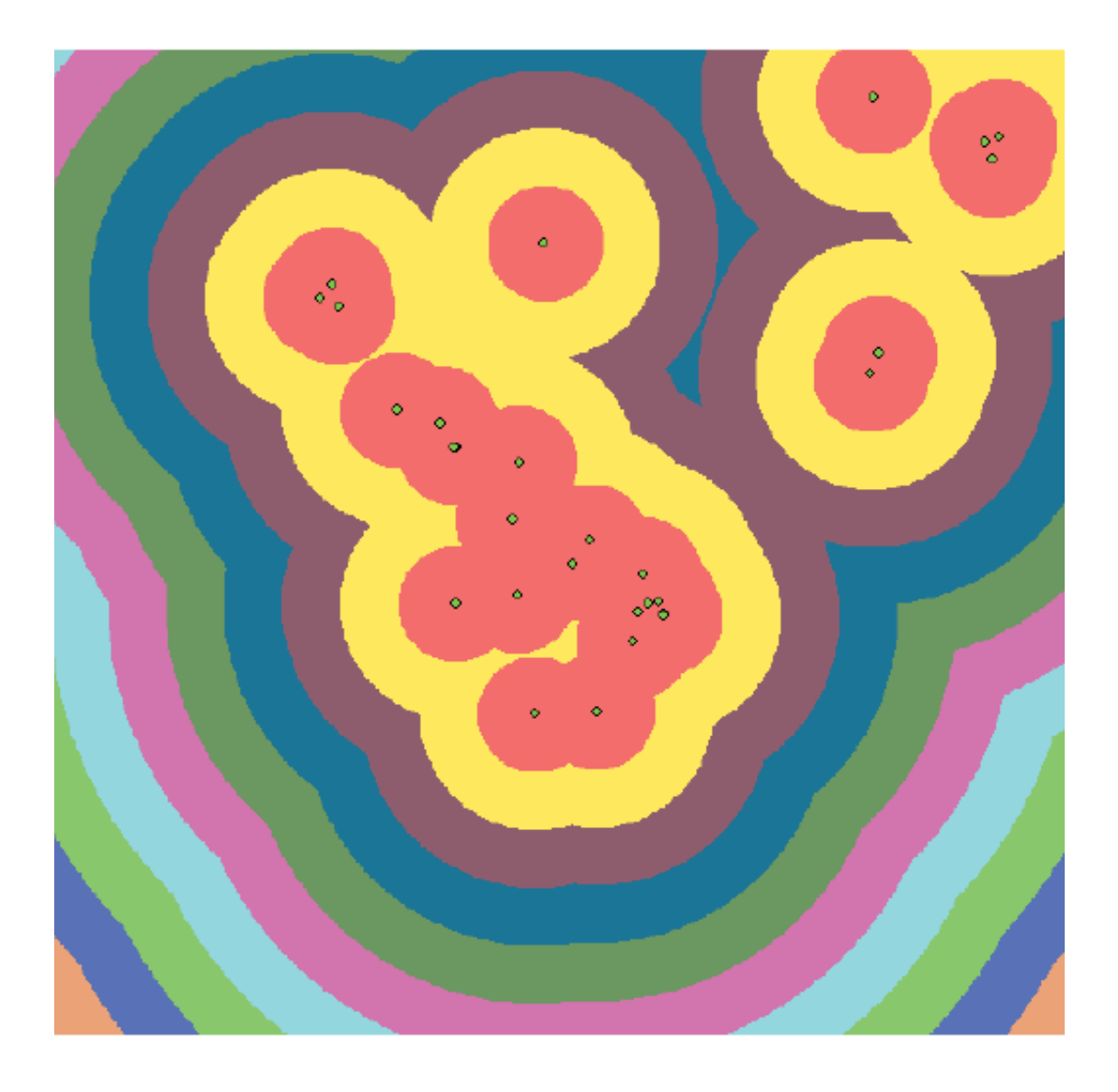

# *Перекласифікація відстаней до шкіл*.

Нову школу необхідно будувати у віддаленні від існуючих шкіл, щоб уникнути накладення їх зон охоплення. Ви перекласифікуєте шар Відстань до шкіл, задавши значення 10 найбільш віддаленим від шкіл чарункам (найбільш придатним), а значення 1 – чарункам, найближчим до школам (найменш придатним), і розподіливши інші значення між ними. Таким чином, Ви визначите області поблизу та у віддаленні від існуючих шкіл.

1. Клацніть на стрілці вниз у Spatial Analyst і виберіть Перекласифікувати.

2. Клацніть на стрілці вниз у вікні Вхідний растр і виберіть Відстань до schools.

3. Натисніть Класифікувати.

- 4. Клацніть на стрілці вниз у вікні Метод і виберіть Рівні інтервали.
- 5. Клацніть на стрілці вниз у вікні Число класів і виберіть 10.
- 6. Натисніть OK.

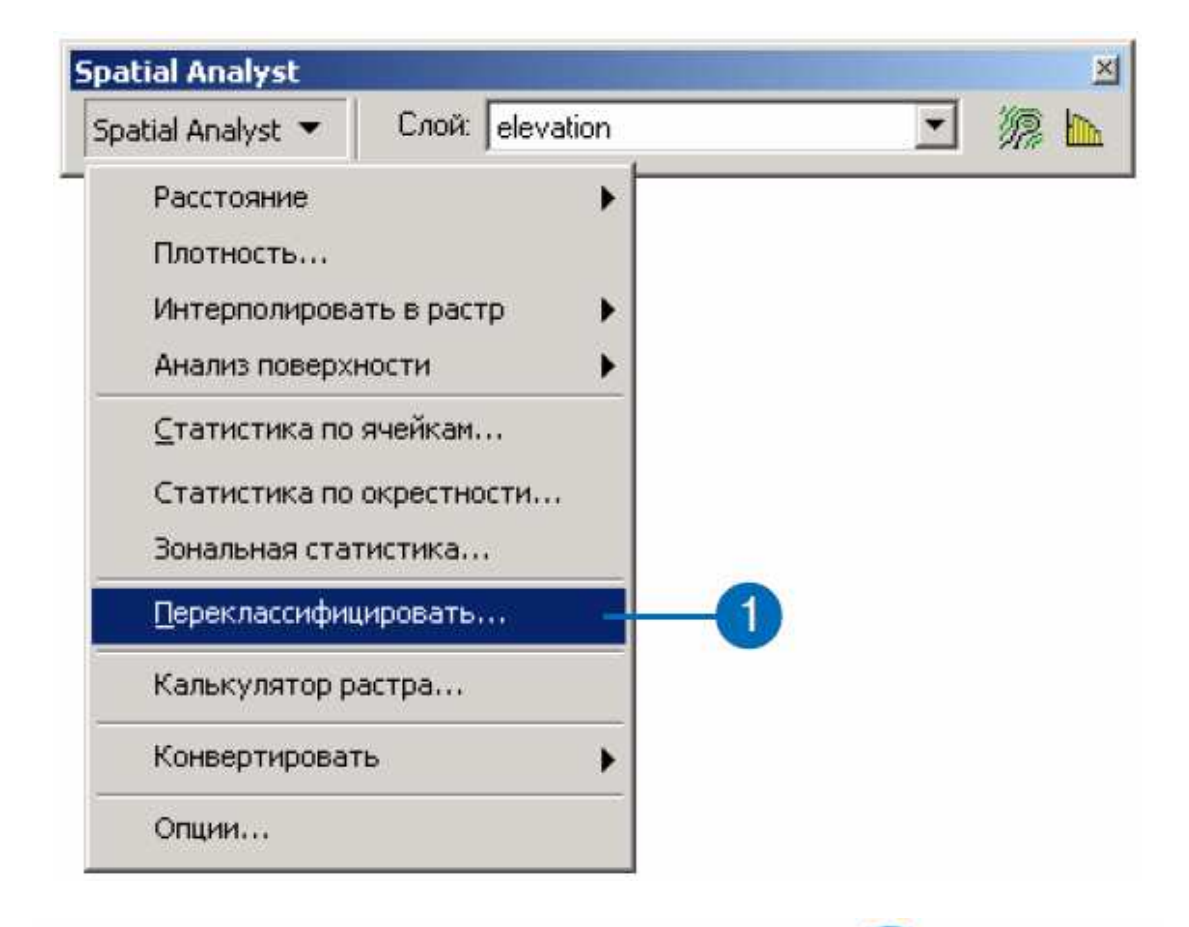

 $\overline{\phantom{a}}$ 

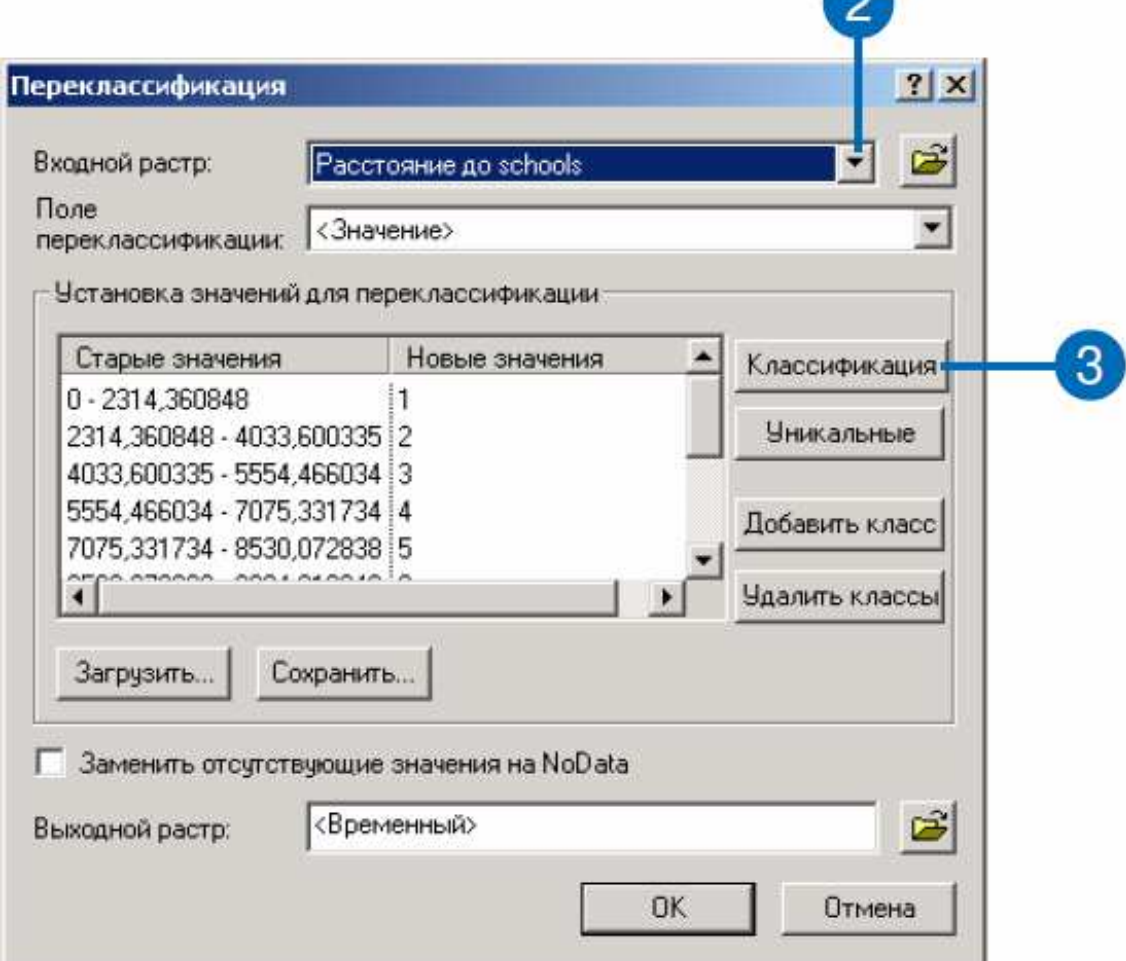

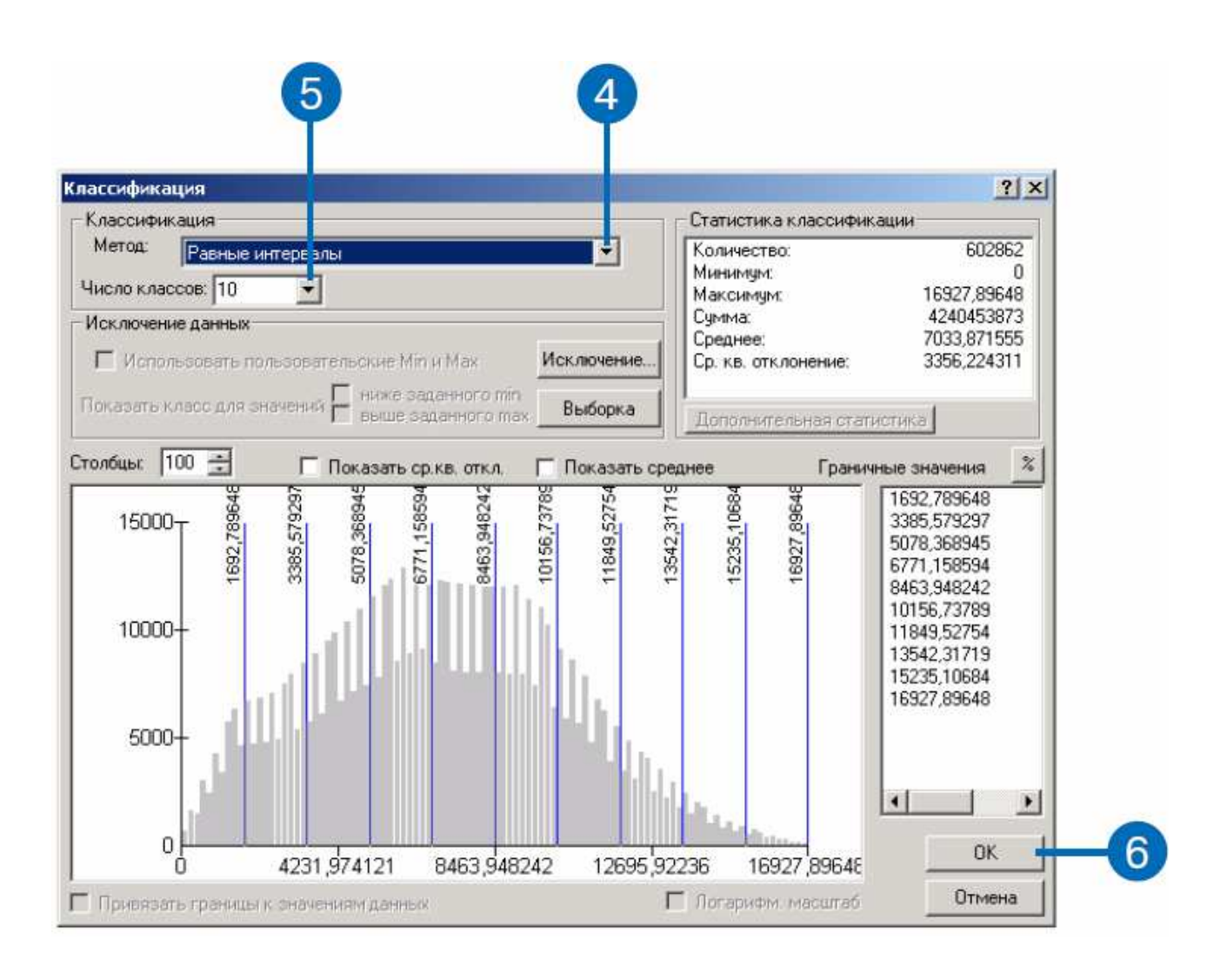

Вам необхідно побудувати нову школу далеко від існуючих шкіл, тому Ви присвоїте більш високі значення чарункам, розташованим далі від шкіл, як найбільш придатним.

Так як за замовчуванням більш високі нові значення (висока придатність) присвоюються більш високим старим значенням (точки далеко від шкіл), Вам не потрібно цього разу міняти значення.

7. Натисніть OK.

Вихідний перекваліфікований набір даних відстаней до шкіл буде доданий до сеансу ArcMap, як новий шар. Він показує, які точки більш придатні для будівництва нової школи. Чарунки з великими значеннями – більш придатні.

*Примітка: копія перекласифікованого набору даних відстаней до шкіл є у ArcGIS \ ArcTutor \ Spatial \ Results \ Ex2 \ schR.*

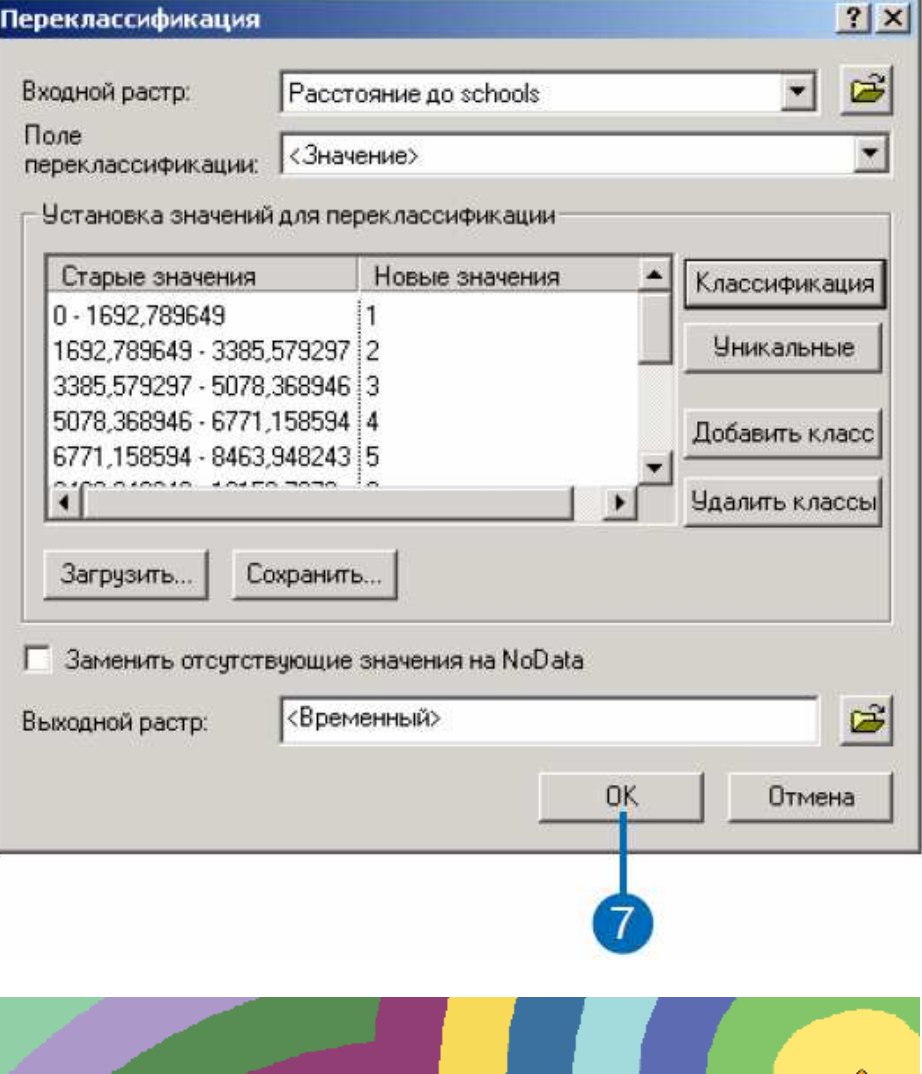

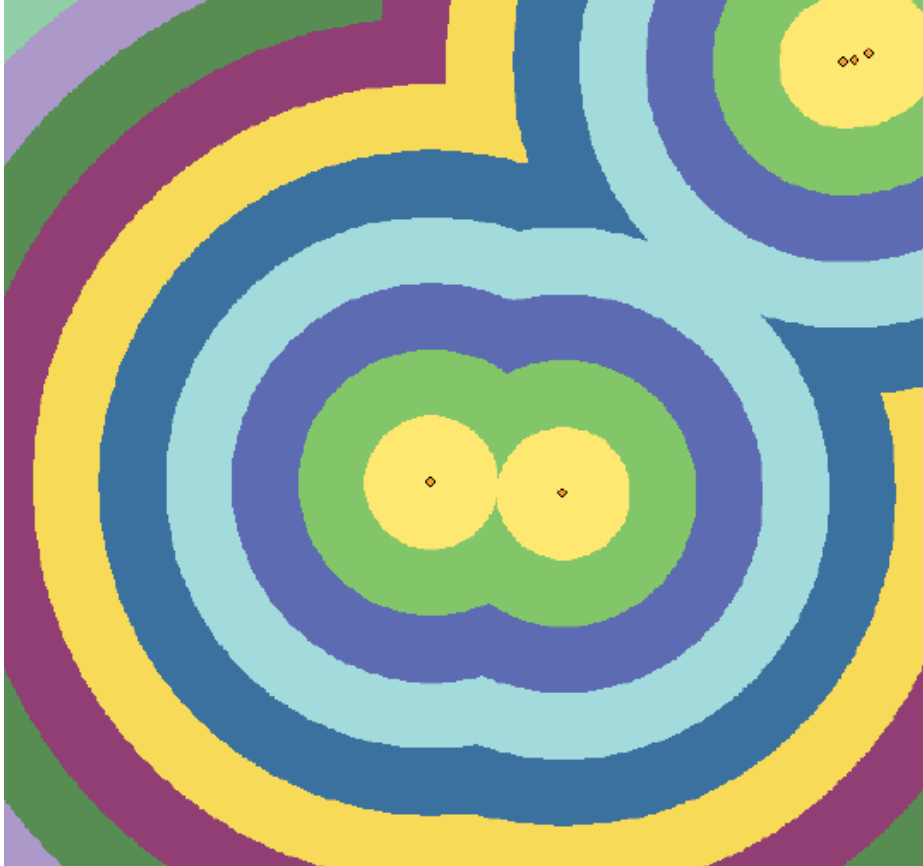

#### *Перекласифікація землекористування*.

На зборах з планування будівництва було визначено, що деякі типи землекористування краще для будівництва нової школи, ніж інші, з точки зору вартості будівництва.

Ви перекласифікуєте типи землекористування. Менші значення будуть показувати менш придатне землекористування. Вода і Болота отримають значення «No Data», оскільки вони зовсім непридатні, їх потрібно виключити.

1. Клацніть на стрілці вниз у Spatial Analyst і виберіть Перекласифікувати.

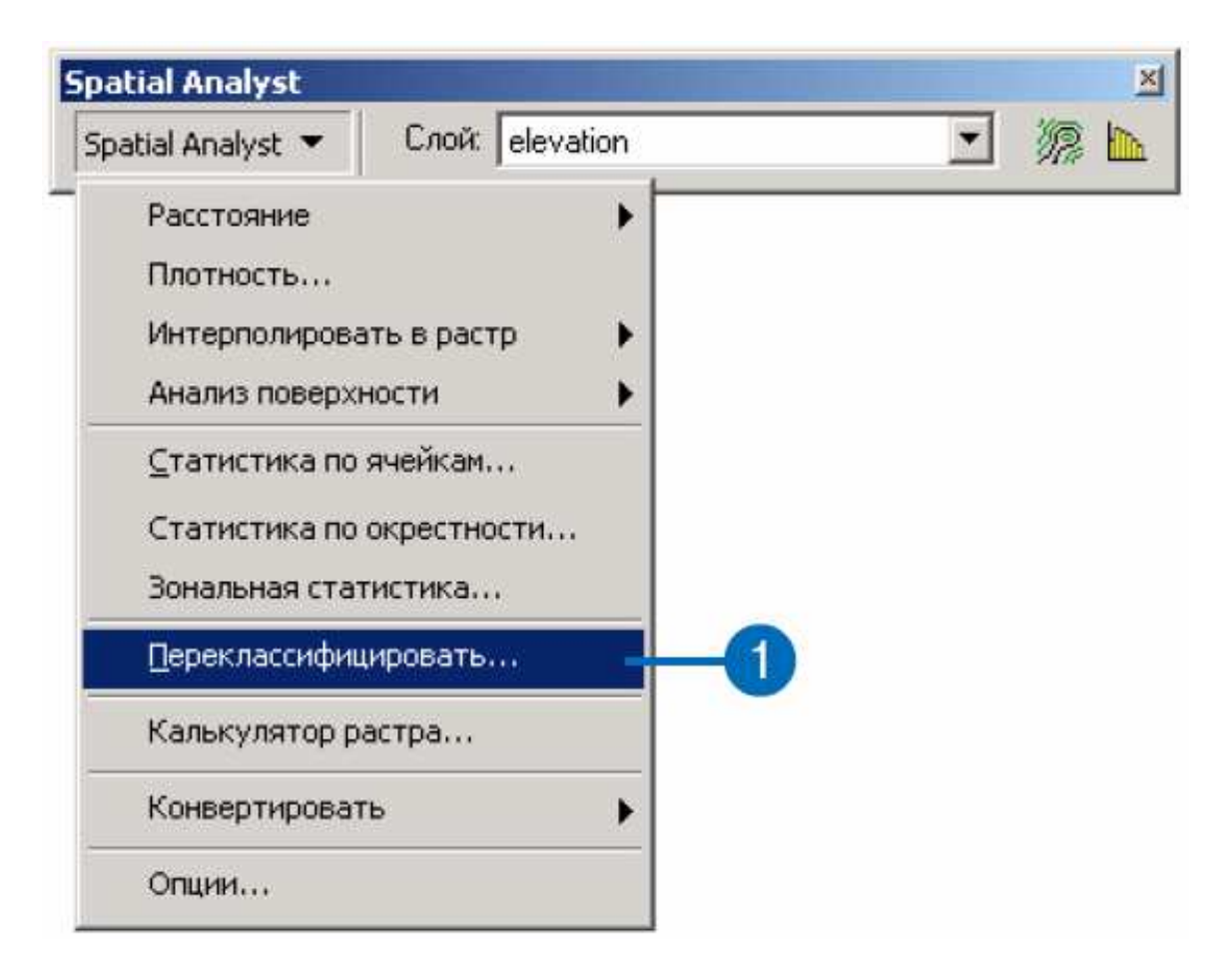

2. Клацніть на стрілці вниз у вікні Вхідний растр і виберіть Landuse.

3. Клацніть на стрілці вниз у вікні Поле перекласифікації і виберіть Landuse.

4. Наберіть такі значення у стовпці Нові значення:

– Agriculture (сільське господарство) – 10;

– Built up (будівлі) – 3;

– Barren land (порожні землі) – 6;

– Forest  $(nicu) - 4$ ;

– Brush / Transitional (перехідні землі) – 5.

Тепер Ви видалите значення Вода і Болота і заміните їх на «No Data».

5. Клацніть на рядку Water (вода), натискаючи і утримуючи Shift, клацніть на Wetland (болота), потім натисніть Видалити класи.

6. Поставте відмітку навпроти Замінювати відсутні значення на «NoData».

Всі значення Води і Боліт будуть замінені на «NoData».

7. Натисніть OK.

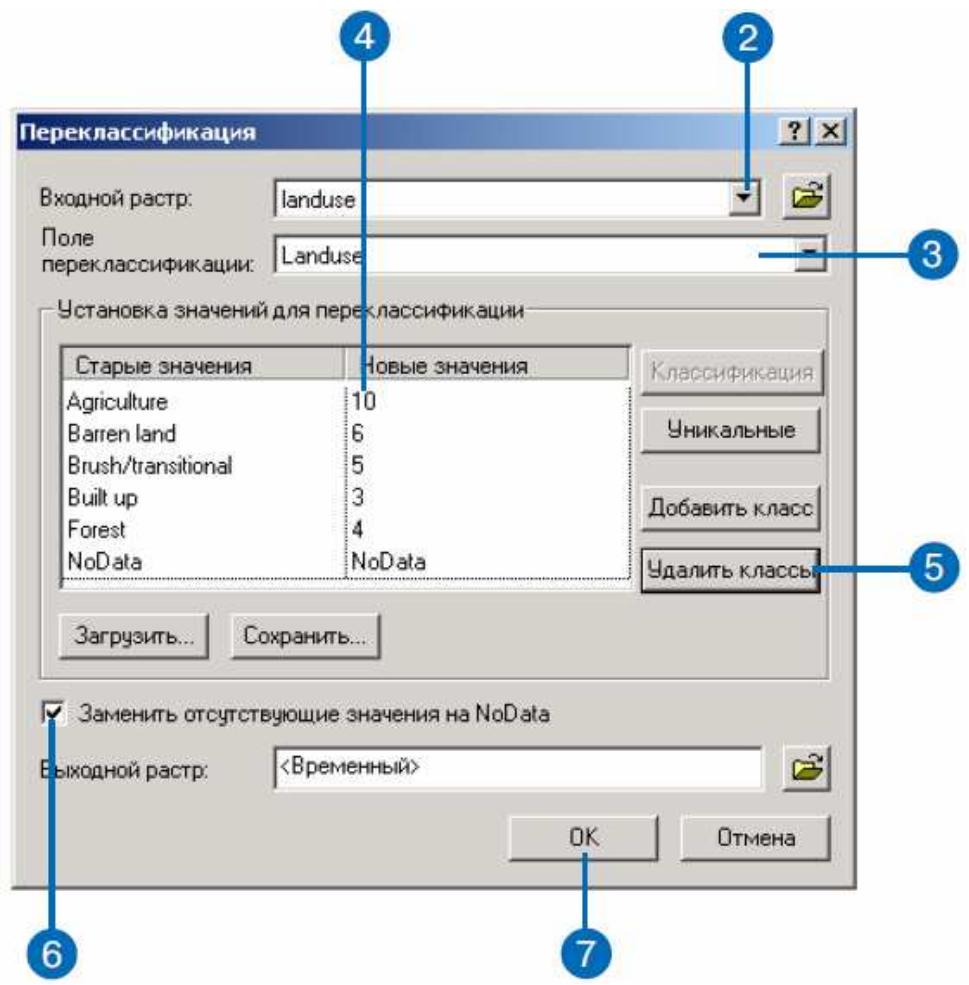

Вихідний перекваліфікований набір даних землекористування буде доданий до сеансу ArcMap, як новий шар. Він показує, які точки більш придатні для будівництва нової школи. Чарунки з великими значеннями – більш придатні.

8. Клацніть правою кнопкою на Перекласифікація landuse у таблиці змісту і виберіть Властивості...

9. Клацніть на закладці Символи.

10. Клацніть на стрілці вниз у вікні Відображати значення Немає даних символів і виберіть колір Arctic White, щоб області, для яких дані відсутні (вода і болота) відображалися цим кольором.

11. Кланніть **OK** 

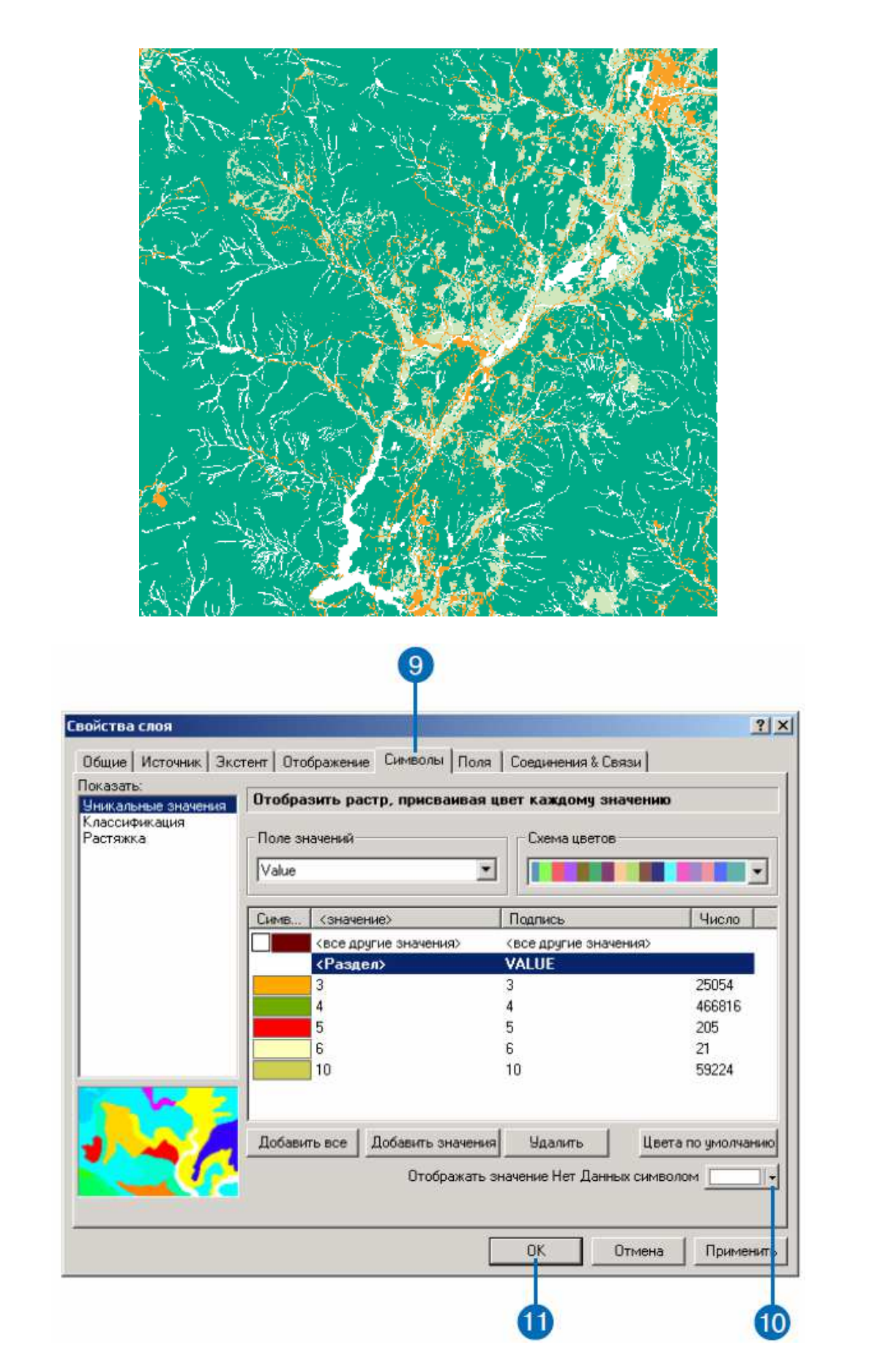

*Примітка: копія перекласифікованого набору землекористування є у ArcGIS \ ArcTutor \ Spatial \ Results \ Ex2 \ landuseR*.

# **Крок 4. Призначення ваги і комбінування наборів даних.**

Після застосування до Ваших наборів даних загальної шкали, у якій більш високі значення відповідають більш придатним позиціям, Ви можете приступити до комбінування наборів даних для пошуку найкращих місць для нової школи.

Якщо всі набори даних рівноцінні, Ви можете скомбінувати їх вже зараз. Однак, Вам повідомили, що важливо розмістити школу поблизу зони відпочинку та у віддаленні від інших шкіл. Ви присвоїте наборам даних вагу – відсоток їх впливу. Чим вище вага, тим більший вплив надасть цей набір на модель придатності.

Ви введете шарам такі ваги (кожен відсоток ділиться на 100 для нормалізації значень):

– перекласифікація відстані до зон відпочинку – 0,5 (50%);

– перекласифікація відстані до шкіл – 0,25 (25%);

– перекласифікація землекористування – 0,125 (12,5%);

– перекласифікація ухилу – 0,125 (12,5%).

1. Клацніть на стрілці вниз у Spatial Analyst і виберіть Калькулятор растру.

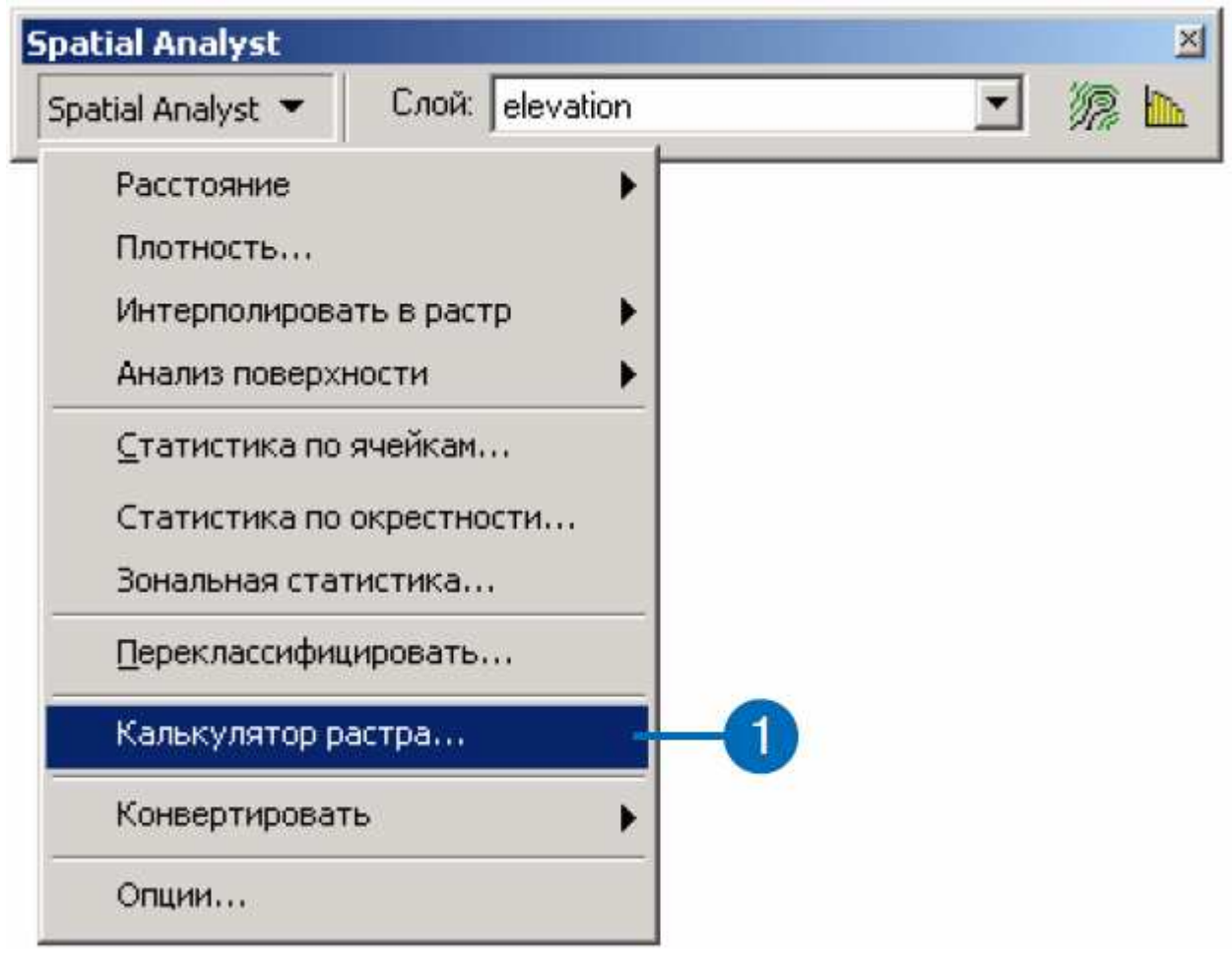

2. Двічі клацніть на Перекласифікація відстані до rec\_sites у списку шарів, щоб додати його у вікно виразів.

## 3. Клацніть на значку «Помножити».

- 4. Наберіть 0.5 у вікні виразів.
- 5. Клацніть на значку «Плюс».
- 6. Двічі клацніть на Перекласифікація відстані до schools.
- 7. Клацніть на значку «Помножити».
- 8. Наберіть 0.25.
- 9. Клацніть на значку «Плюс».
- 10. Двічі клацніть на Перекласифікація landuse.
- 11. Клацніть на значку «Помножити».
- 12. Наберіть 0.125.
- 13. Клацніть на значку «Плюс».
- 14. Двічі клацніть на Перекласифікація slope.
- 15. Клацніть на значку «Помножити».
- 16. Наберіть 0.125.

17. Клацніть Обчислити, щоб виконати присвоєння ваг і комбінування наборів даних.

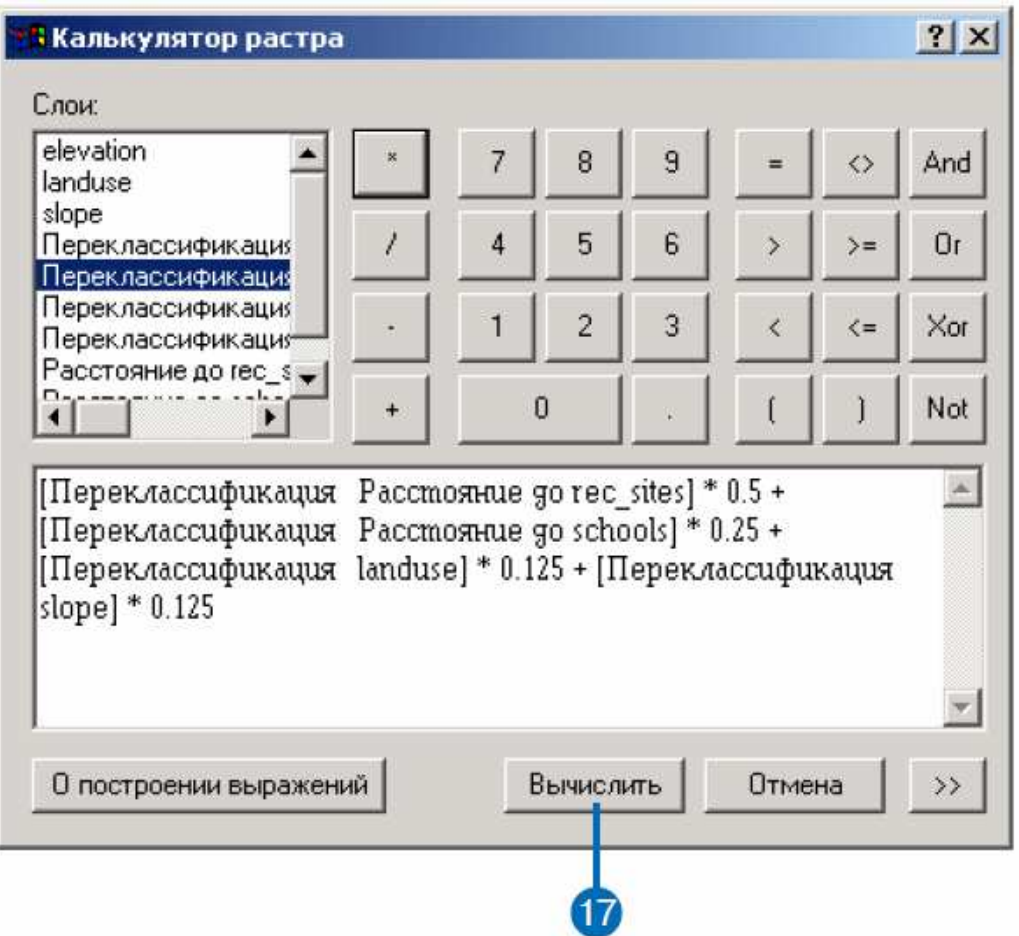

Набір даних вихідного растру показує, які ділянки більш придатні для нової школи відповідно до критерію, встановленого для моделі придатності.

Більш високі значення відповідають більш придатним ділянкам.

Придатні місця знаходяться близько до зон відпочинку, далеко від існуючих шкіл, на відносно пологих ділянках, з відповідним типом землекористування. Відстані до шкіл і до зон відпочинку, яким було присвоєно більш високу вагу, призвели до сильного впливу на вирішення того, які клітинки отримають значення більшої придатності.

18. Клацніть правою кнопкою на новому створеному шарі у таблиці змісту і виберіть Властивості.

19. Клацніть на закладці Символи.

20. Виберіть Класифікація в списку Показати.

21. Клацніть на стрілці вниз у вікні Класи і виберіть 10.

22. Перейдіть до останніх трьох класів, виділіть один, потім, натискаючи і утримуючи Shift, виділіть решту (два).

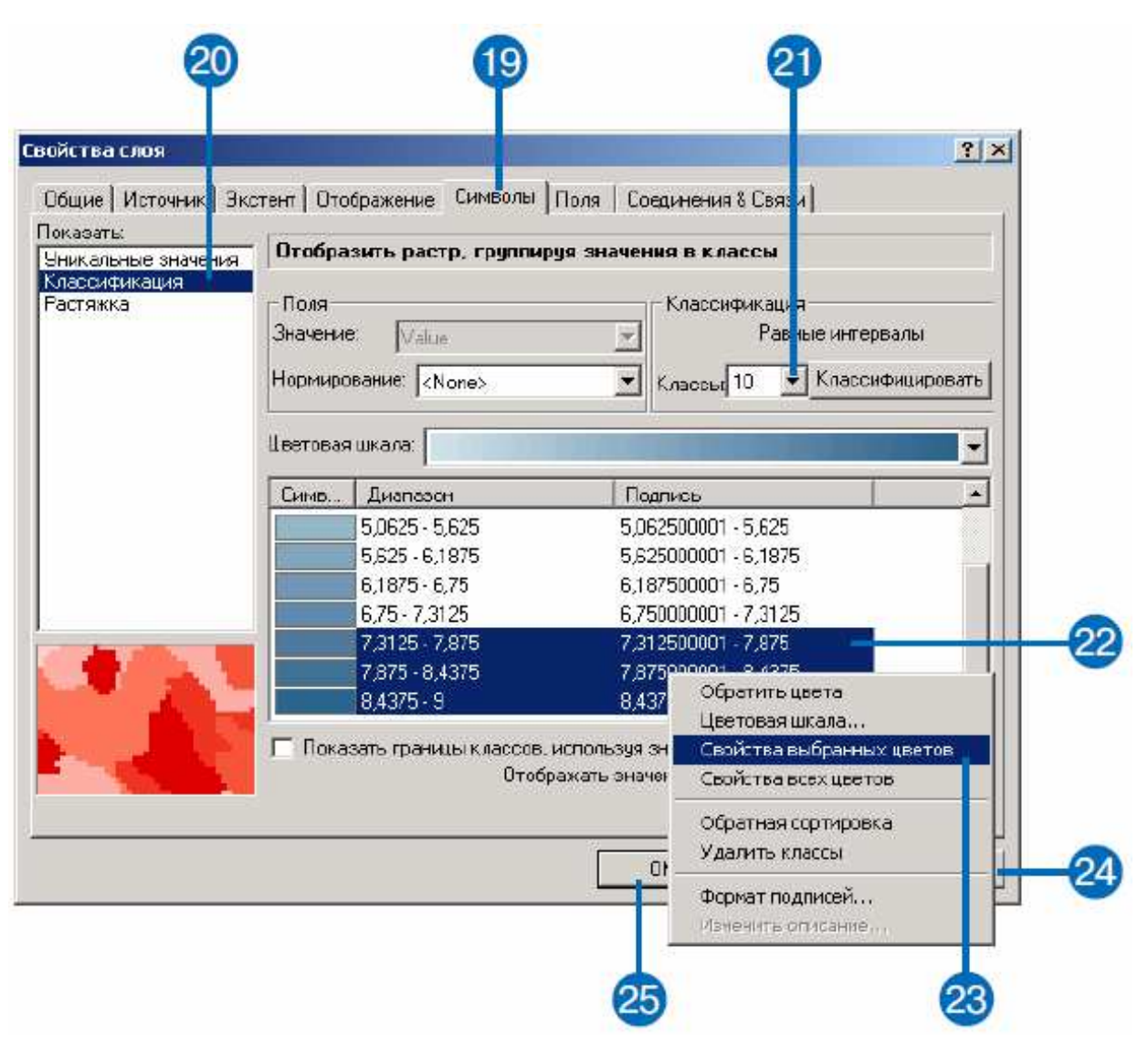

23. Клацніть правою кнопкою на виділених класах, виберіть Властивості вибраних кольорів, і натисніть на більш яскравому кольору.

24. Клацніть на стрілці вниз у вікні Відображати значення Немає даних символів і виберіть чорний колір. Ділянки, що відображають воду і болота, будуть відображатися цим кольором.

25. Натисніть OK.

Ви побачили, що для розміщення нової школи є три можливих району. Вони позначені на рисунку нижче.

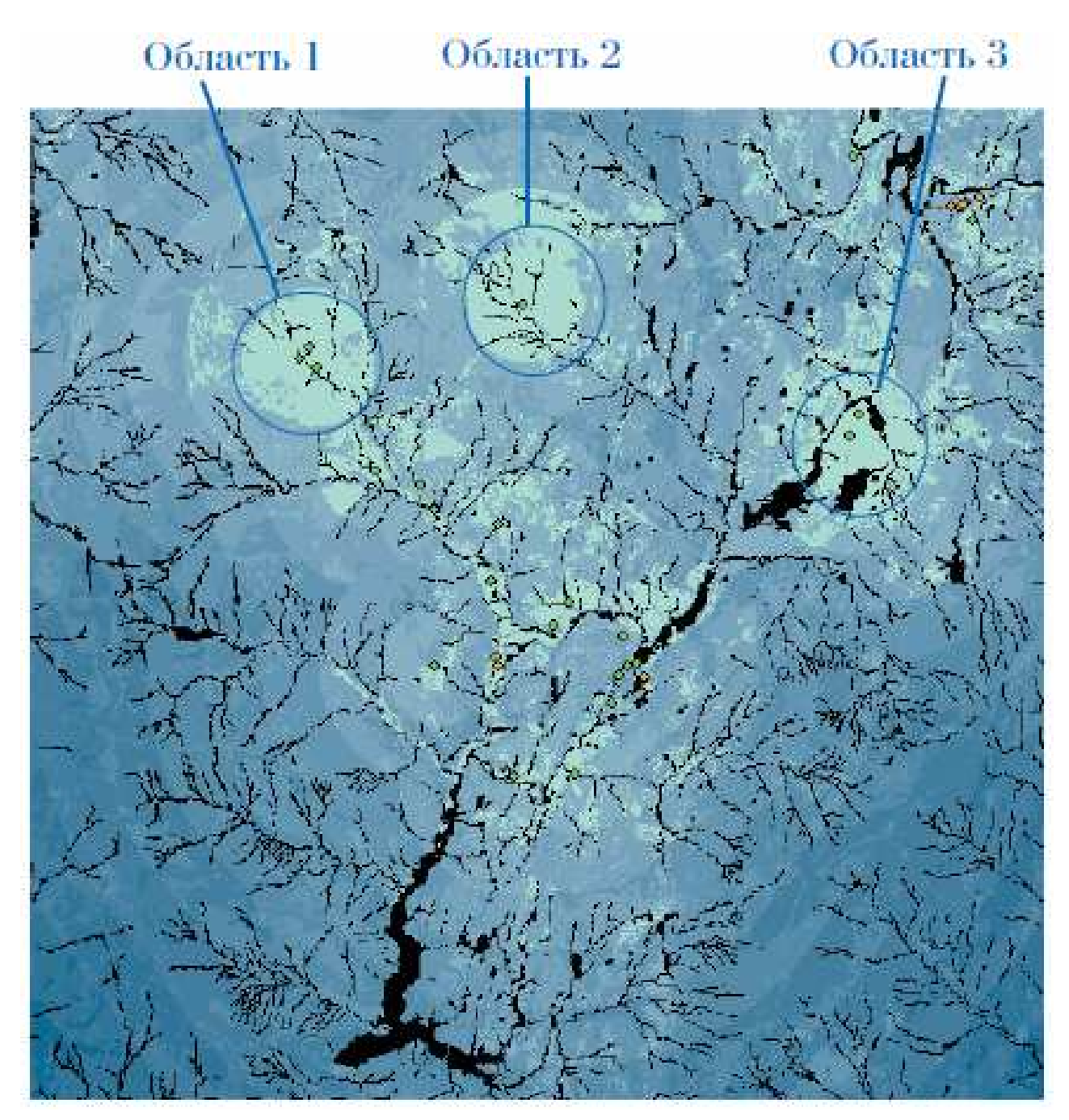

Тепер необхідно проаналізувати ці ділянки, щоб вибрати оптимальну. Це потрібно зробити на місці, вивчивши дані по кожній ділянці.

26. Клацніть правою кнопкою на вихідному шарі в таблиці змісту і виберіть Зробити постійним.

27. Перейдіть у робочу папку на локальному диску (c: \ spatial).

28. Наберіть Suitability і натисніть Зберегти.

Створений тимчасовий набір даних тепер буде збережений на диску, як постійний.

*Примітка: копія набору даних придатності є у ArcGIS \ ArcTutor \ Spatial \ Results \ Ex2 \ Suitability*.

29. Клацніть на вихідному растрі двічі (повільно). Перейменуйте шар у Suitability (придатність).

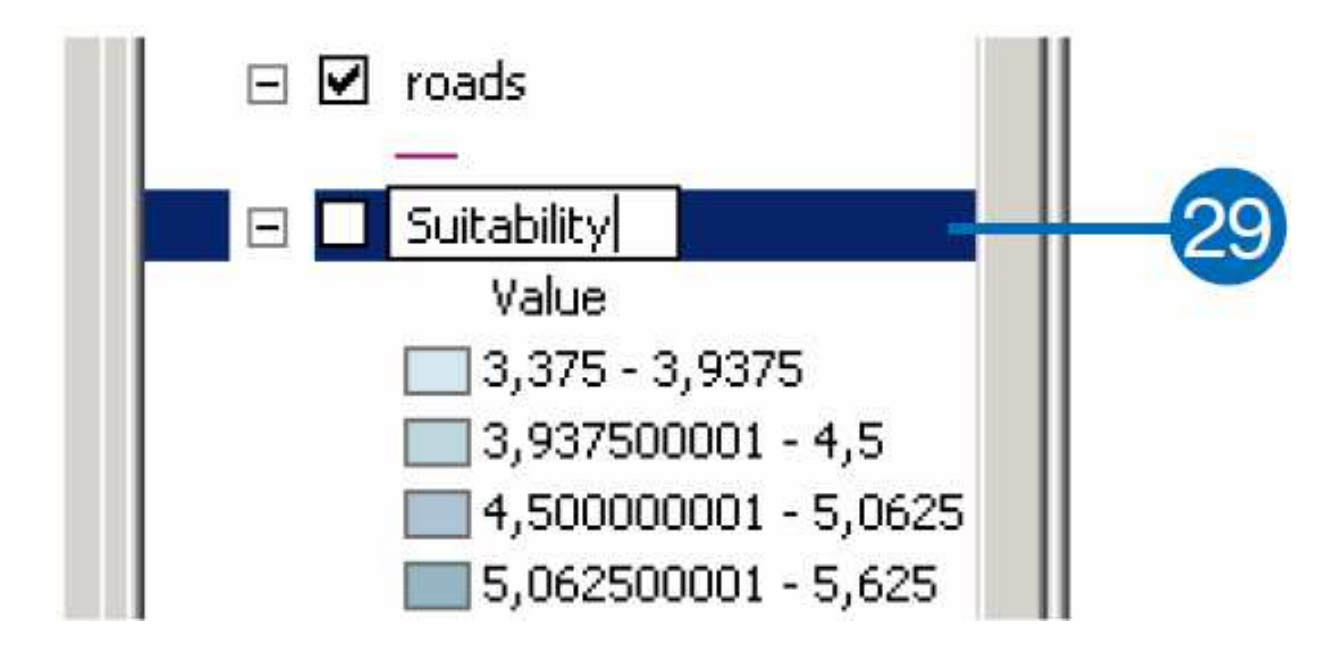

Ви вирішили, що найкраще місце знаходиться у області 1, оскільки поруч є три зони відпочинку, включаючи лижну трасу. Крім того, оскільки існуючу дорогу до цього району використовує багато транспортних засобів, Ви вирішили побудувати альтернативний під'їзд до нової школи, щоб розвантажити існуючу дорогу.

30. Клацніть на шарі Schools у таблиці змісту, потім, натискаючи і утримуючи клавішу Ctrl, виділіть решту шарів, крім Suitability (для пересування по таблиці змісту використовуйте стрілки).

31. Клацніть правою кнопкою на одному з виділених шарів і виберіть Видалити.

Із меню Файл виберіть Зберегти як.

Перейдіть у локальну робочу папку (c: \ spatial), вкажіть ім'я файлу для документа карти (Spatial\_Tutorial) і клацніть Зберегти.

## **1.3 Пошук альтернативної дороги до нової школи**

Мета роботи: знайти альтернативний шлях (шлях з найменшою вартістю, або найкоротший) для дороги до нової школи.

#### **Порядок виконання роботи**

Ви знайдете оптимальну ділянку для нової дороги. Кроки, необхідні для створення такої ділянки перераховані нижче.

**Крок 1.** Створення наборів даних Джерело та Вартість.

Створіть *набір даних* джерела, якщо потрібно. У нашому випадку джерело – нова школа.

Створіть *набір даних* вартості, визначивши потрібні набори даних, перекласифікувавши їх, призначивши ваги і скомбінувавши.

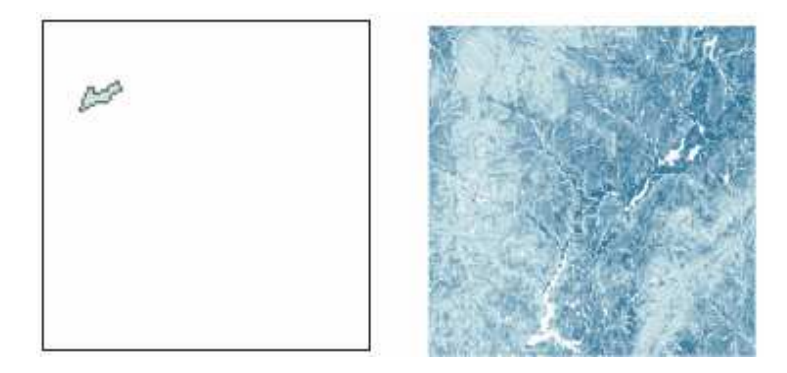

**Крок 2**. Обчислення відстані з виваженою вартістю.

Обчисліть відстань з виваженою вартістю вхідних наборів джерела і вартості. Отриманий набір даних Відстані – це растр, значення кожного чарунку якого – це сумарна вартість шляху до джерела.

Щоб знайти найкоротший шлях, Вам необхідний набір даних Напрями, який можна створити, як додатковий набір за допомогою функції з виваженою вартістю. Ви отримаєте растр напрямку шляху з найменшою вартістю з чарунку назад до джерела – до школи).

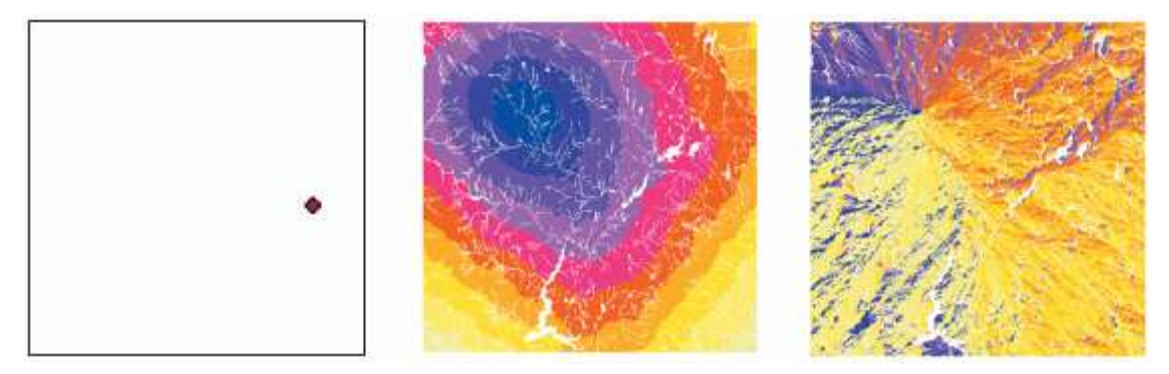

**Крок 3**. Обчислення найкоротшого шляху.

Створіть набір даних точки призначення, якщо потрібно. У нашому випадку Точка призначення – перехрестя.

Обчисліть найкоротший шлях з наборів Відстані і Напрями, отриманих з функції з виваженою вартістю.

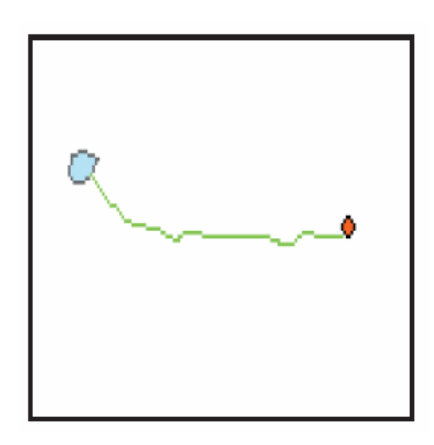

#### **Крок 1. Створення наборів даних джерела і вартості.**

Щоб знайти оптимальний маршрут до місця будівництва нової школи, Ви спочатку повинні створити набір даних джерела (тобто місця школи) з карти придатності та набір даних Вартість, а потім використовувати ці два набори, як вхідні дані для функції з виваженою вартістю.

*Створення набору даних джерела*.

Для створення набору даних джерела виконайте 29 кроків або клацніть на кнопку Додати дані і перейдіть у папку, де встановлені навчальні дані (ArcGIS \ ArcTutor \ Spatial). Виділіть Roads, потім клацніть на Додати, знову клацніть на кнопку Додати дані і перейдіть у ArcGIS \ ArcTutor \ Spatial \ Results \ Ex3. Виділіть School site, потім клацніть на Додати і пропустіть наступні 29 кроків.

Спочатку необхідно створити в ArcCatalog порожній шейп-файл, потім оцифрувати місце розміщення школи за допомогою інструментів редагування в ArcMap.

1. Клацніть на кнопці ArcCatalog на панелі інструментів Стандартні.

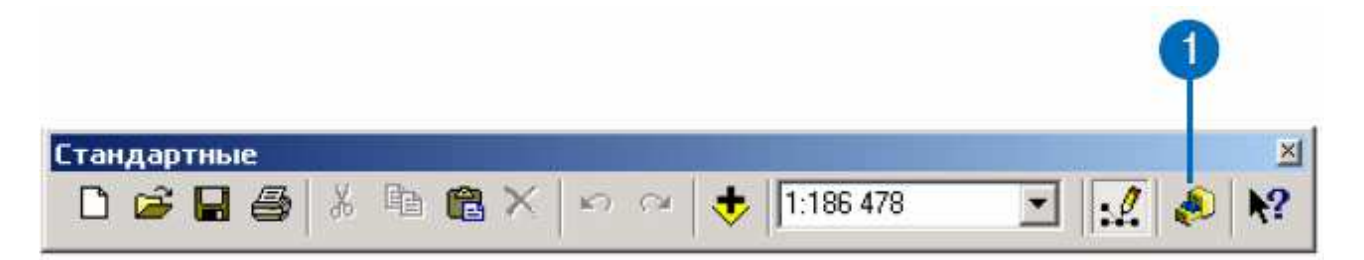

2. Перейдіть у дереві каталогу в створену Вами робочу папку на локальному диску (c: \ spatial).

3. Клацніть правою кнопкою на папці Spatial, виберіть Новий, і клацніть на Шейп-файл.

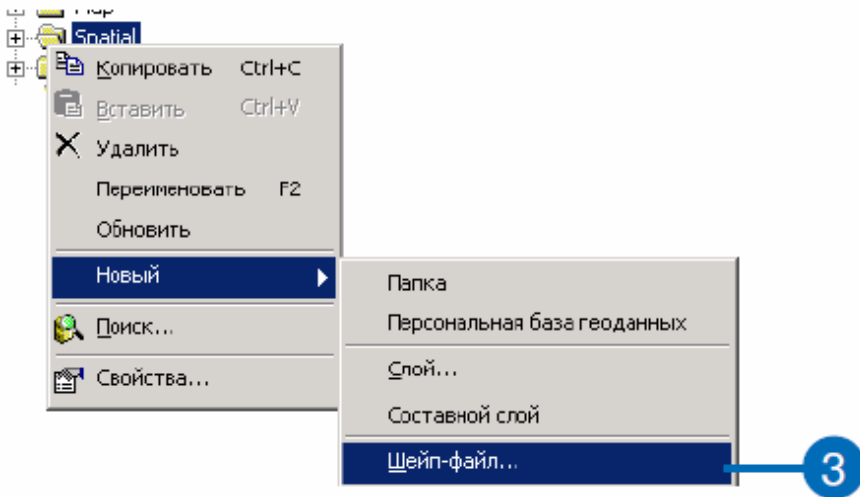

4. Виберіть ім'я нового шейп-файлу – «School Site» (місце школи).

5. Клацніть на стрілці вниз у вікні Тип об'єктів і виберіть Полігон, щоб задати тип об'єкта, який Ви створите.

6. Натисніть Змінити, щоб додати в файл просторову прив'язку.

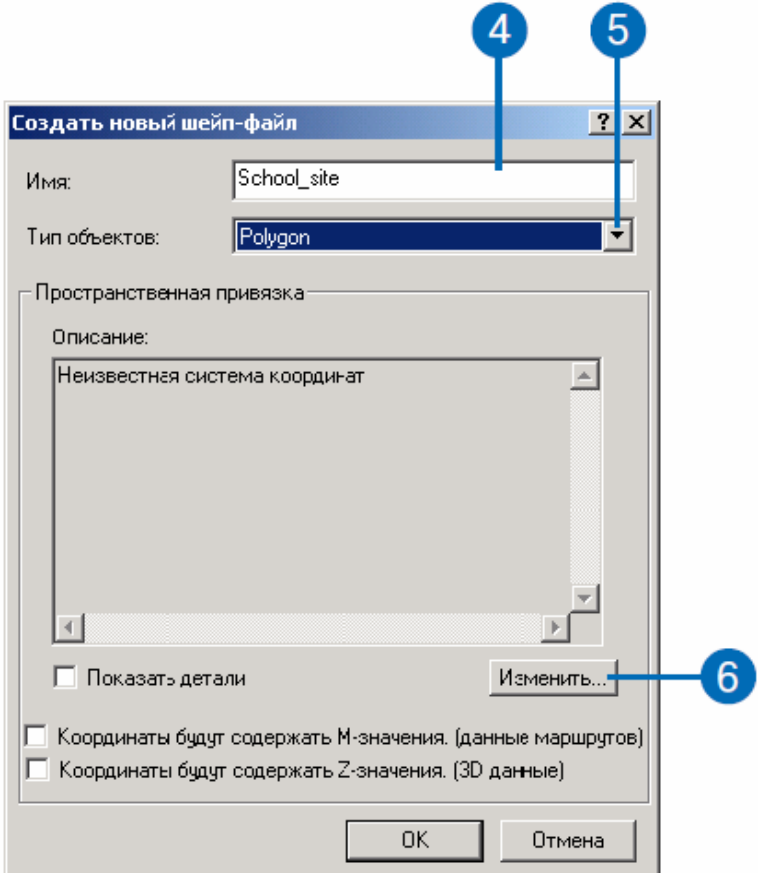

7. Клацніть на кнопці Вибрати, щоб використати типову систему координат.

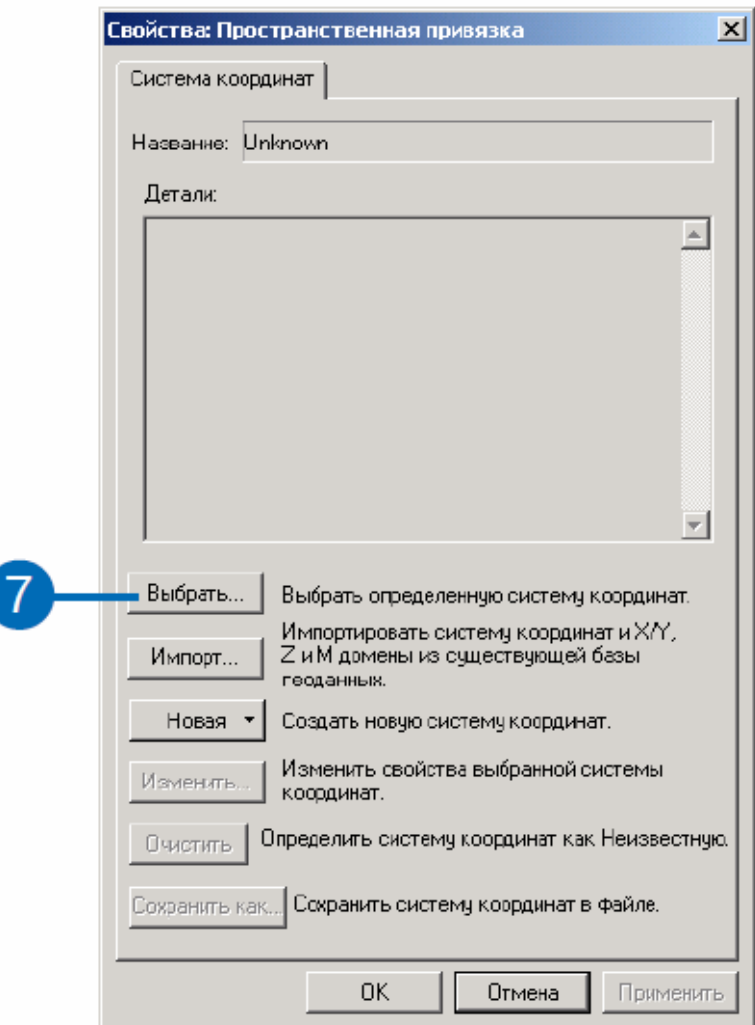

8. Відкрийте папку Projected Coordinate Systems, виберіть State Plane, потім NAD 1983 і перейдіть до NAD +1983 StatePlane Vermont FIPS 4400.prj.

9. Натисніть Додати.

10. Натисніть OK в діалоговому вікні Властивості просторової прив'язки.

11. Натисніть OK в діалоговому вікні Створити новий шейп-файл.

Буде створено новий шейп-файл з імям School\_site і доданий у дерево каталогу.

12. З меню Файл, виберіть Вихід, щоб закрити ArcCatalog, і поверніться у ArcMap.

13. Клацніть на кнопці Додати дані і перейдіть у папку на локальному диску, де встановлені навчальні дані (шлях за замовчуванням: ArcGIS \  $ArcTutor \setminus Spatial$ .

14. Клацніть на roads.shp.

15. Натисніть Додати.

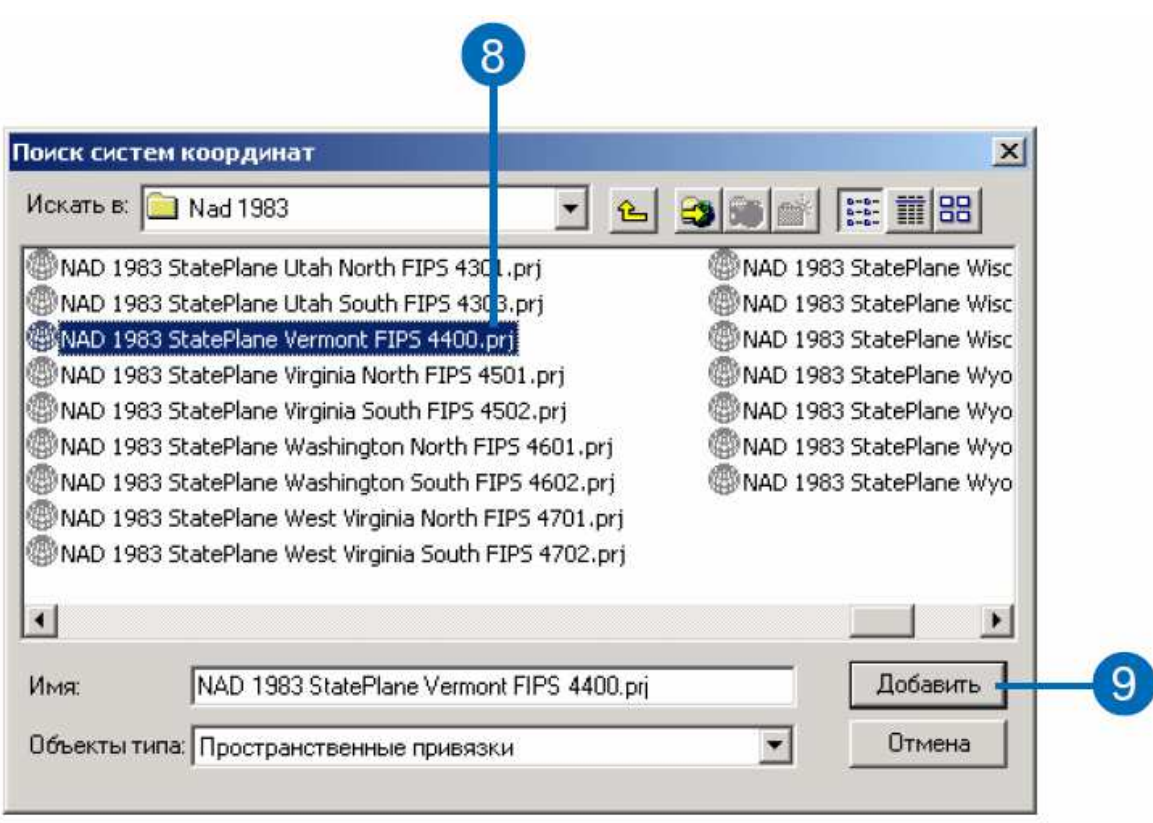

16. Клацніть на кнопку Додати дані і перейдіть у створену Вами робочу папку на локальному диску (c: \ spatial).

17. Клацніть на School\_site.

18. Клацніть на Додати.

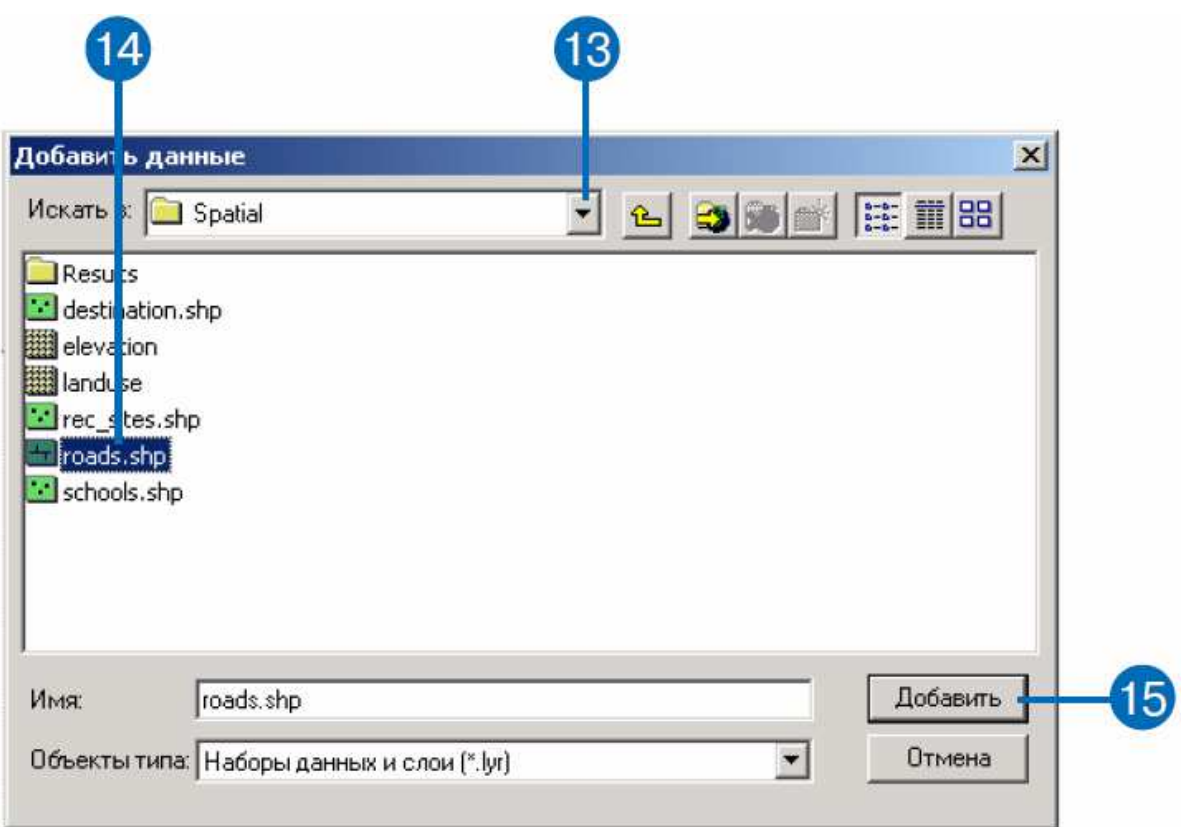

19. Клацніть на інструменті Збільшити в рядку Інструменти, щоб збільшити ділянку, яка була визначена, як найбільш придатна (область 1, обведена нижче товстим колом).

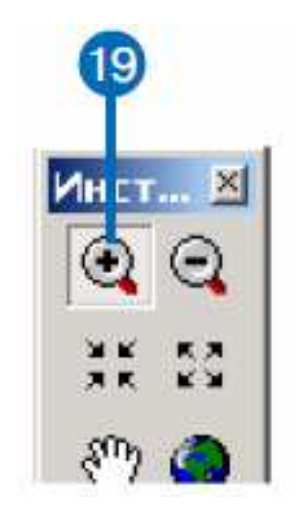

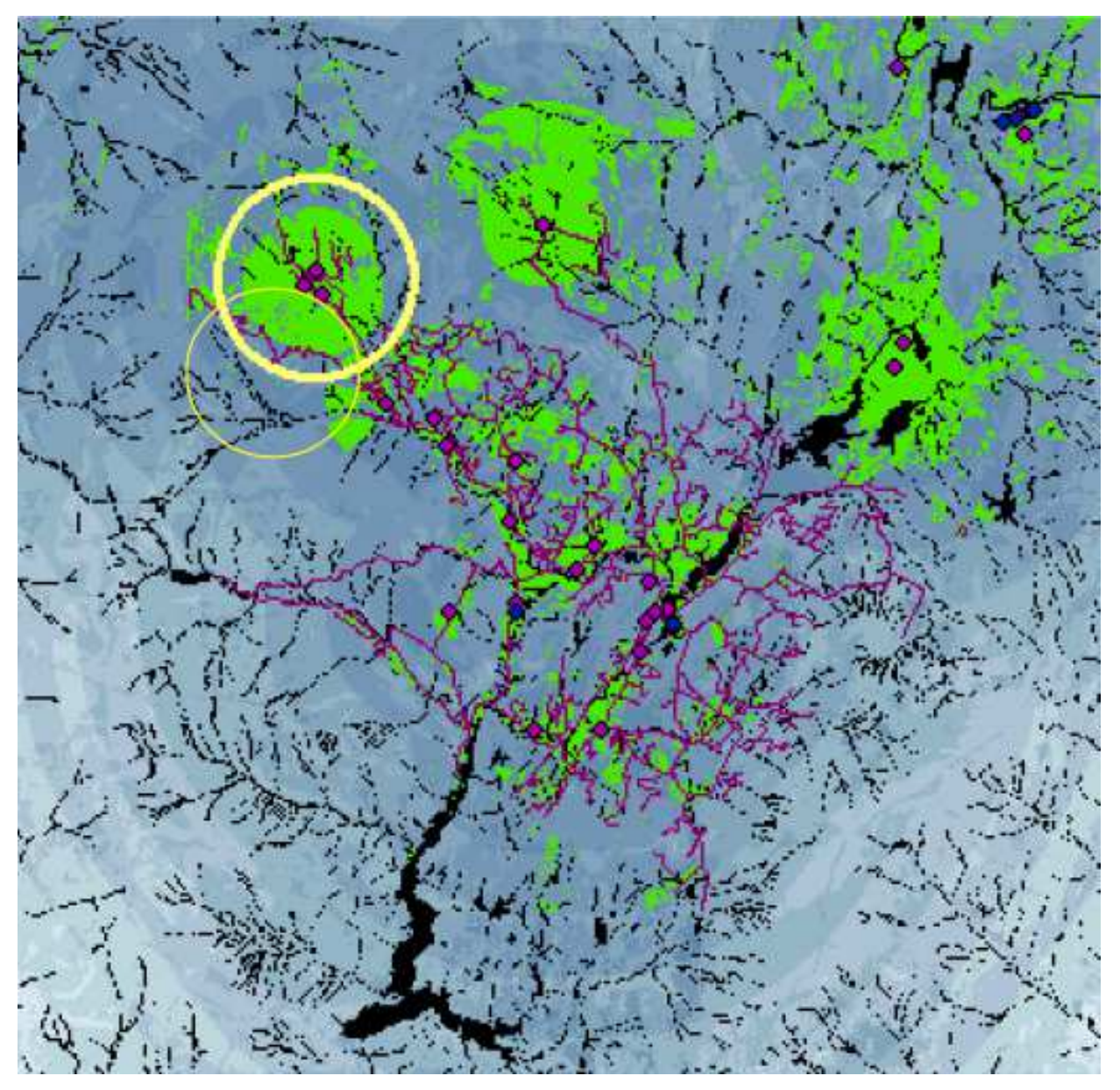

20. З меню Вигляд виберіть Панелі інструментів, клацніть на Редактор.

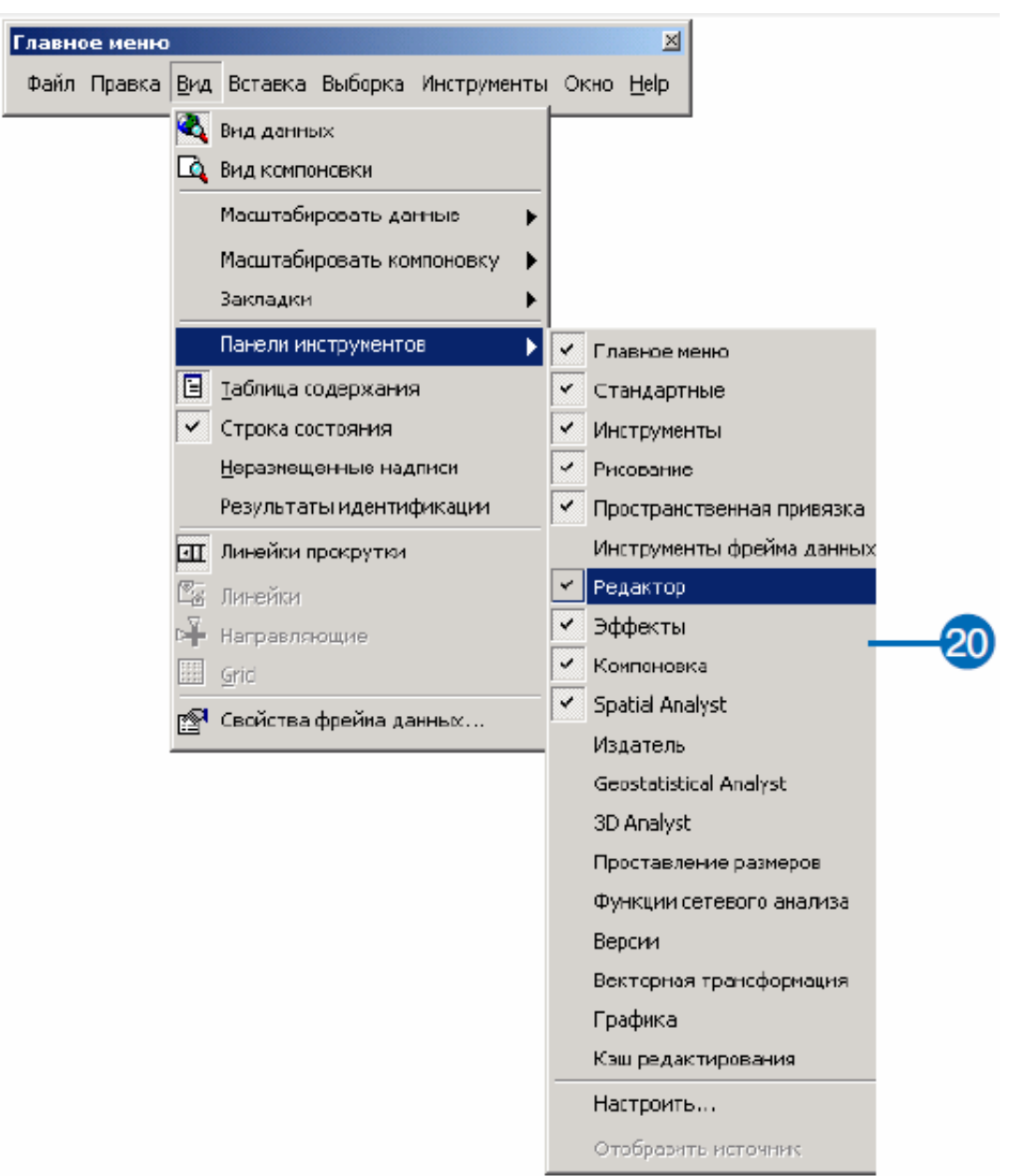

21. Клацніть на стрілці вниз у панелі Редактор і виберіть Почати редагування.

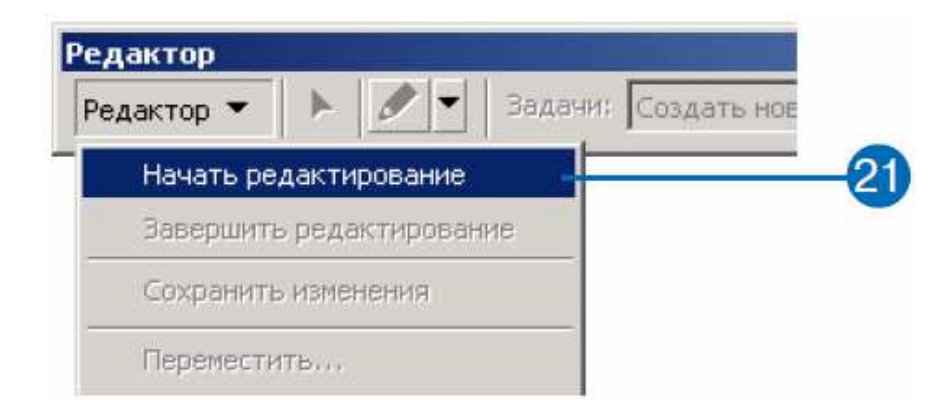

22. Клацніть на c: \ spatial (або створену Вами робочу папку), з якої Ви візьмете дані для редагування.

23. Натисніть OK.

24. Клацніть на стрілці вниз у вікні Завдання і виберіть Створить новий об'єкт.

25. Клацніть на стрілці вниз у полі Цільові шари і виберіть School\_site.

26. Клацніть на стрілці вниз на панелі Створити новий об'єкт і виберіть інструмент Створити новий об'єкт.

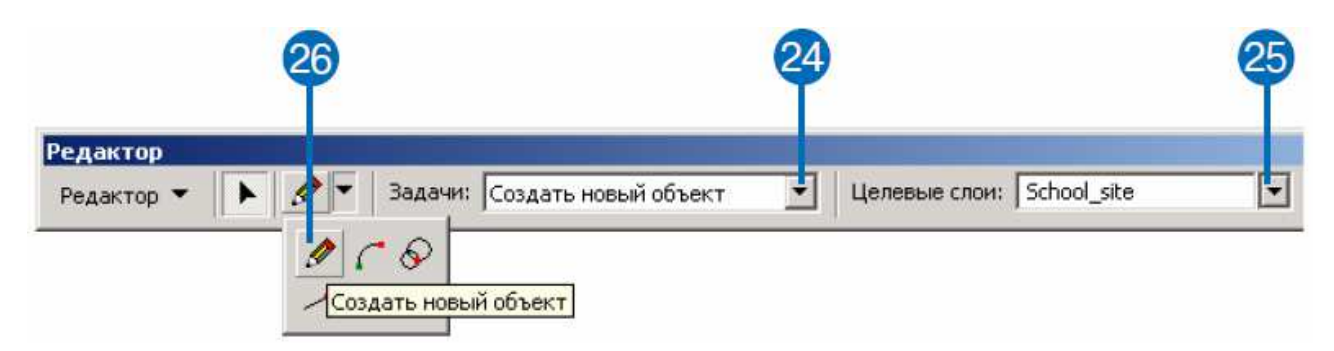

27. Нанесіть на екран полігон на області, показаній нижче. Натисніть і утримуйте, щоб додати вершину полігону, перемістіть курсор і додайте наступну вершину. Продовжуйте, поки не закінчите полігон. Двічі клацніть, щоб завершити полігон.

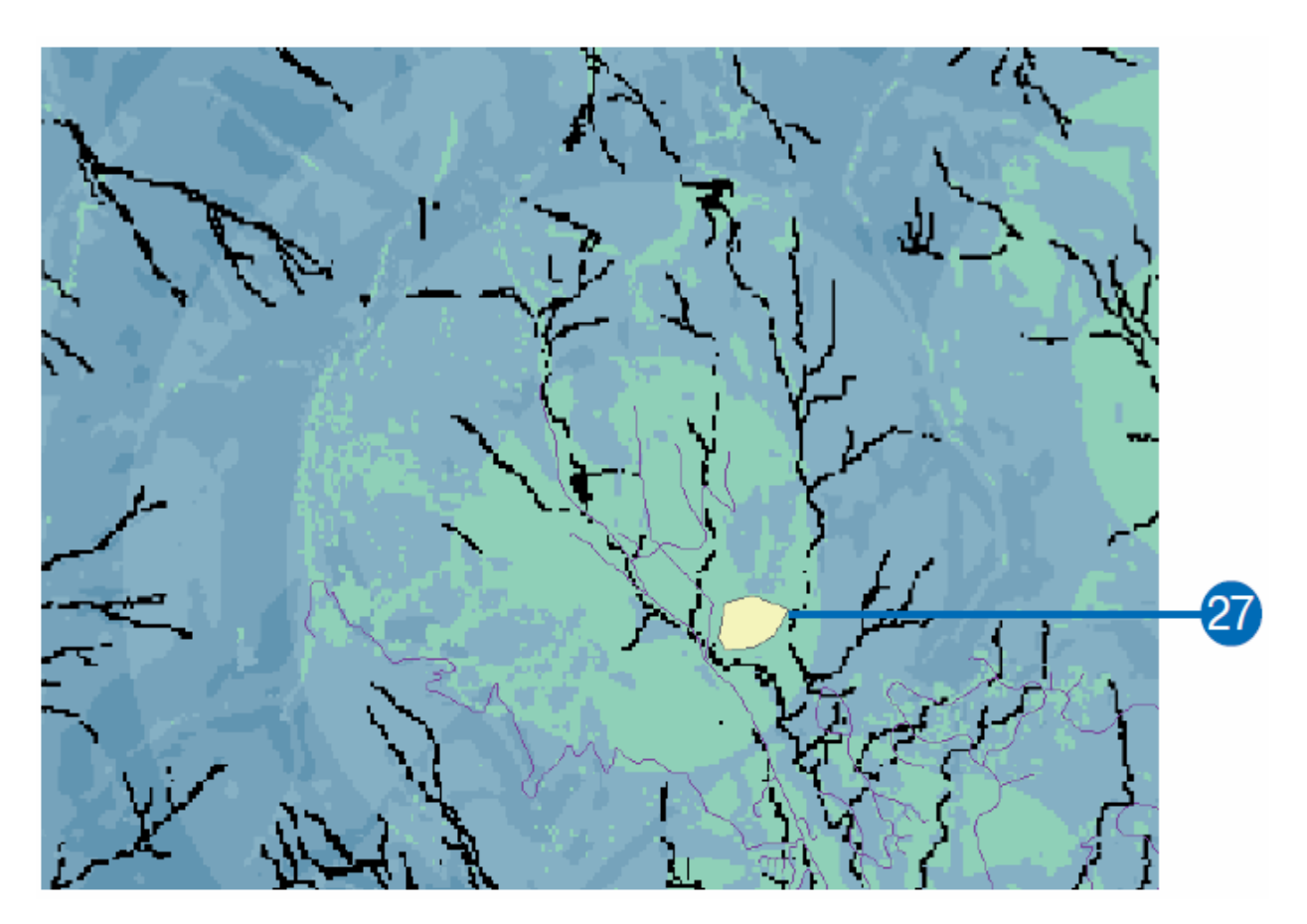

28. Клацніть на стрілці вниз у вікні Редактор і виберіть Завершити редагування.

29. Натисніть Так на пропозицію зберегти зміни.

*Примітка: копія цього набору даних – school\_site – є у ArcGIS \ ArcTutor \ Spatial \ Results \ Ex3 \ source.shp.* 

*Створення набору даних вартості*.

Тепер Ви створите набір даних вартості переміщення по ландшафту на підставі того факту, що вартість переміщення по крутому схилу більше, а також вартість будівництва дороги вище на певних типах землекористування.

1. Клацніть правою кнопкою на шарі Suitability і виберіть Видалити.

2. Клацніть на кнопці Додати дані і перейдіть у створену Вами робочу папку на локальному диску (c: \ spatial).

3. Виберіть slope (набір даних, створених у підрозділі 1.2).

4. Натисніть Додати.

5. Знову клацніть на кнопці Додати дані і перейдіть у папку, де встановлені навчальні дані (шлях за замовчуванням – ArcGIS \ ArcTutor \ Spatial).

6. Виберіть Landuse і натисніть Додати.

7. Клацніть правою кнопкою на Landuse і виберіть Наблизити до шару.

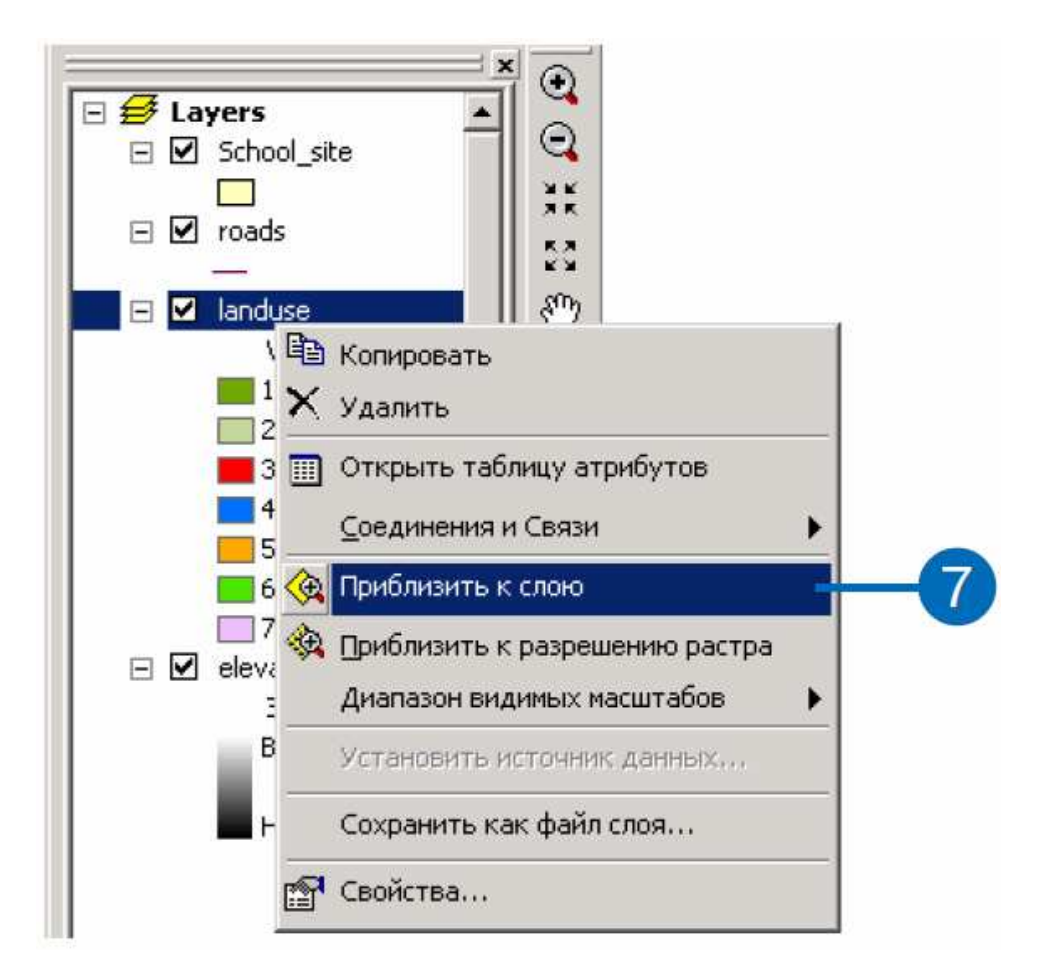

# *Перекласифікація ухилу*.

1. Клацніть на стрілці вниз у Spatial Analyst і виберіть Перекласифікувати.

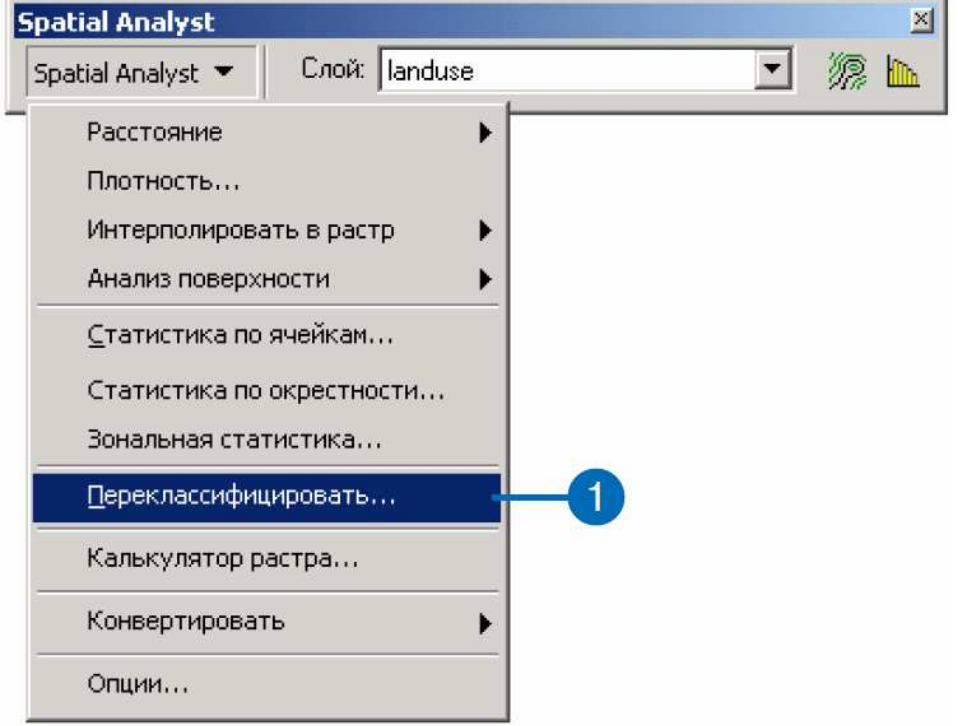

2. Клацніть на стрілці вниз у вікні Вхідний растр і виберіть slope.

**COL** 

3. Натисніть Класифікувати.

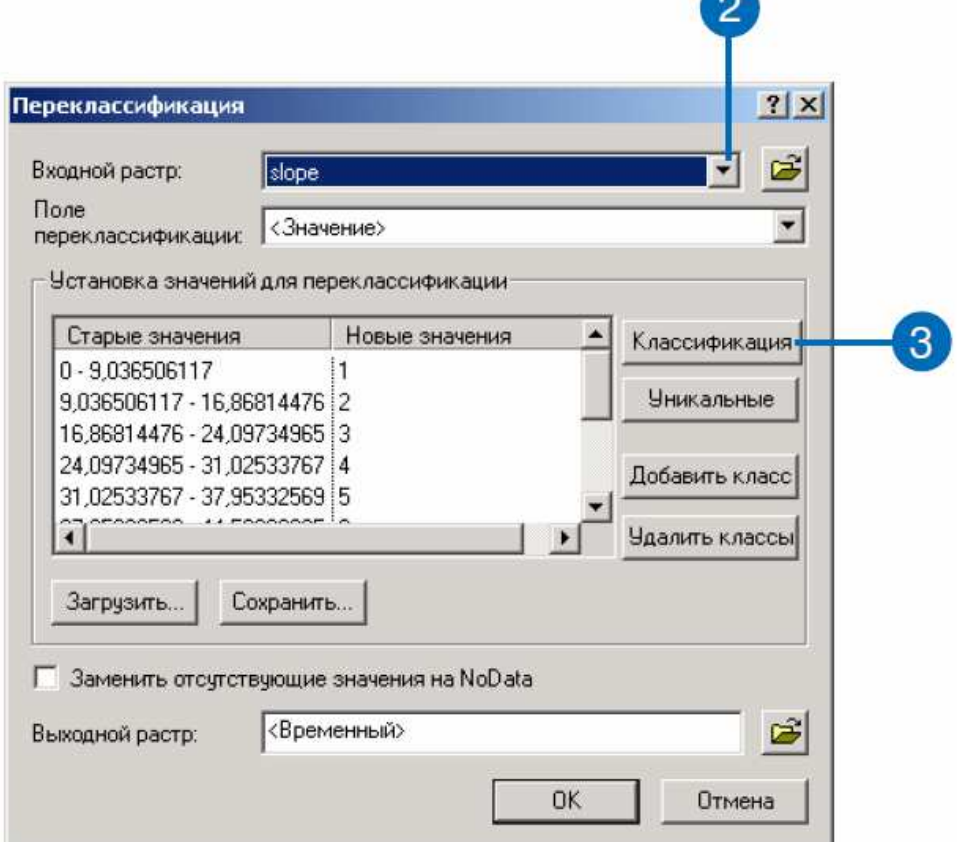

- 4. Клацніть на стрілці вниз у вікні Метод і виберіть Рівні інтервали.
- 5. Клацніть на стрілці вниз у вікні Число Класів і натисніть на 10.
- 6. Натисніть OK.

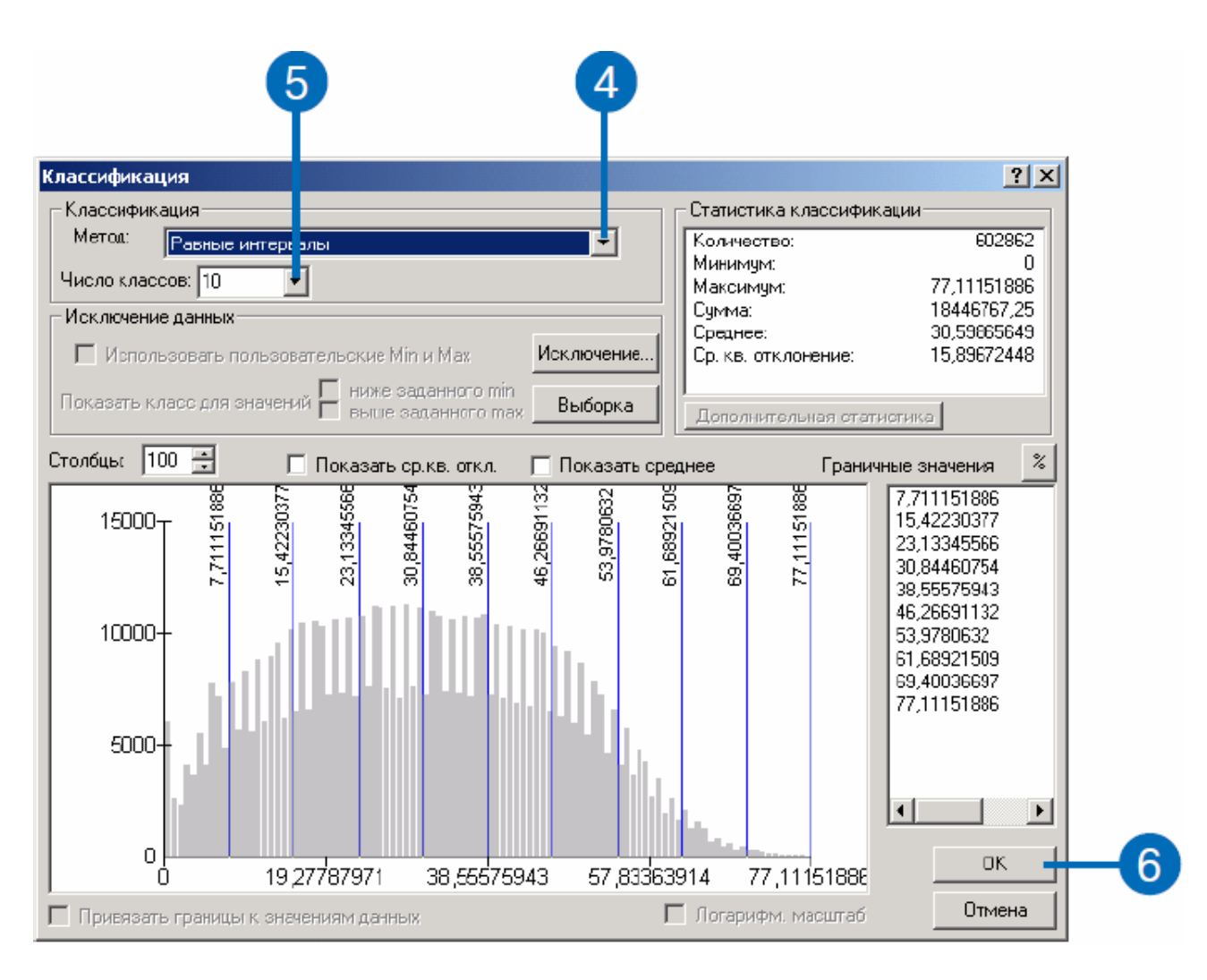

Ви хочете уникнути крутих схилів під час будівництва дороги, тому задайте більш крутим схилам більш високі значення.

Оскільки за замовчуванням великі значення присвоюються крутим схилам, Вам не потрібно змінювати нові значення.

7. Натисніть OK в діалоговому вікні Перекласифікація.

У таблицю змісту буде доданий шар перекласифікації ухилу. Він показує, де будівництво дороги буде більш дорогим (високі значення вказують області з високою вартістю, які слід уникати).

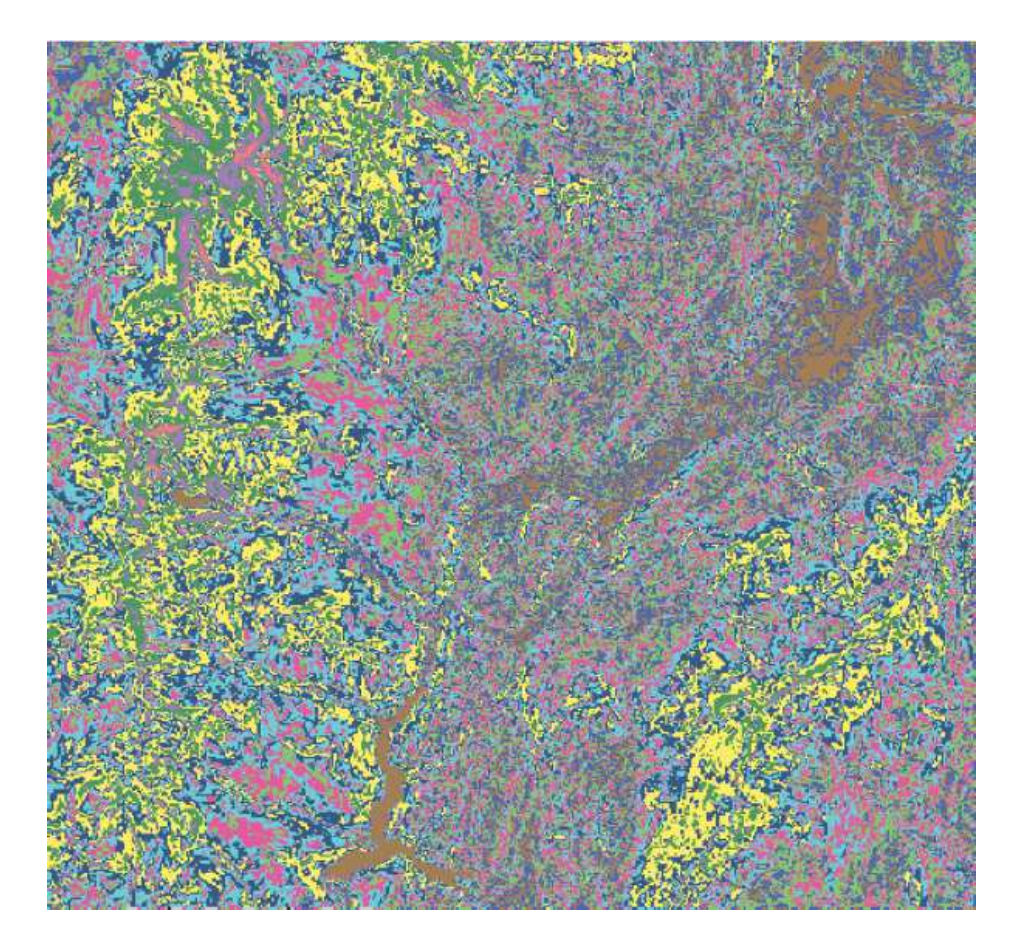

Перекласифікація землекористування.

1. Клацніть на стрілці вниз у Spatial Analyst і виберіть Перекласифікувати.

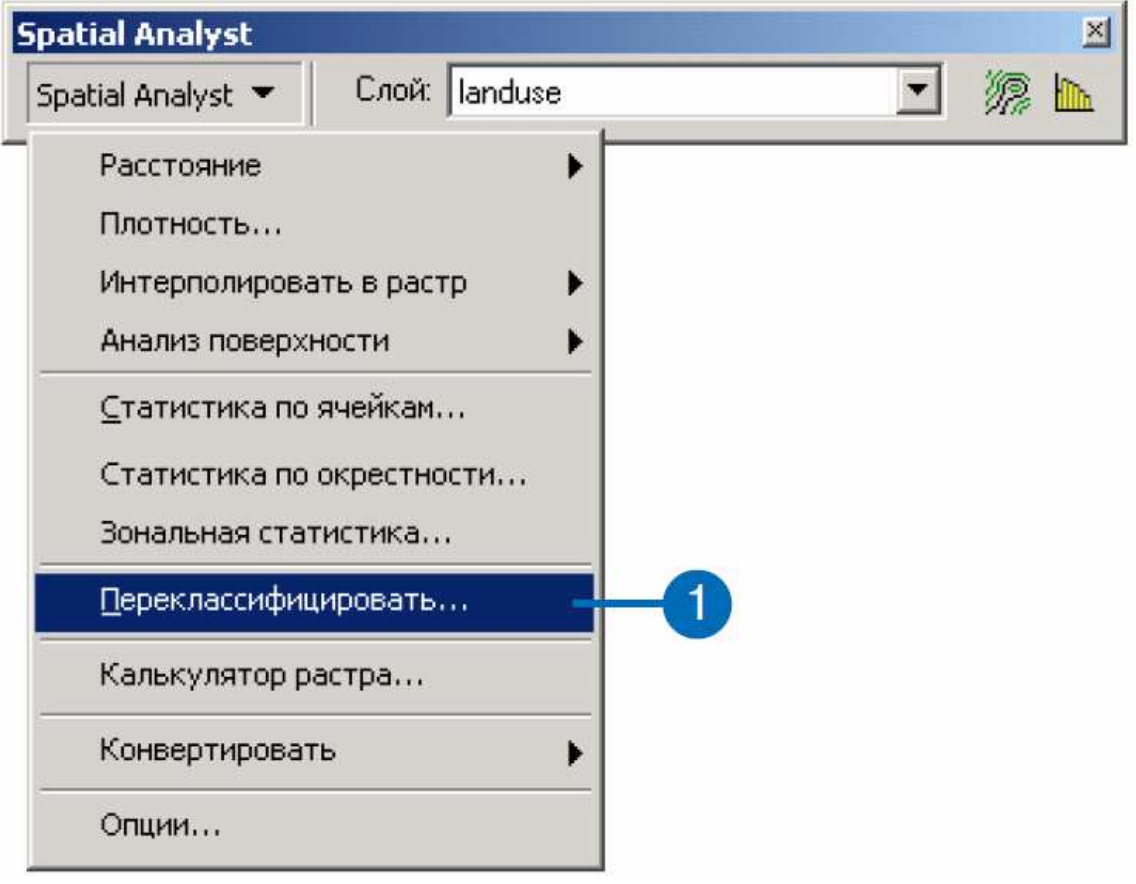

2. Клацніть на стрілці вниз у вікні Вхідний растр і виберіть Landuse.

3. Клацніть на стрілці вниз у вікні Поле перекласифікації і виберіть Landuse.

4. Перейдіть до першого Нового значення, щоб змінити значення, і наберіть такі значення:

– Agriculture (сільське господарство) – 4;

– Built up (будівлі) – 9;

– Barren land (порожні землі) – 6;

– Forest (ліси) – 8;

– Brush / Transitional (перехідні землі) – 5;

– Water (вода) – 10.

Високі значення означають високу вартість будівництва дороги.

5. Клацніть на Wetlands (болота), і клацніть на Видалити класи.

6. Поставте значок у вікні навпроти Замінити відсутні значення на NoData.

7. Натисніть OK.

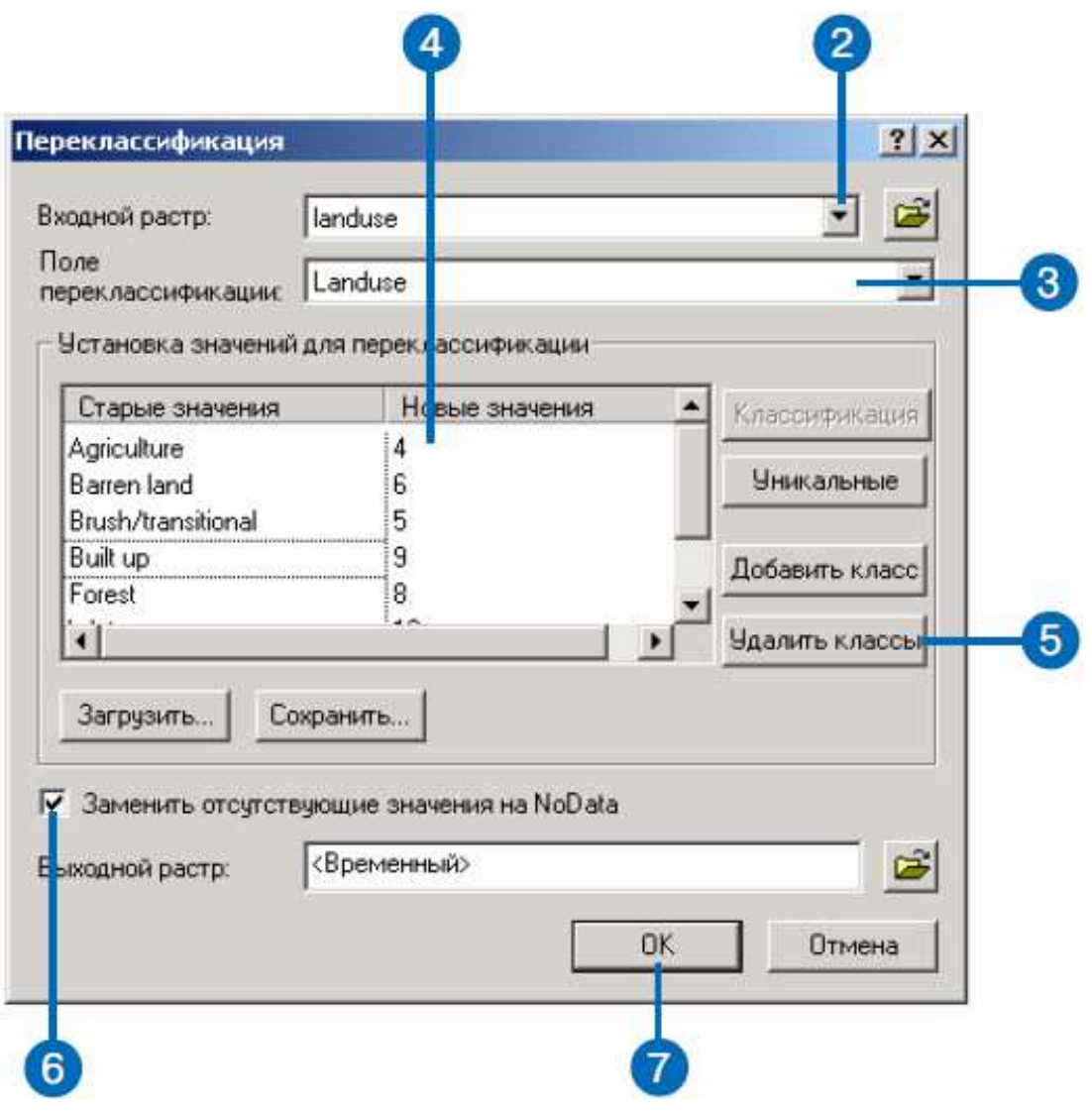

У таблицю змісту буде доданий шар перекласифікації землекористування. Він показує, де будівництво дороги буде більш дорогим у залежності від типу землекористування.

Значення Немає даних – болота (Wetlands) відображається прозоро, і Ви бачите нижні шари.

Щоб зробити його непрозорим, виберіть для нього білий колір.

8. Клацніть правою кнопкою на Перекласифікація landuse і виберіть Властивості.

9. Клацніть на закладці Символи.

10. Клацніть на стрілці вниз у вікні Відображати значення немає даних символом і виберіть колір Arctic White.

11. Натисніть OK.

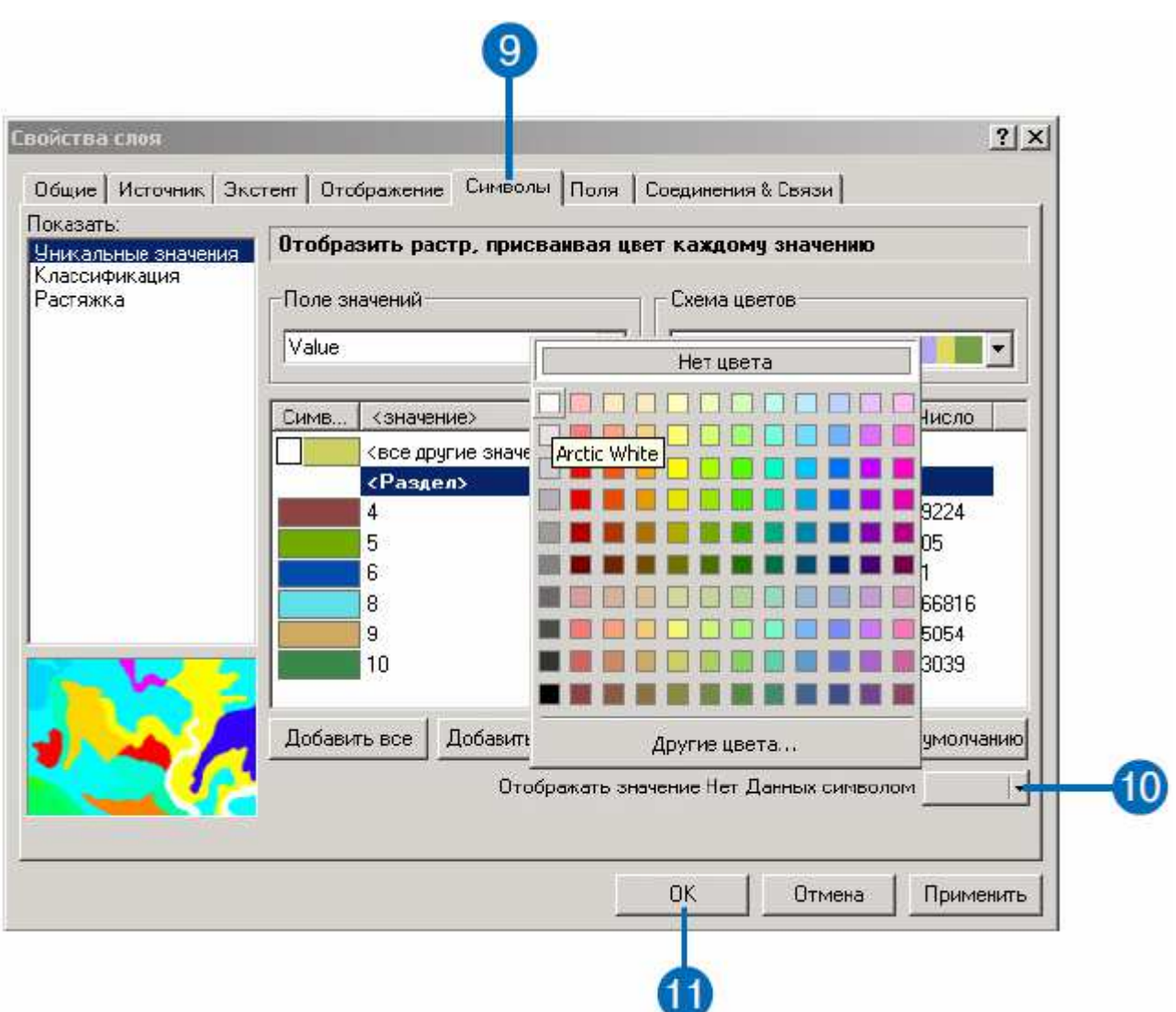

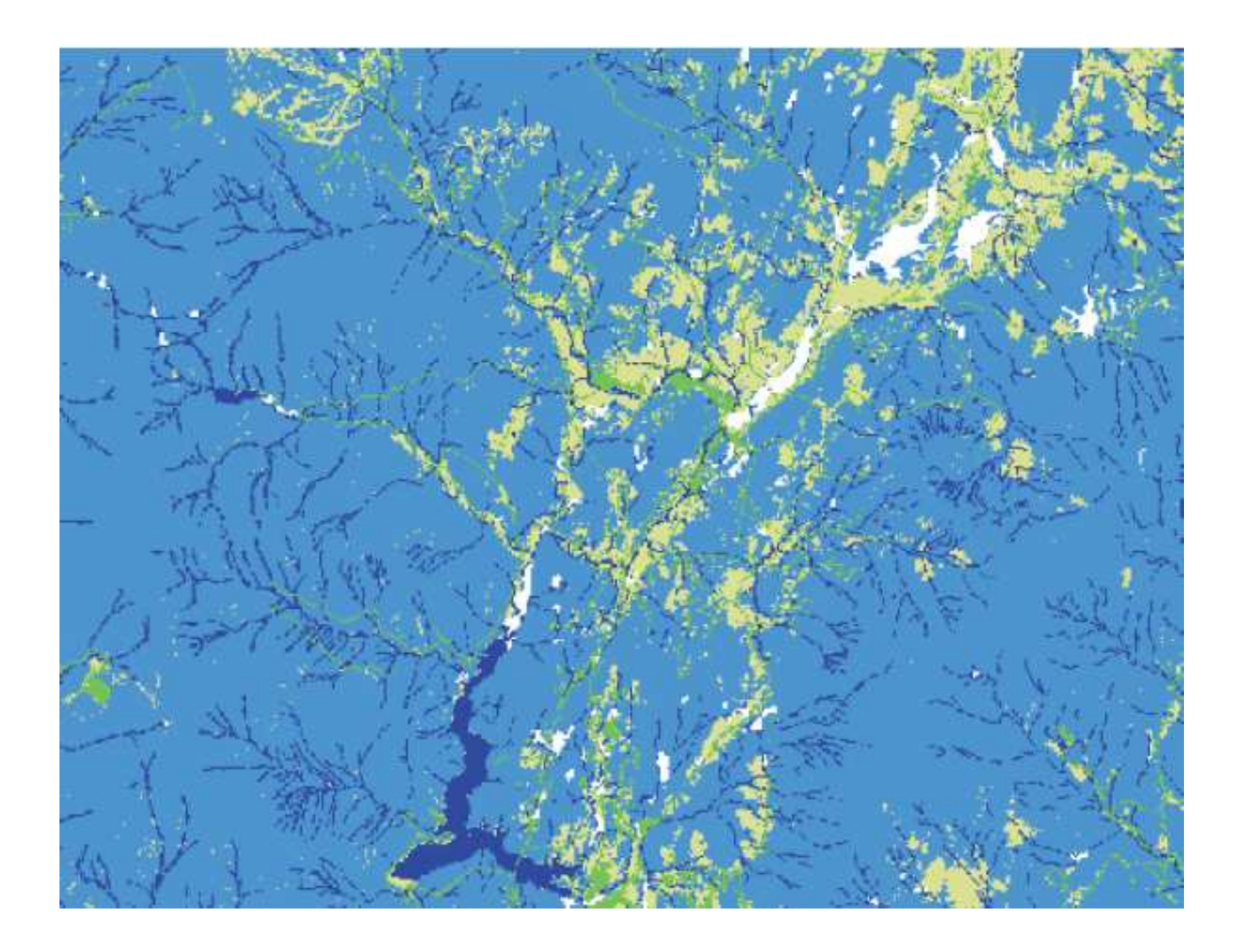

#### *Комбінування наборів даних*.

Тепер Ви комбінуєте перекласифікації ухилу і землекористування, щоб створити набір даних вартості будівництва дороги у кожній точці ландшафту з точки зору крутизни схилу і типу землекористування. У цій моделі обидва набори мають однакову вагу, тому не потрібно задавати ваги, як ми робили при пошуку місця для школи.

1. Клацніть на стрілці вниз у Spatial Analyst і виберіть Калькулятор растрів.

2. Двічі клацніть на перекласифікувати landuse, щоб додати його у вікно виразів.

3. Натисніть Додати.

4. Двічі клацніть на перекласифікувати slope, щоб додати його у вікно виразів.

5. Натисніть Обчислити.

63

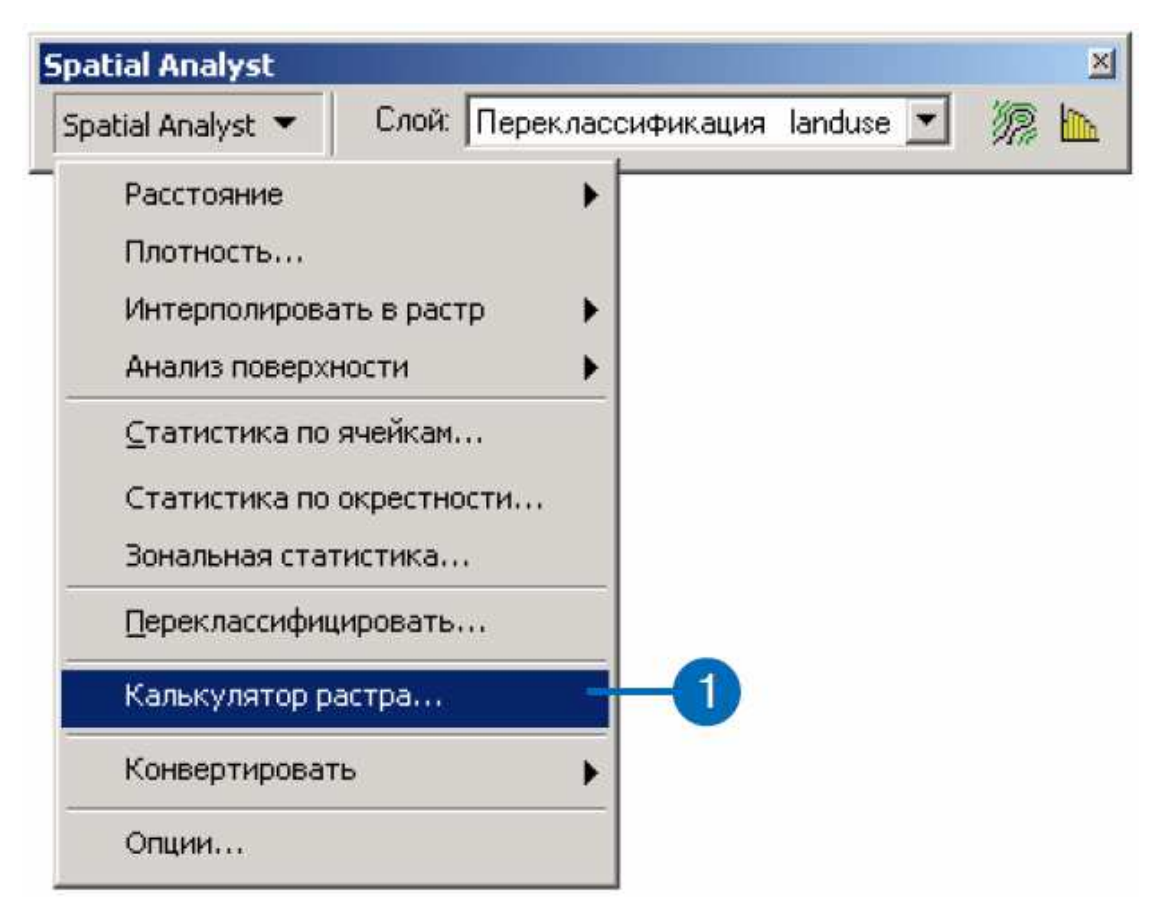

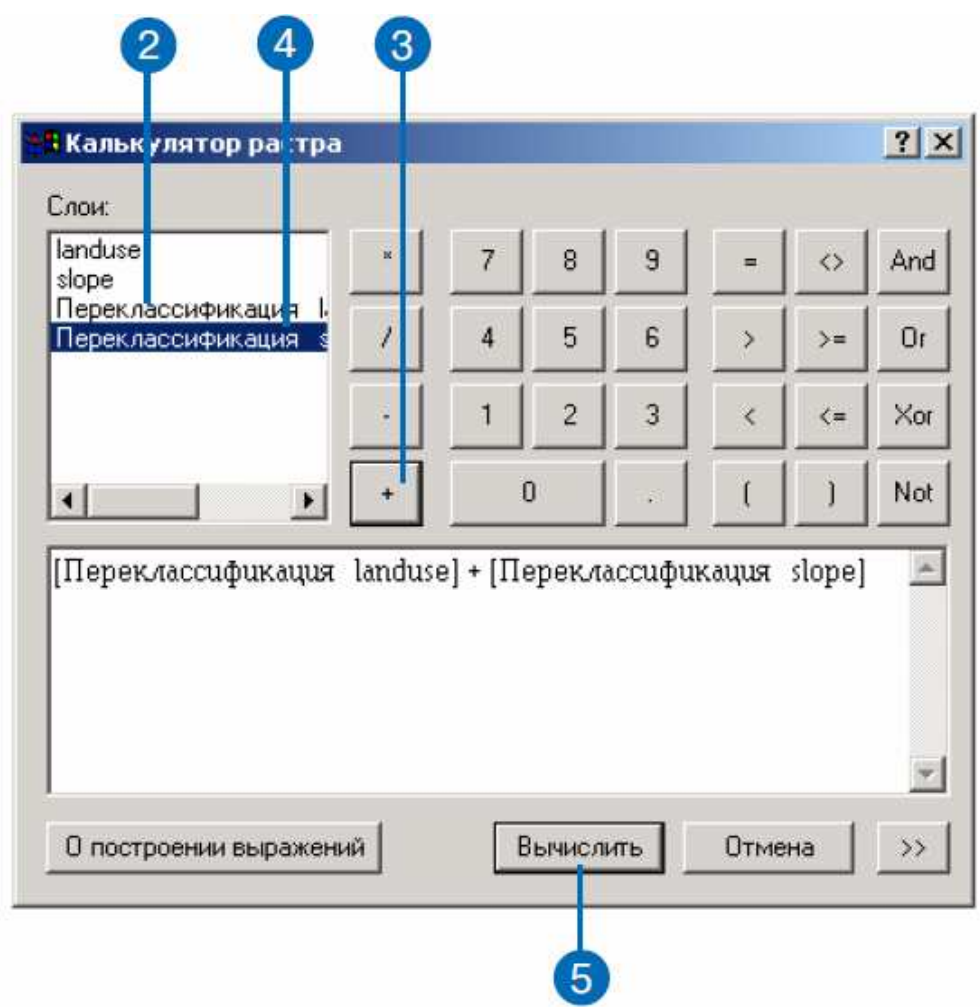

Результат буде доданий до Вашого сеансу ArcMap. Чарунки з низькими значеннями показують ті місця, де вартість будівництва дороги буде мінімальною (темний колір).

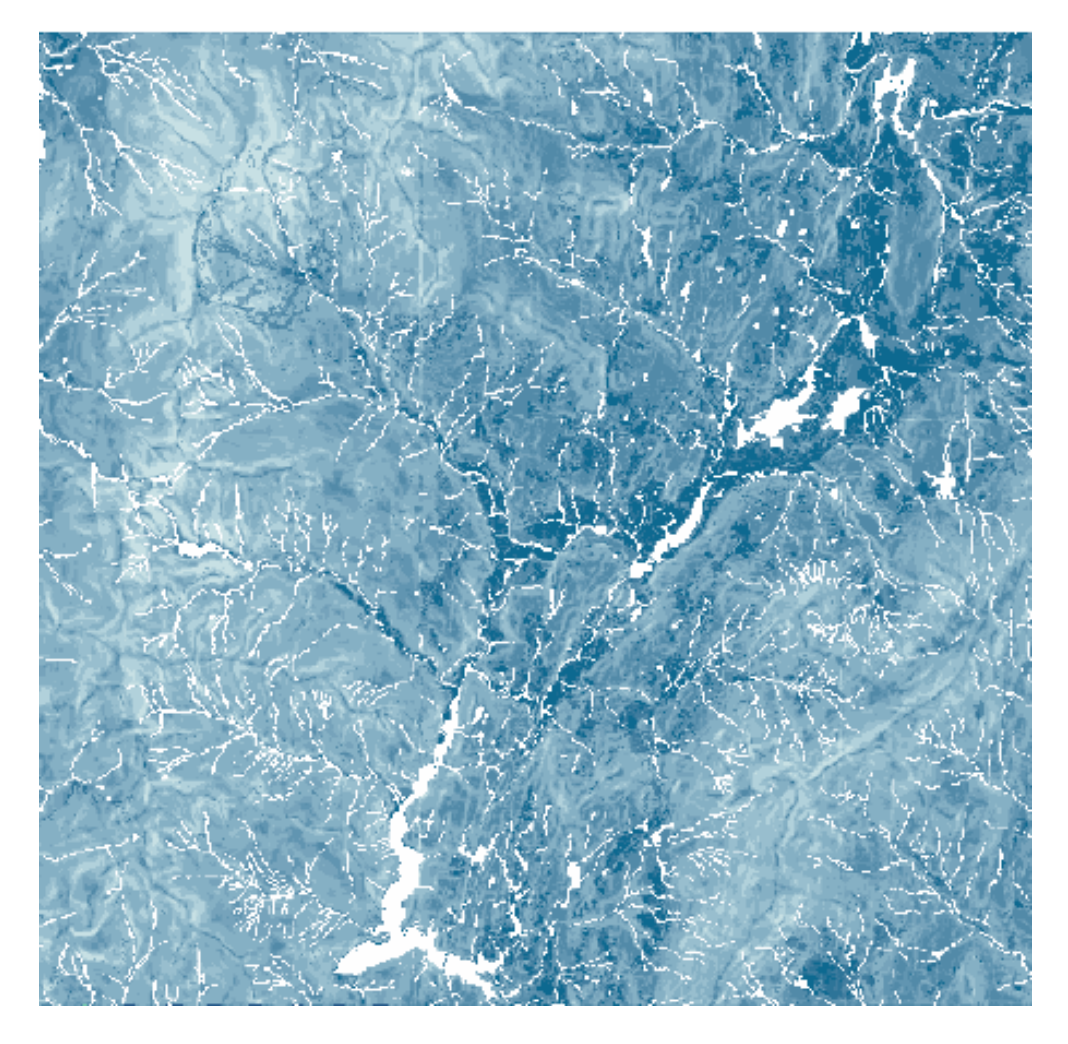

6. Клацніть у таблиці змісту на вихідному шарі, щоб виділити його, клацніть ще раз і перейменуйте у Cost (вартість).

Тепер видаліть всі шари, крім Cost, School\_site і Roads.

7. Клацніть на Перекласифікація landuse, потім, натискаючи і утримуючи Ctrl, виділіть Перекласифікація slope, slope і landuse.

8. Клацніть правою кнопкою на одному з шарів і виберіть Видалити.

# **Крок 2. Обчислення відстані з виваженою вартістю.**

Обчисліть відстань з виваженою вартістю, використовуючи створений набір даних вартості (Cost) і шар School\_site (джерело). За допомогою цієї функції Ви створите набір даних Відстані, кожна клітинка якого буде містити значення, що представляє мінімальну сумарну вартість переміщення від цього чарунку до школи і набір даних Напрями, що показує напрям шляху з найменшою вартістю від чарунку до школи.

1. Клацніть на стрілці вниз у Spatial Analyst, виберіть Відстань і клацніть на Зважена вартість.

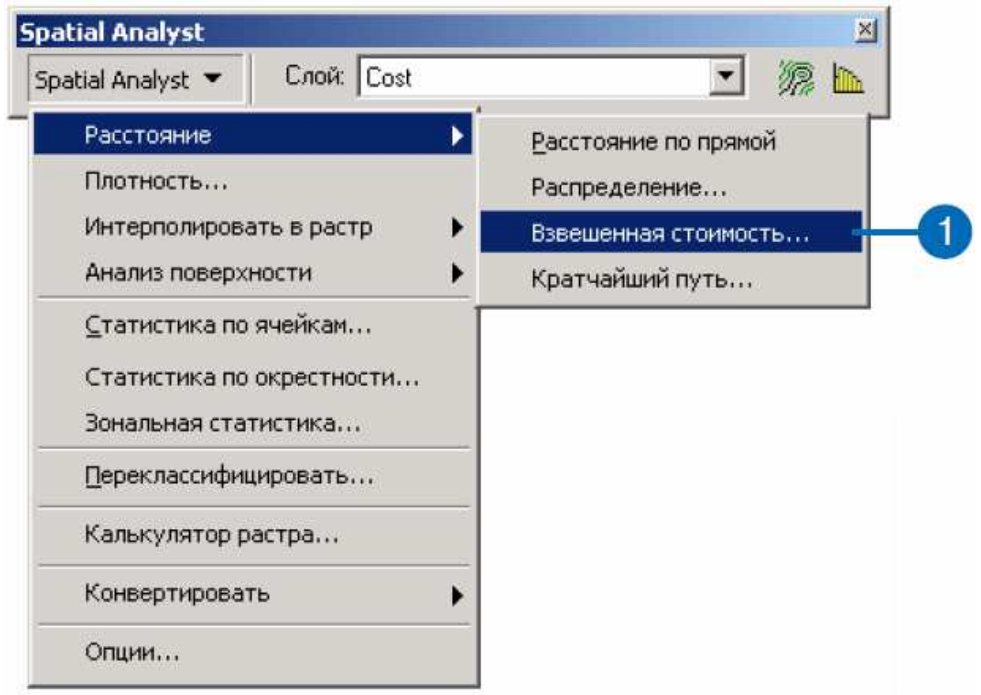

2. Клацніть на стрілці вниз у вікні Відстань до і виберіть School\_site.

3. Клацніть на стрілці вниз у вікні Растр вартості та виберіть Cost.

4. Поставте відмітку навпроти Створити напрямок.

5. Натисніть OK.

Набори даних відстаней і напрямків будуть додані до сеансу ArcMap, як шари.

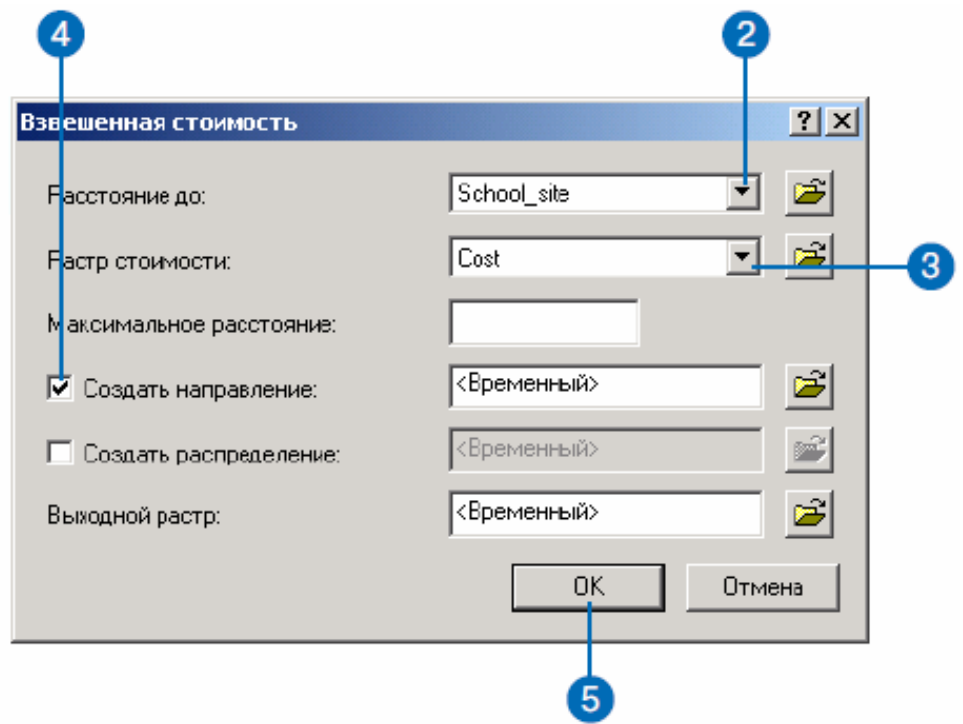

6. Клацніть у таблиці змісту на вихідному шарі відстані, клацніть ще раз і перейменуйте його в Distance.

7. Клацніть у таблиці змісту на вихідному шарі напрямки, клацніть ще раз і перейменуйте його в Direction.

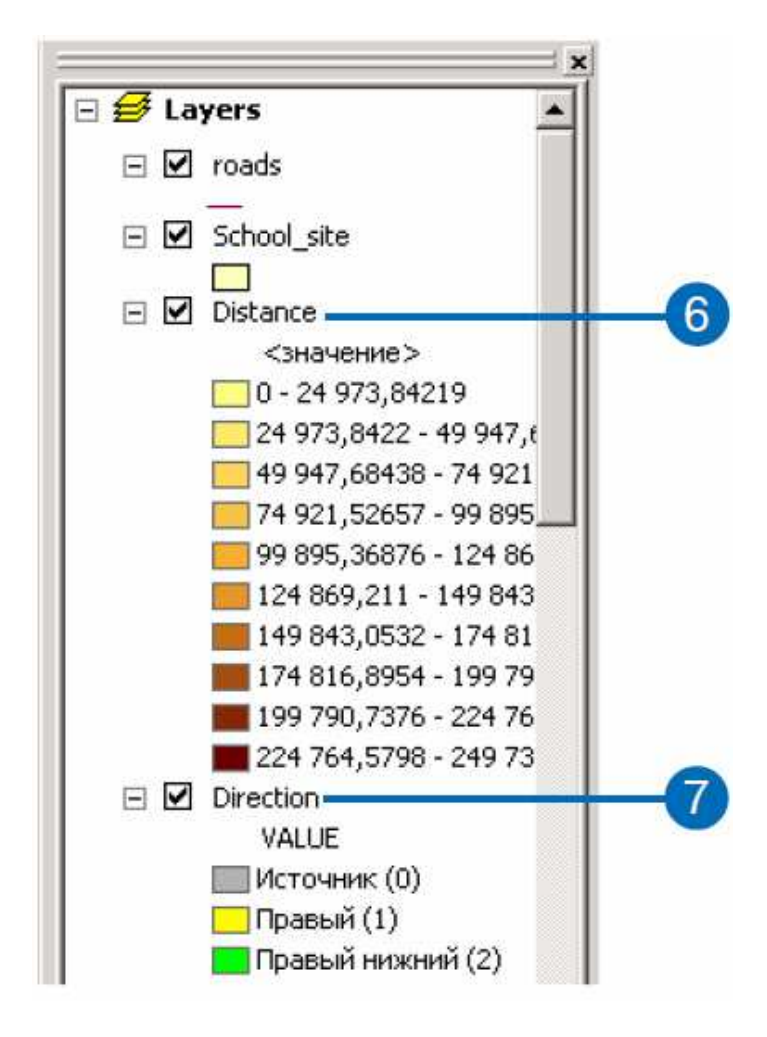

### **Крок 3. Обчислення найкоротшого шляху.**

Тепер Ви майже готові до пошуку найкоротшого шляху від школи.

Ви вирахували відстань з виваженою вартістю, створивши набори даних Distance (відстань) і Direction (напрямок), використавши, як джерело, місце нової школи.

Однак, Вам ще потрібно вибрати і потім створити точку призначення. Оскільки Ви вже навчилися створювати нові шейп-файли, шейп-файл точки призначення був для Вас створений.

1. Клацніть на кнопці Додати дані.

2. Перейдіть у папку, де встановлені навчальні дані (шлях за замовчуванням – ArcGIS \ ArcTutor \ Spatial).

3. Виділіть Destination і натисніть Додати.

Такий вибір точки призначення, який зроблений в шейп-файлі Destination, дозволить видалити значну частину транспорту з існуючої дороги і надати «зворотний шлях» до обраного району для шкільних автобусів та інших машин.

4. Клацніть на стрілці вниз у Spatial Analyst, виберіть Відстань, і клацніть на Найкоротший шлях.

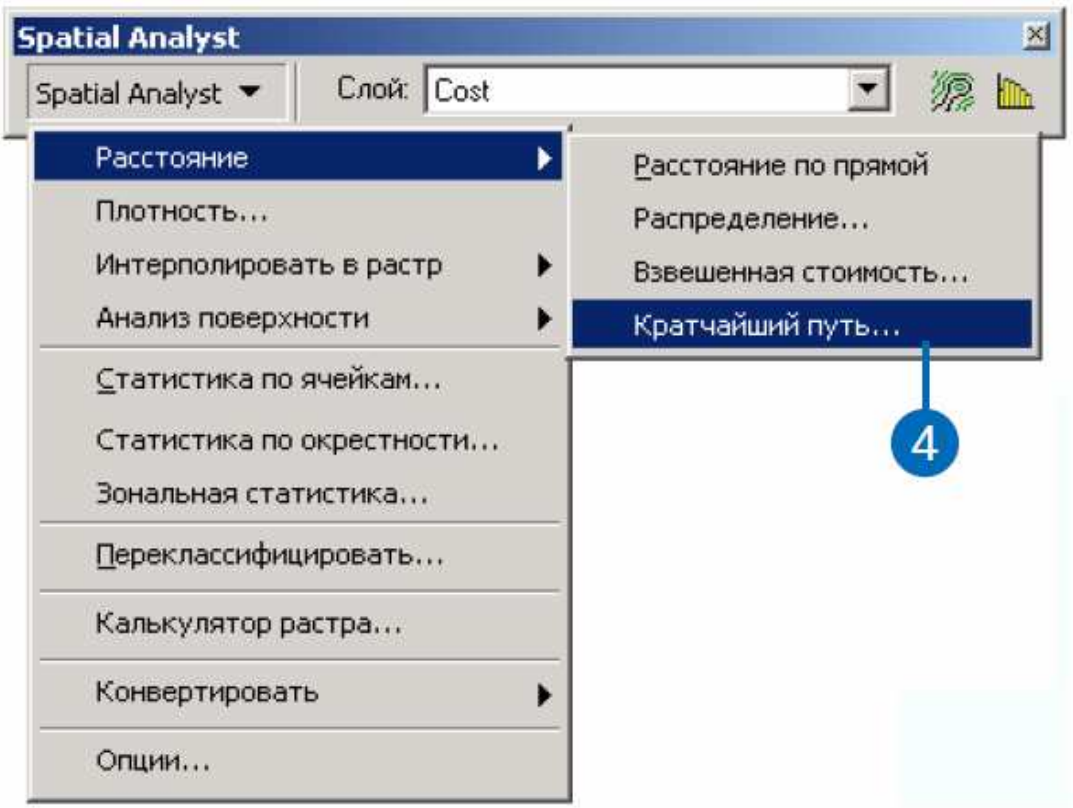

5. Клацніть на стрілці вниз у вікні Шлях до і виберіть Destination.

6. Клацніть на стрілці вниз у вікні Растр вартості відстані і виберіть Distance.

7. Клацніть на стрілці вниз у вікні Растр вартості напрямки і виберіть Direction. Залиште значення за замовчуванням для інших параметрів.

8. Натисніть OK

Найкоротший шлях буде вирахувано, і результат доданий до Вашого сеансу ArcMap. Він показує шлях з найменшою вартістю (найменша вартість означає вибір більш пологих схилів і тих типів землекористування, на яких будівництво дороги дешевше) від школи до заданого перехрестя.

9. Клацніть у таблиці змісту на Distance, потім, натиснувши Ctrl, виділіть Direction і Cost.

10. Клацніть правою кнопкою на Cost і виберіть Видалити, щоб видалити ці шари.

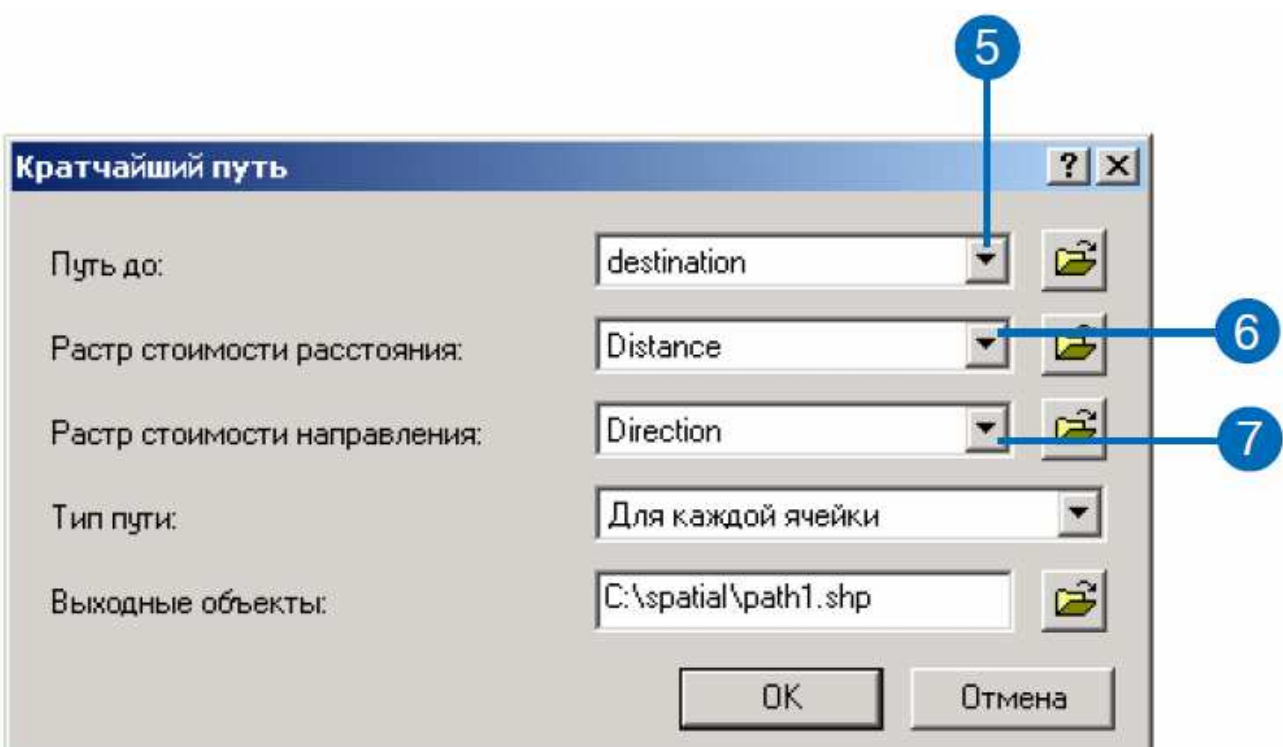

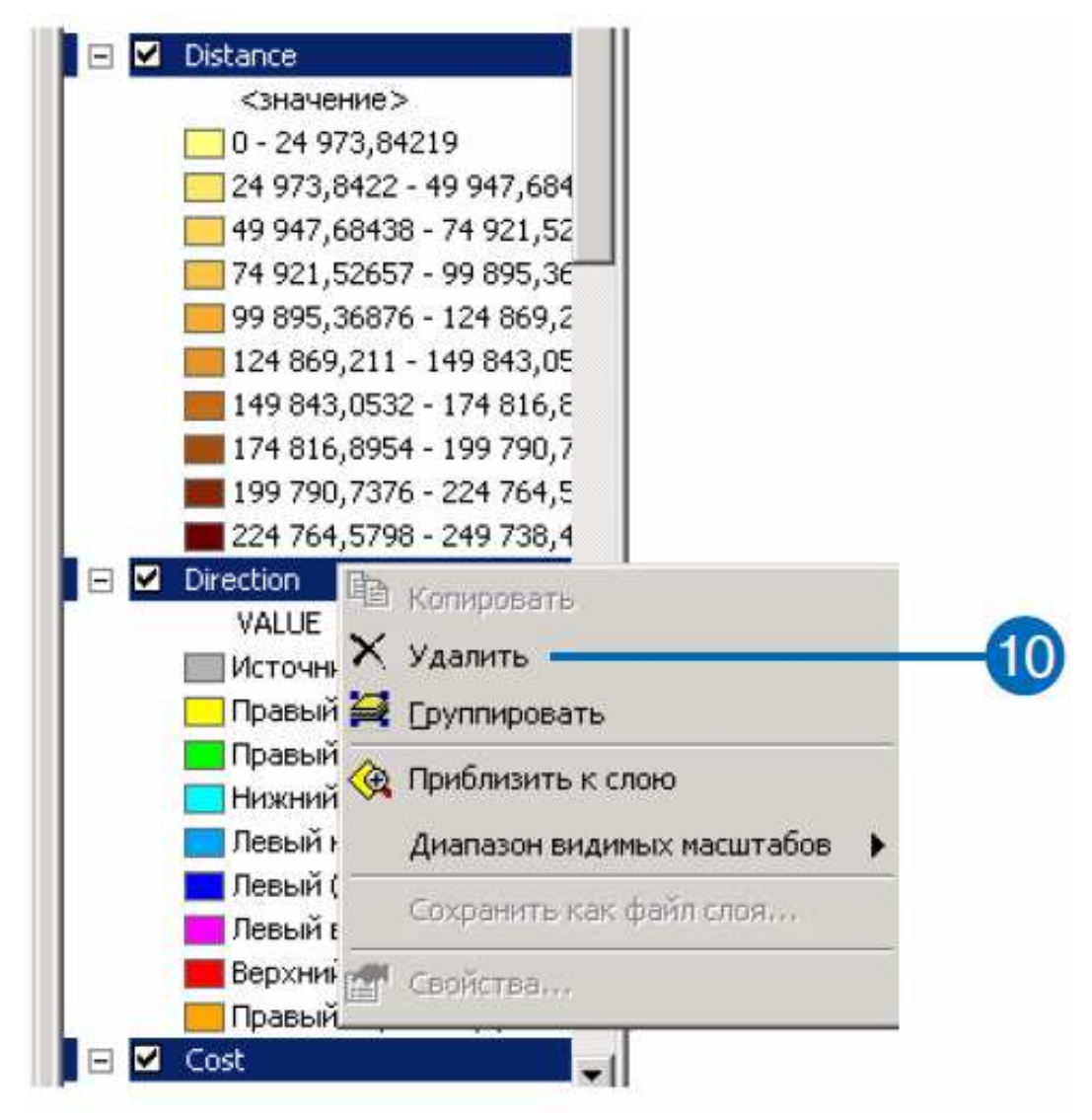

*Відображення результатів*.

Щоб краще показати, де повинна бути побудована дорога, Ви створите більш детальну карту.

*Додавання нових наборів даних*.

1. Клацніть на кнопці Додати дані на панелі інструментів Стандартні.

2. Перейдіть у створену Вами робочу папку на локальному диску ( $c: \setminus$  spatial).

3. Виберіть Hillshade і натисніть Додати.

*Примітка: копія цього набору даних відмивання рельєфу є у ArcGIS \ ArcTutor \ Spatial \ Results \ Ex1 \ Hillshade.* 

4. Клацніть на кнопці Додати дані на панелі інструментів Стандартні.

5. Перейдіть у папку, де встановлені навчальні дані (шлях за замовчуванням – ArcGIS \ ArcTutor \ Spatial).

6. Виберіть Landuse і натисніть Додати.

*Додавання прозорості*.

7. Якщо панель інструментів Ефекти відсутня, з меню Вигляд натисніть Панелі інструментів і клацніть на Ефекти.

8. Клацніть на стрілці вниз у вікні Шар панелі інструментів Ефекти і виберіть landuse.

9. Клацніть на кнопці Налаштувати прозорість і передвиньте покажчик на 30 відсотків.

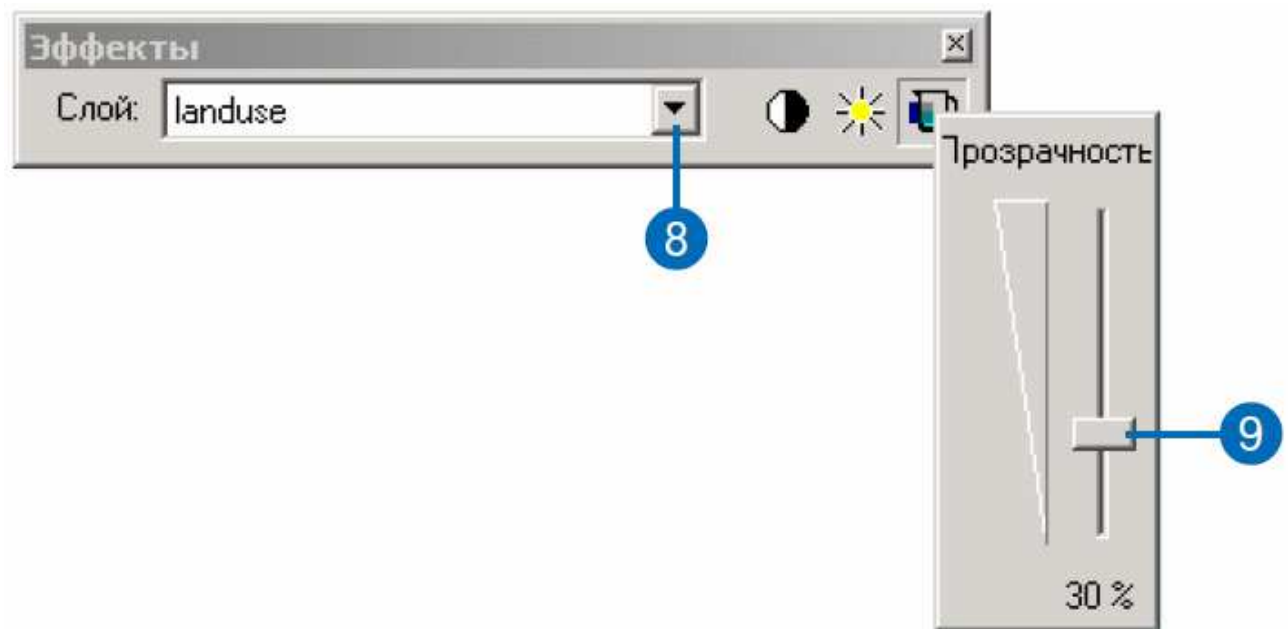

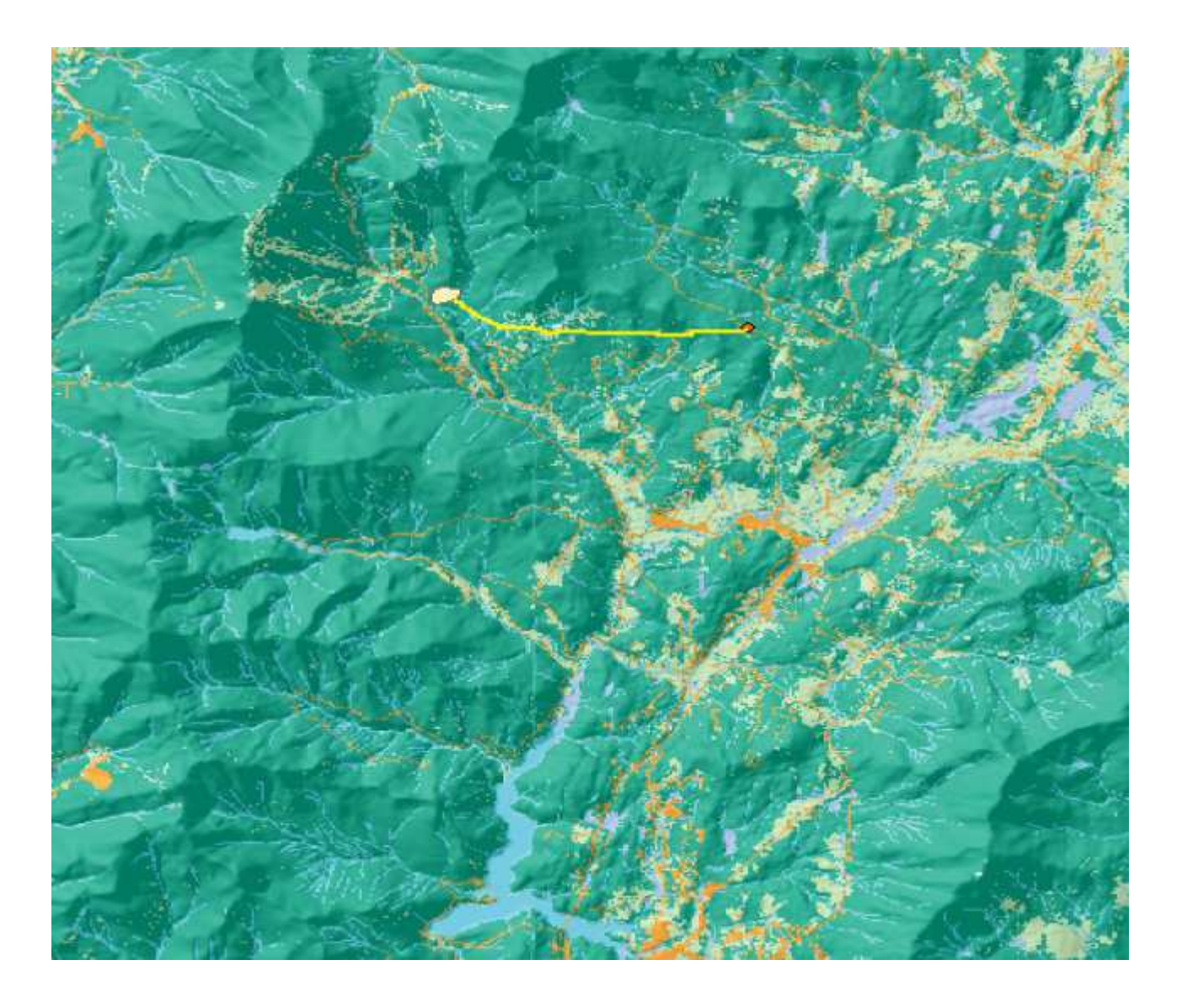

*Зміна поля значень для землекористування.* 

Тепер Ви зміните поле значень у шарі Landuse, замість встановленого за замовчуванням, щоб ясніше бачити кожен тип землекористування.

1. Клацніть правою кнопкою на Landuse у таблиці змісту і виберіть Властивості.

2. Клацніть на закладці Символи.

3. Клацніть на стрілці вниз у вікні Поле значень і виберіть landuse.

4. Натисніть OK.

Змініть колір значків у таблиці змісту, щоб вибрати для типів землекористування більш контрастні кольори.

5. Клацніть правою кнопкою на значках типів землекористування у таблиці змісту і виберіть відповідний колір для кожного типу.

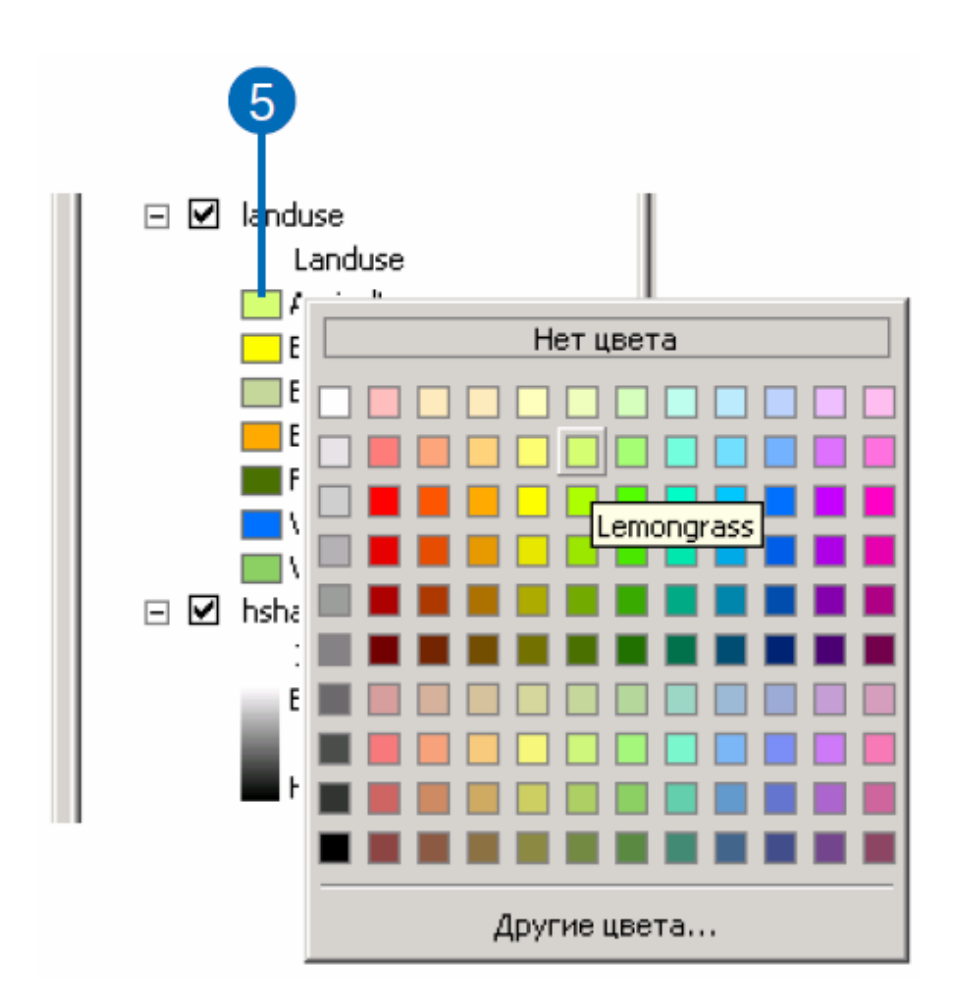

*Збільшення досліджуваного району*.

1. Клацніть на інструменті Збільшити в рядку Інструменти.

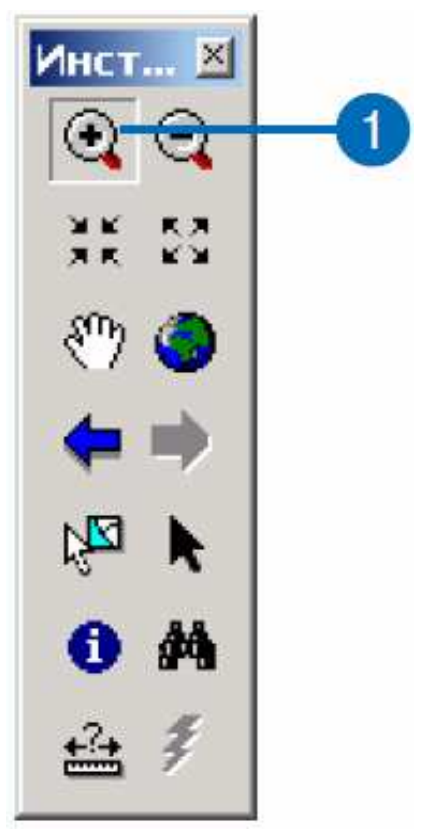
2. Клацніть на карті і накресліть прямокутник, що включає нову дорогу, щоб збільшити зображення (область, яку потрібно збільшити, виділена прямокутником).

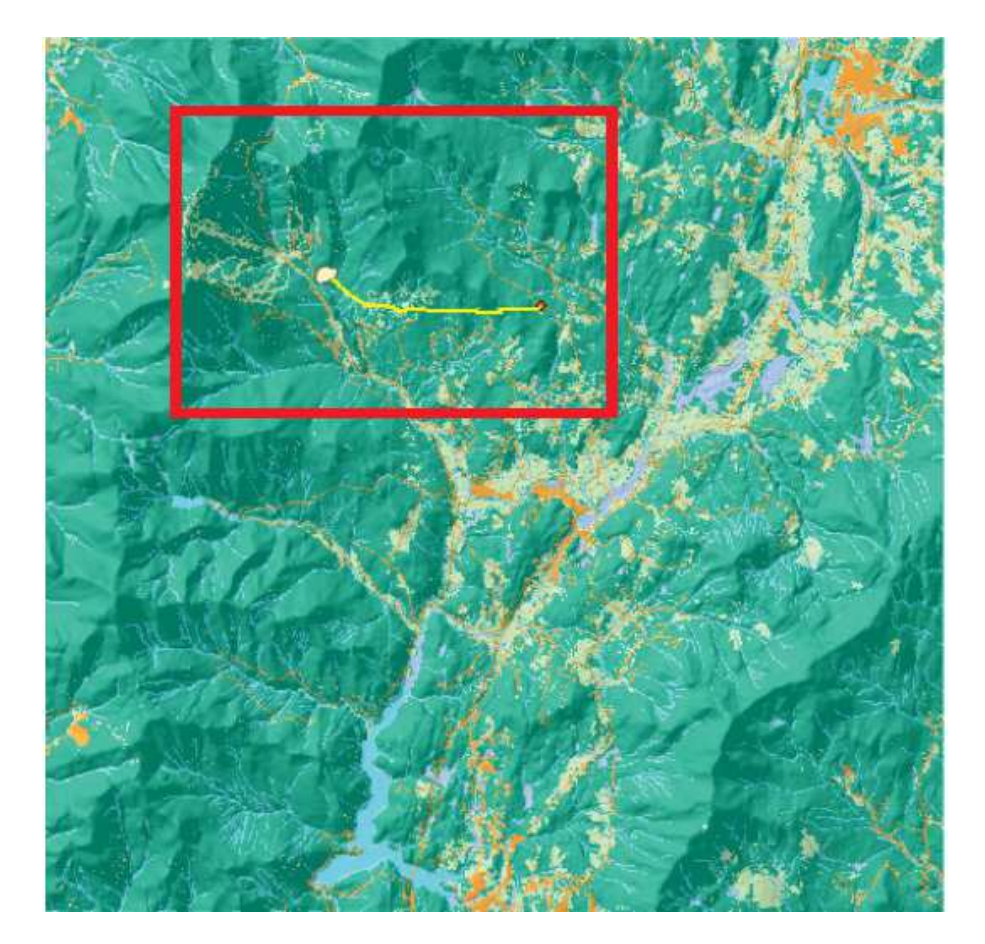

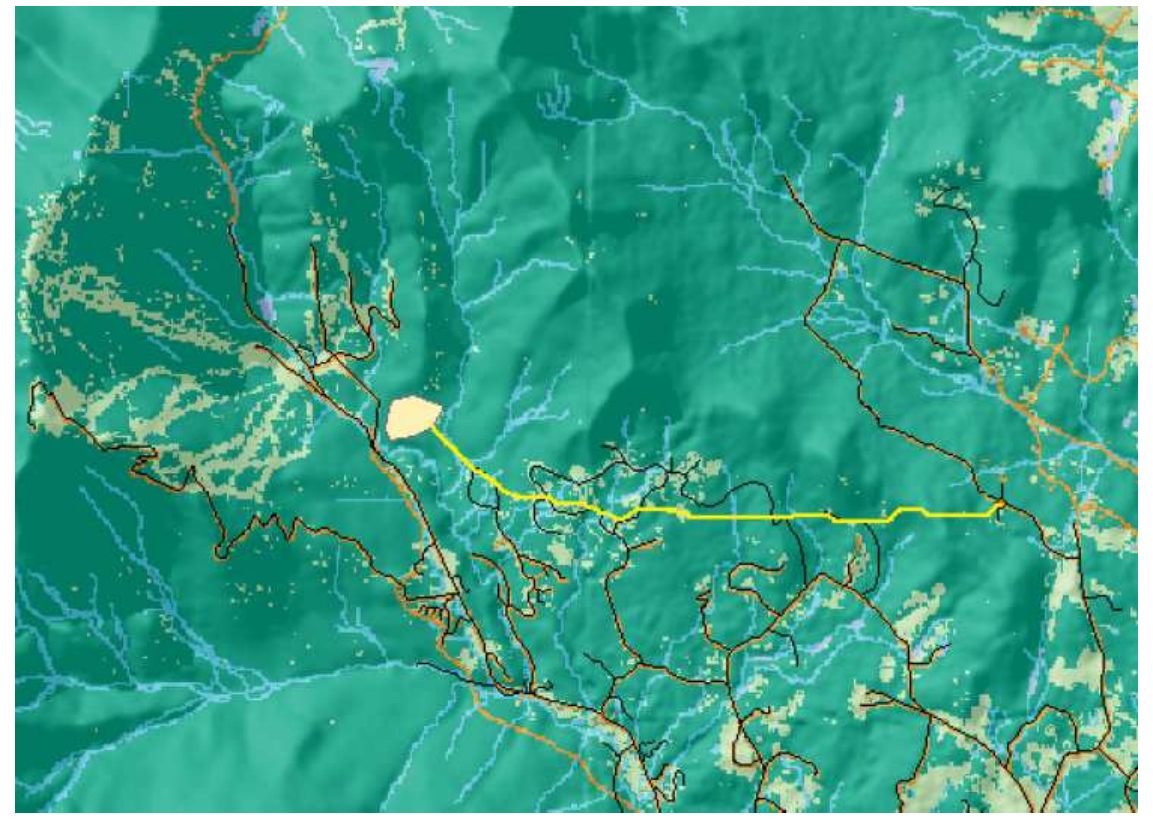

## *Підписи доріг*.

Надпишіть мережу доріг, щоб побачити, які існуючі дороги можна використовувати під час будівництва нової.

1. Клацніть правою кнопкою на Roads у таблиці змісту і виберіть Властивості.

2. Клацніть на закладці Написи.

- 3. Поставте відмітку навпроти Надписати об'єкти цього шару.
- 4. Клацніть на стрілку вниз у вікні Поле і виберіть STREET\_NAM.

5. Натисніть OK.

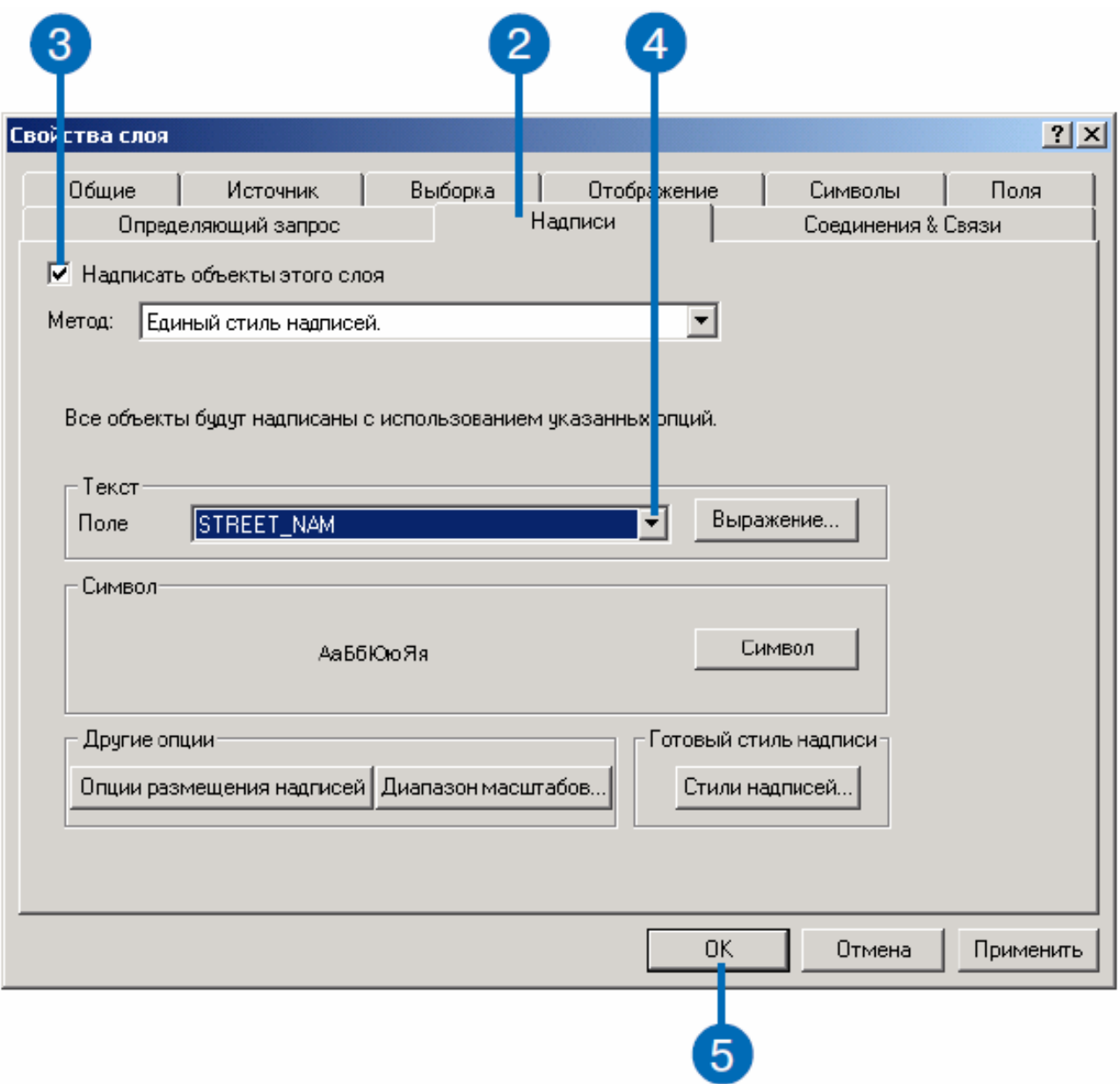

Вулиці на карті будуть підписані їх назвами.

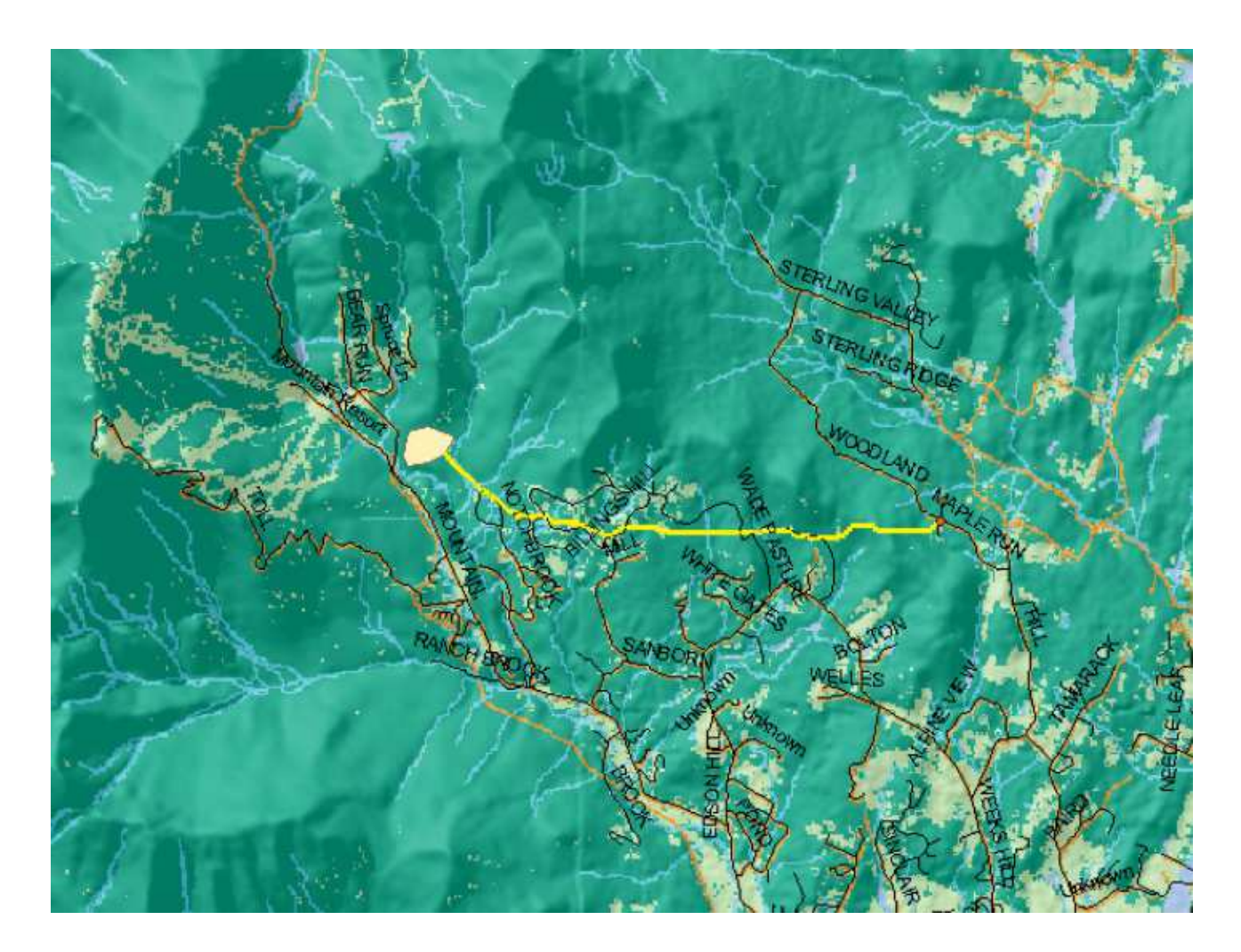

6. З меню Файл виберіть опцію Зберегти.

Якщо Ви зберігаєте документ у перший раз, перейдіть у створену Вами робочу папку на локальному диску (c: \ spatial), задайте ім'я файлу для документа карти (Spatial\_Tutorial), і натисніть Зберегти.

Отже, Ви ознайомилися з деякими функціями Spatial Analyst: навчилися досліджувати дані, створювати карту придатності і знаходити шлях з найменшою вартістю.

## **2 ЗАВДАННЯ ДО ПРАКТИЧНИХ РОБІТ**

Практичні роботи є складовою частиною навчальної дисципліни «Геоінформаційні системи в управлінні територіями» та призначені для закріплення і розширення отриманих теоретичних знань.

Студенти виконують у межах кожного завдання індивідуальну практичну роботу, яка видається викладачем.

**Завдання 1.** Відображення і вивчення даних.

**Завдання 2.** Пошук місця для нової школи в місті.

**Завдання 3.** Перекласифікація наборів даних.

**Завдання 4.** Перекласифікація землекористування.

**Завдання 5.** Призначення ваги і комбінування наборів даних.

**Завдання 6.** Пошук альтернативної дороги до нової школи.

**Завдання 7.** Моделювання просторових задач.

**Завдання 8.** Використання концептуальної моделі для побудови карти придатності.

**Завдання 9.** Створення карти придатності.

**Завдання 10.** Ранжування ділянок по близькості до зон відпочинку.

**Завдання 11.** Ранжування ділянок по віддаленості від зон забудови міської території.

**Завдання 12.** Ранжування областей по рельєфу.

**Завдання 13.** Комбінування карт придатності.

**Завдання 14.** Привласнення ваги кожній карті придатності.

# **3 ВКАЗІВКИ ДО ВИКОНАННЯ САМОСТІЙНОЇ РОБОТИ**

Завданням самостійної роботи студентів є опрацювання додаткової інформації для більш поглибленого вивчення дисципліни «Геоінформаційні системи в управлінні територіями»:

– функціональне зонування міської території;

– модель управління комфортом мешкання;

– загальні відомості використання геоінформаційних систем в муніципальному управлінні;

– автоматизація обліку земельних ресурсів;

– геоінформаційні системи для управління містами і територіями;

– тривимірне моделювання і фотореалістична візуалізація міських територій;

– впровадження геоінформаційних систем на підприємства сфери житлово-комунального господарства;

– застосування сучасної геоінформаційної системи ArcMap щодо пошуку інвестиційно-привабливої території міста.

#### **3.1 Значення території у функціонуванні містобудівної системи**

Місто є складним виробничо-територіальним комплексом, покликаним вирішувати певні завдання у загальній системі громадського поділу праці.

У своєму складі місто з'єднує об'єкти різного функціонального призначення – містоутворюючі, містозабезпечуючі і містооблуговуючі [1].

Співвідношення зовнішніх – містоутворюючих і внутрішніх – містозабезпечуючих і містообслуговуючих видів діяльності в місті визначає ступінь участі даного міста у вирішенні економічних і виробничих завдань держави в цілому. За сукупністю виконуваних функцій сучасні міста, особливо великі, дуже великі та надвеликі формуються і розвиваються як багатогалузеві територіально-виробничі комплекси.

В основі прогнозування розвитку міста, як соціального організму, лежить генеральний перспективний план розвитку територіально-виробничого та соціально-економічного комплексів з детально продуманим територіальним аспектом.

В основі концепції генерального плану лежить довгостроковий перспективний план економічного і соціального розвитку.

Саме на стадії формування концепції генерального плану території з елементу навколишнього середовища (територіального ресурсу) виникає елемент містобудівної системи.

Отже, населення у результаті всіх видів своєї діяльності визначає кількість і якість територій для всіх видів використання.

Кількість території визначається планованим обсягом даного виду діяльності у розрахунку на перспективу, а критерії до якості території визначаються видом її використання.

Функціональне використання території – здійснення на ній певних видів діяльності (наприклад, проживання, господарська діяльність, відпочинок, охорона навколишнього середовища).

Функціональне використання території виражається у планувальних обмеженнях. Планувальні обмеження впливають на спектр можливого функціонального використання конкретної території. При цьому абсолютно неважливо, яку природу ці планувальні обмеження мають: природну або техногенну, пов'язану з особливостями взаємного розташування різних за видом використання територій.

Територія як просторовий ресурс міського розвитку має ряд особливостей, що виділяють її з числа інших природних ресурсів. Головна відмінність полягає у тому, що вона прямо не входить у процес праці, будучи лише речовою її умовою. Будучи зовнішньою умовою діяльності, якість території визначає її результат і є об'єктивною передумовою для просторової диференціації діяльності. Під час виконання одного і того ж переліку робіт на одному і тому ж обладнанні, але на різних за якістю територіях, може бути отриманий різний економічний результат. Ця залежність продуктивності праці від просторових умов його додатків дає підставу розцінювати територію, як вираз споживчої цінності її як ресурсу.

Отже, не тільки вид використання висуває певні вимоги до якості території, але і якості території визначає вид її використання.

*Структура міських територій як відображення функціонування міста.* 

Всі фактори, за якими проводиться вибір території, можуть бути об'єднані в дві групи: природні та антропогенні.

До природних відносяться клімат, рельєф, гідрогеологічні умови. До антропогенних відносяться історико-культурні об'єкти, території жорсткого відомчого закріплення, наявність об'єктів, що вимагають значних санітарнозахисних зон або смуг відведення.

На підставі аналізу цих факторів усі території з точки зору можливості їх використання для цілей містобудування можуть бути розділені на [2]:

− непридатні території;

− території обмеженого використання;

− території широкого спектру використання.

Природні та антропогенні фактори у своїй сукупності формують планувальні обмеження на використання територій.

Непридатність територій для містобудівної діяльності має спиратися як на один який-небудь фактор, так і на їх комбінацію. При цьому зовсім необов'язково, щоб непридатна територія була підтопленою або заболоченою, яристою, із зсувами або із кам'янистими крутими схилами. Це може бути територія заповідної рослинності або унікальної історико-культурної цінності.

Для більшості міських територій характерно обмежене їх використання. Багато видів діяльності (наприклад, металургія, аеропорти, залізничні вузли) вимагають досить жорсткі обмеження на якість території їх розміщення. Інші ж види діяльності (наприклад, «чисті виробництва») і підприємства сфери побутового та культурного обслуговування населення, житлова забудова можуть розміщуватися не єдиним масивом, а фрагментами у поєднанні з іншими видами забудови, що допускає їх розміщення навіть в умовах складного рельєфу.

Для територій широкого спектру використання визначальними факторами для закріплення її під конкретний вид міської функції будуть не природні, а економічні, що базуються на споживчій вартості території.

*Міська функція* – це будь-який вид міської діяльності, що відрізняється від інших видів метою, засобами, продуктом діяльності, суб'єктами та об'єктами, вимогами до середовища та іншими ознаками [1]. Традиційно виділяють житлову, промислову, торговельну, рекреаційну, транспортноскладську функції міста.

Таким чином, структура планувальних обмежень визначає функціональну структуру і планувальну структуру – *функціональне зонування міської території*. Будь-яке інше структурування території міста вже не формує міське середовище, а констатує розмежування територій міста за певною ознакою.

*Функціональне зонування території* – це розподіл території за її призначенням і пов'язаними з ним обмеженнями по освоєнню забудовою, транспортною та інженерно-технічною інфраструктурою, по використанню території для різних видів господарської діяльності, проживання та відпочинку населення, охорони навколишнього середовища [3].

Тип міста за прийнятою типологією накладає свої вимоги до території на стадії формування його функціональної структури. Наприклад, транспортні міста формуються уздовж тих транспортних зв'язків, які є системоутворюючими.

Навколо цих зв'язків спочатку розташовуються обслуговуючі його сфери виробництва, а потім будь-які виробництва або селітебні території. По-іншому виглядає набір територій та принципи їх розміщення для міст-курортів. Найбільш цінні території в екологічному та естетичному плані вибираються під містоутворюючу сферу діяльності – охорону здоров'я. Житлова забудова формується за селищним типом навколо об'єктів охорони здоров'я. Частина території, де розташована містозабезпечуюча група підприємств, може бути розташована з істотним територіальним розривом. Значну частину міської території займають рекреаційні зони.

#### **3.2 Структура міського плану**

Структура міського плану – це взаємне розташування всіх архітектурнопланувальних елементів, яке обумовлює формування міста як єдиного містобудівного елемента.

Потреба в території для міста визначається з урахуванням розміщення та перспективного розвитку об'єктів всіх видів будівництва (міських функцій).

У залежності від мети використання містобудівне зонування може здійснюватися за найбільш характерними ознаками: місцем розташування, належності того чи іншого користувача, ступеня освоєння, функціональним призначенням. Залежно від типу вихідних елементів міського плану і виду використання результатів розрізняють таке структурування [2]:

− функціональне зонування;

− адміністративне районування;

− планувальне районування.

*Зонування*.

Для прогнозування та забезпечення раціональної організації міських територій підходить класифікація за функціональною ознакою. Функціональне зонування реалізовує найважливіші функції життєдіяльності людини: працю, побут, відпочинок, пересування. Функціональне зонування покликане вирішити одне із основних завдань містобудівного прогнозу – з'єднати міську функцію з конкретною територією, визначити ступінь їх кількісної та якісної взаємної відповідності. Саме на стадії функціонального зонування вирішується питання про територіальні ресурси міста.

### *Сельбищна територія*.

Сельбищна територія призначена для розміщення житлового фонду, громадських будівель і споруд, у тому числі науково-дослідних інститутів та їх комплексів, окремих комунальних і промислових об'єктів, які потребують санітарно-захисних зон; для створення шляхів сполучення вулиць, площ, парків, садів, бульварів та інших місць загального користування. Даний тип території включає мікрорайони і житлові квартали, об'єкти громадського обслуговування та зелені насадження загальноміського значення, транспортні території та автостоянки.

### *Виробнича територія.*

Виробничі території призначені для розміщення промислових підприємств і пов'язаних з ними об'єктів, комплексів науково-дослідних установ з їхнім дослідним виробництвом, комунально-складських об'єктів, споруд зовнішнього транспорту, шляхів позаміського і приміського сполучення.

До об'єктів, пов'язаних із промисловими підприємствами відносяться промислові, складські об'єкти, енергетичні споруди, санітарно-захисні зони, громадські центри комунально-побутового значення.

До комунально-складських об'єктів відносяться бази і склади, гаражі, трамвайні та тролейбусні депо, автобусні парки.

До території зовнішнього транспорту відносяться території, де розміщені транспортні пристрої та споруди (пасажирські і вантажні станції, порти, пристані).

#### *Ландшафтно-рекреаційні території.*

Цей тип території включає міські ліси, лісопарки, лісозахисні зони, водосховища, землі сільськогосподарського використання та інші угіддя, які спільно з парками, садами, скверами і бульварами, що розміщуються на сельбищній території, формують систему відкритих просторів. Вся ця система парків, пляжів та інших місць відпочинку розташована в межах міста. Території, які не ввійшли в основні зони, виділяються, як інші (підсобні господарства, кладовища, території санітарно-технічних пристроїв, незручні землі).

У чистому вигляді перераховані зони створюються рідко. У більшості міст тип зони визначається за переважною більшістю розміщених в ній об'єктів певного функціонального значення. При формуванні цих зон забороняється передбачати в них об'єкти, спільне розміщення яких не допускається санітарногігієнічними, протипожежними і технічними правилами. Наприклад, в селітебній зоні не можна розміщувати промислові підприємства I–IV класів.

Вид використання території визначається в схемах зонування території, що входять до складу розроблюваних містобудівних документів, як з розвитку території, так і по плануванню забудови. Перед розробкою схем функціонального зонування встановлюються обмеження для здійснення містобудівної діяльності на окремих ділянках території стосовно до всіх видів міських функцій.

*Особливості використання територій.* 

Зонування території спрямоване на забезпечення сприятливого середовища життєдіяльності, захист територій від несприятливого впливу надзвичайних ситуацій природного і техногенного характеру, запобігання надмірної концентрації населення і виробництва, забруднення навколишнього природного середовища, охорону та використання, у тому числі природних ландшафтів, територій історико-культурних об'єктів, лісових угідь.

Обмеження для використання територій з метою містобудівної діяльності встановлюються для таких зон [1]:

− зони охорони пам'яток історії та культури, заповідних зон;

- − зони особливо охоронних природних територій;
- − санітарні, захисні та санітарно-захисні зони;
- − водоохоронні зони та прибережні захисні смуги;
- − зони санітарної охорони джерел водопостачання;
- − зони залягання корисних копалин;
- − території, піддані діям природного та техногенного характеру;
- − зони надзвичайних екологічних ситуацій та екологічних лих;

− зони з екстремальними природно-кліматичними умовами.

З урахуванням обмежень на використання територій визначається функціональне призначення територій та інтенсивність їх використання. Дані про використання територій, встановлені зони і обмеження на їх використання включаються до правил забудови. Під час планування розвитку міських територій важливе значення має правильне взаємне розміщення функціональних зон.

Селітебні зони повинні займати в місті найбільш сприятливі ділянки – сухі, підвищені, наближені до зелених масивів і водоймищ. По відношенню до промисловій зоні селітебні території слід розташовувати з навітряного боку і вище за течією річок.

Промислову зону рекомендується розміщувати на території зі спокійним рельєфом, забезпечуючи її зручними транспортними зв'язками з місцями розселення зайнятих на підприємстві трудящих і об'єктами зовнішнього та міського транспорту.

Комунально-складську зону бажано наближати до промислових районів міста, використовуючи незручні та обмежено-придатні для будівництва землі і санітарно-захисні зони промислових підприємств та інших об'єктів.

Зона зовнішнього транспорту повинна бути узгодженою з вуличнодорожньою мережею міста. Залізничні вокзали слід розміщувати з боку основної частини сельбищної території, забезпечуючи зручні транспортні зв'язки із загальноміським центром, житловими і промисловими районами.

Рекреаційну зону доцільно передбачати на ділянках зелених масивів і водоймищ, ближче до периферії міста, але з урахуванням зручних транспортних зв'язків.

Правильне функціональне зонування забезпечує [1]:

− охорону міського середовища;

− раціональне використання міських територій;

− більш економну витрату коштів на міське будівництво;

− найбільш сприятливі умови проживання населення.

Значною мірою позитивні наслідки функціонального зонування досягаються завдяки науково-обґрунтованому нормуванню територій під функціональні зони.

*Адміністративне зонування.* 

Адміністративне зонування передбачає поділ міста на адміністративні райони. Призначення адміністративного зонування – забезпечення управління міськими територіями і містоутворюючими об'єктами. Такі райони виділяються тільки у великих і дуже великих містах. У надвеликих містах можуть створюватися адміністративні округи, які об'єднують по кілька адміністративних районів. Адміністративні райони та округи включають, як правило, елементи всіх функціональних зон.

*Планувальне районування*.

Планувальне районування проводиться проектними містобудівними інститутами під час розробки проектів генеральних планів міст та їх районів. Таке районування необхідно для раціонального розміщення всіх елементів міської забудови, забезпечення найкращих умов проживання населення і формування виразного архітектурного вигляду.

При плануванні житлової забудови, як правило, виділяються два рівні структурної організації сельбищної території [1]:

– мікрорайон;

– житловий район.

*Мікрорайон (квартал)* – структурний елемент житлової забудови площею не більше 80 га, що не розчленований магістральними вулицями і дорогами. Межами, як правило, є магістральні або житлові вулиці, проїзди, пішохідні шляхи, природні рубежі.

*Житловий район* – структурний елемент сельбищної території площею від 80 до 250 га, в межах якого розміщується частина об'єктів загальноміського значення. Межами, як правило, є штучні і природні рубежі, магістральні вулиці та дороги загальноміського значення.

Кілька житлових районів, об'єднаних комплексом культурно-побутових установ епізодичного користування, є якісною відмінною структурною одиницею – *планувальним районом*.

У планувальному районі, на відміну від інших структурних елементів міста, обов'язкова наявність містоутворюючих об'єктів, бажано мати баланс трудових ресурсів і наданих робочих місць. Межі планувального району можуть збігатися з кордонами адміністративного району, але це не обов'язково.

На планувальну структуру міст впливають:

– величина міста, його адміністративно-політичне значення, роль у системі культурно-побутового обслуговування, виробнича спеціалізація міста, визначальні особливості розміщення місць праці;

– природні умови;

– період формування міста (новий, існуючий, що розвивається).

Для великих і дуже великих міст можливі всі планувальні елементи, в малих і середніх містах – мікрорайони і житлові райони.

У надвеликих містах, зазвичай, планувальні райони об'єднуються в планувальні зони чисельністю до 1 млн. чоловік.

При пересіченому рельєфі і екстремальному кліматичному режимі (низьких температурах і сильних вітрах) замість мікрорайону формуються житлові групи.

При спокійному рельєфі і нормальному кліматичному режимі формуються міжмагістральні території (території, що обмежені магістралями загальноміського та районного значення).

#### **3.3 Класифікація міських територій**

Територія для будівництва нового або реконструкції існуючого міста повинна бути достатньою для розміщення об'єктів будівництва всіх видів з урахуванням їх перспективного розвитку. Зовнішньою межею земель міста є міська межа, що відокремлює міські землі від земель інших користувачів.

*Міська межа* – це межа міських земель, переданих місту для забудови, благоустрою, санітарної охорони та інших потреб [3]. Вона встановлюється на основі проекту міської межі або в складі генерального плану міста з урахуванням перспектив його розвитку.

Визначено такий склад земель, що включаються в міську межу [1]:

− житлові зони;

− суспільно-ділові зони;

− виробничі зони;

− зони інженерної та транспортної інфраструктур;

− рекреаційні зони;

− зони сільськогосподарського використання;

− зони спеціального призначення;

− зони військових об'єктів і інші зони режимних територій.

У територіальних зонах можуть виділятися підзони, особливості використання яких визначаються містобудівним регламентом з урахуванням обмежень на їх використання відповідно до чинного земельного законодавства. Територіальні зони можуть включати в себе території загального користування, зайняті площами, вулицями, бульварами та іншими об'єктами. Території загального користування призначені для задоволення суспільних інтересів населення. Порядок використання територій загального користування визначається органами місцевого самоврядування.

*Житлові зони.* 

Житлові зони призначені для забудови багатоквартирними багатоповерховими житловими будинками, житловими будинками середньої і малої поверховості, індивідуальними житловими будинками з присадибними ділянками. У житлових зонах допускається розміщення окремо розташованих, вбудованих або прибудованих об'єктів соціального та культурно-побутового обслуговування, культових будівель, стоянок автомобільного транспорту, промислових, комунальних, складських об'єктів, для яких не потрібно встановлення санітарно-захисних зон і діяльність яких не робить шкідливого

впливу на навколишнє середовище (шум, вібрація, магнітні поля, радіаційний вплив, забруднення ґрунтів, повітря, води та інші шкідливі впливи).

До житлових зон відносяться території садівничих дачних кооперативів, що розташовані в межах міської межі.

*Суспільно-ділові зони*.

Суспільно-ділові зони призначені для розміщення об'єктів охорони здоров'я, культури, торгівлі, громадського харчування, побутового обслуговування, комерційної діяльності, а також освітніх установ середньої професійної та вищої освіти, науково-дослідних установ, культових будівель та інших будівель, споруд, стоянок автомобільного транспорту, центрів ділової, фінансової та громадської активності. У перелік об'єктів нерухомості, дозволених для розміщення у суспільно-ділових зонах, можуть включатися житлові будинки, готелі, підземні і багатоповерхові гаражі.

*Виробничі зони*.

Виробничі зони призначені для розміщення промислових, комунальних і складських об'єктів, інженерної і транспортної інфраструктур, а також для встановлення санітарно-захисних зон таких об'єктів. У санітарно-захисних зонах промислових, комунальних і складських об'єктів не допускається розміщення житлових будинків, дошкільних дитячих освітніх установ, закладів охорони здоров'я, закладів відпочинку, фізкультурно-оздоровчих і спортивних споруд, садівничих, дачних і городніх кооперативів, а також виробництво сільськогосподарської продукції.

*Зони інженерної та транспортної інфраструктур.* 

Зони інженерної та транспортної інфраструктур призначені для розміщення та функціонування споруд і комунікацій залізничного, автомобільного, річкового, морського, повітряного і трубопровідного транспорту, зв'язку, інженерного обладнання.

Споруди та комунікації транспорту, зв'язку, інженерного обладнання, експлуатація яких надає шкідливий вплив на безпеку населення, розміщується за межами міської межі.

*Рекреаційні зони.* 

Рекреаційні зони призначені для організації місць відпочинку населення і включають в себе парки, сади, міські ліси, лісопарки, пляжі та інші об'єкти.

На територіях рекреаційних зон не допускається будівництво промислових, комунальних і складських об'єктів, що не пов'язані з експлуатацією об'єктів оздоровчого та рекреаційного призначення.

#### *Зони сільськогосподарського призначення*.

У межах міських поселень (міської межі) можуть виділятися зони сільськогосподарського призначення, зайняті ріллею, садами, виноградниками, сінокосами, городами, пасовищами, а також сільськогосподарськими будівлями та спорудами. Території зазначених зон можуть бути використані з метою сільського господарства до моменту зміни їх виду використання відповідно до генерального плану і правилами забудови.

*Зони спеціального призначення*.

Зони спеціального призначення виділяються для розміщення кладовищ, крематоріїв, скотомогильників, звалищ побутових відходів та інших об'єктів, використання яких несумісне з використанням інших територіальних зон міст. Порядок використання територій зон спеціального призначення встановлюється правилами забудови з урахуванням вимог державних нормативів і правил спеціальних нормативів.

*Зони військових об'єктів і інші зони режимних територій*.

Зони військових об'єктів і інші зони режимних територій призначені для розміщення об'єктів, щодо яких встановлено особливий режим використання. Порядок використання зазначених територій в межах міської межі встановлюється органами виконавчої влади за погодженням з органами місцевого самоврядування відповідно до державних містобудівних нормативів і правил, спеціальних нормативів і правил забудови.

Наведена вище класифікація міських територій за видом використання не є єдиною. Міську територію можуть класифікуватися за місцем розташування щодо центру [3]:

− центральні зони;

− серединні зони;

− периферійні зони.

Існує також класифікація міських територій за ступенем забудованості:

− території в межах міської забудови;

− території за межами міської забудови.

### **3.4 Процес і структура управління використанням міських територій**

Система управління міськими територіальними ресурсами повинна забезпечувати виконання двох функцій:

− забезпечення загальнодержавних інтересів;

− забезпечення інтересів окремих членів суспільства.

Управління міськими територіями охоплює весь спектр суспільних відносин – від соціального до економічного, правового, екологічного та інших видів управління і включає в себе: планування, регулювання, організацію та контроль за використанням земель.

Основу системи управління міськими територіями складають об'єкт, суб'єкт, предмет, мета, завдання та функції управління [1].

*Об'єкт управління* – вся територія у межах міської межі, що відрізняється за характером використання, правовим статусом, а також земельні ділянки, що не ввійшли в землекористування (землі загального користування).

*Предмет управління* – процеси організації використання території, які в межах міської території забезпечують реалізацію всього різноманіття потреб його жителів.

Різноманіття потреб призводить до різноманіття способів використання земель, що підлягають управлінню. До числа таких способів відносяться [2]:

− здійснення територіальної організації використання землі у межах землекористування, окремих ділянок, земель (землевпорядкування, планування, зонування);

− інженерне забезпечення процесу використання земель (інженерні комунікації);

− встановлення правового статусу земель (власність, користування, оренда, обмеження, обтяження);

− встановлення напрямів і видів використання землі;

− впровадження ефективних технологій використання землі;

− аналіз природного та економічного стану земель.

*Мета управління територіями* – висловлення потреб суспільства на основі використання властивостей конкретного земельного ресурсу.

Метою управління земельними ресурсами є створення та забезпечення функціонування системи земельних відносин та землекористування, що дозволяють найбільшою мірою задовольняти потреби суспільства, пов'язані з використанням землі.

Мета відображає перспективний стан територіальних ресурсів та процесу їх використання і є плануванням використання міських територій. Оскільки до складу міських земель входять території, що мають різний юридичний статус і належать різним користувачам, то для полегшення процесу управління створюються загальні правила і встановлюються межі використання території.

Метою кадастрової оцінки міських територій є не тільки аналіз структури витрат на створення та відтворення земельної нерухомості, але й реальний або потенційний прибуток від використання міських земель. Досягнення цієї мети, яке закріплене в інтегрованій оцінці міських територій, і представлене не тільки чисельними значеннями цієї оцінки, але й відповідним картографічним матеріалом, що відображає її просторовий розподіл, дає можливість створити сучасні економічні важелі для зміни системи землекористування в інтересах оптимізації умов життя, роботи та відпочинку жителів, максимально гармонійного розвитку міста в цілому.

Кадастрова (економічна) оцінка дає можливість обґрунтовано відповісти на запитання: наскільки ефективно здійснюється використання, розвиток окремих територій та міської земельної нерухомості в цілому.

*Структура управління використанням міських територій.* 

Місто, як містобудівна система, є багаторівневим об'єктом управління, це елемент соціально-економічної і територіально-виробничої систем на загальнодержавному рівні, що перебуває в умовах конкретних мікроекономічних процесів і територіально-планувальних умов. Ця особливість міста визначає і методи управління міським територіальним ресурсом.

Опосередковане управління виконує роль нормативно-правової бази, що регламентує містобудівну діяльність, а безпосереднє управління – це реальний механізм впливу на розподіл міських земель.

Складність процесів, що відбуваються у містобудівній системі, їх значна невизначеність, неоднозначність знайшли відображення в різноманітті методів постановки завдань та визначенні ефективності управлінських рішень.

Серед найбільш поширених методів можна виділити [2]:

− директивний;

− аналітичний;

− експертних оцінок;

− розрахунково-кореляційний;

− економіко-математичне моделювання.

Кожен з цих методів, що використовується під час прийняття управлінських рішень, має свої переваги та недоліки.

## **3.5 Застосування ГІС-технологій під час розробки містобудівної документації**

Використання новітніх інформаційних технологій є однією з умов успішної діяльності з управління територією сучасного міста, з проектування, будівництва та експлуатації будівель, споруд та міської інженерної інфраструктури.

Планування розвитку території міста та управління нею не відбувається без фази моделювання. Додаткові складнощі, крім загального зростання компактності забудови, пов'язані з підвищеними вимогами до комфортності проживання, екології, охорони навколишнього середовища, збереження історичного вигляду міста і сформованих традицій містобудування. У процесі моделювання створюється прообраз нових об'єктів забудови, які в майбутньому покликані служити інтересам населення міста, бізнесу, туризму.

Моделювання нових об'єктів і архітектурних комплексів міської забудови традиційно виконується на аркуші ватману або за допомогою створення макетів будинків (як правило, з пінопласту), моделювання ландшафту місцевості – всіма доступними засобами, починаючи від картону, поролону і закінчуючи звичайним мохом і гілочками рослин. На створення таких макетів йшло дуже багато зусиль, з часом з'явилися нові ефективні засоби і технології – геоінформаційні системи [4].

*Моделювання території в геоінформаційних системах.* 

Донедавна в геоінформаційних системах (ГІС) в основному застосовувалися двовимірні просторові дані.

Геоінформаційні системи дозволяють працювати в 2,5-вимірному просторі, коли величина Z атрибутивно прив'язана до точки (X, Y), часто з використанням цифрових моделей рельєфу місцевості [5].

Проектувальники намагаються перейти до інтегрованого фотореалістичного інформаційного середовища.

З'явилася можливість перейти до повноцінних тривимірних даних і, більше того, з урахуванням параметра часу, − до багатовимірних операцій роботи з об'єктами.

Останнім часом велика увага приділяється тривимірним технологіям, що застосовуються в геоінформаційних системах, у тому числі і в продуктах компанії ESRI.

Тривимірне комп'ютерне подання місцевості забудови значно підвищує можливості візуального аналізу під час вивчення та управління міською територією, воно дозволяє [6]:

− виконати фотореалістичне відображення досліджуваної території і віртуальне переміщення по і над моделлю місцевості;

− оцінити можливості існуючої і варіанти спроектованої міської забудови та міського ландшафту;

− провести аналіз проектних рішень, у тому числі на відповідність генеральному плану розвитку міста;

− компілювати необхідні тематичні шари з впровадженими тривимірними об'єктами;

− розвивати методи підготовки перспективних тривимірних топологічних ГІС-даних і моделей.

Тривимірна модель дає більш повне уявлення про територію забудови міста, ніж звичайні карти і плани, забезпечує перегляд об'єктів з будь-якої точки простору, спрощує процеси планування, контролю та прийняття рішень.

Однією із умов безпомилкового будівництва будівлі – це попередня побудова її спроектованої тривимірної моделі і тривимірних моделей навколишніх забудов. Тривимірна модель спроектованого об'єкта допомагає архітектору краще зрозуміти самому і пояснити замовникові те, що він збирається побудувати. Інженеру-конструктору тривимірна модель об'єкта допомагає краще пропрацювати елементи будівельних конструкцій, виконати розрахунки на міцність будівлі. Всім фахівцям вона дозволяє краще орієнтуватися у споруджуваному об'єкті.

Подібні тривимірні моделі, що інтегрують в собі різнорідні векторні і растрові дані, дозволяють краще оцінити тенденції забудови території, допомагають дизайнерам під час планування зовнішнього вигляду будівель. Їх корисно використовувати в різних областях діяльності при всебічній оцінці поточної ситуації в цікавому районі міста або при його переплануванні.

Крім того, можна досить швидко проаналізувати варіанти і деталі проекту, переміщати будівлі та інші елементи проекту забудови території і за допомогою послідовних наближень досягати бажаного результату.

Засоби ArcGIS і додаткового модуля 3D Analyst дозволяють поглянути на спроектований об'єкт як з боку, так і зсередини, а також побачити вид з вікон нової будівлі. Перевагою даного підходу є і те, що користувач працює не в системі координат паперового листа, а в реальній географічній системі.

У цьому випадку проектувальник може оцінити свій проект комплексно, без відриву від міського середовища, з урахуванням існуючих і спроектованих інженерних комунікацій, транспортної доступності, впливу джерел забруднення.

*Геоінформаційні системи в управлінні територіальним розвитком.* 

У сфері територіального планування широко вживаються терміни «Геотехнології», «Геопросторові технології», «Геоінформаційні технології». Термін «Геотехнології» вживається як характеристика застосування методів просторово-часового аналізу в системі управління територіальним розвитком, плануванням для інвентаризації та оцінки стану об'єктів управління, прогнозу їх розвитку в контексті розвитку території в цілому, а також для розробки оптимальних моделей територіальної організації соціально-економічних систем.

Геотехнології є типовими прикладами прикладних задач в управлінні територіальним розвитком, що реалізовані на основі застосування комплексу сучасних ГІС-технології та відповідних геоданих. Перелік таких типових прикладних задач було визначено за допомогою функції географічного забезпечення систем управління територіальним розвитком. Основним засобом автоматизованого просторово-часового аналізу є технології географічних інформаційних систем (ГІС-технології), що отримали революційний розвиток за останні 15 років [7].

*Розвиток геоінформаційних систем як бази для впровадження геотехнологій в управління територіальним розвитком.* 

Розвиток ГІС-технології відображає найважливіші тенденції інформатизації географії [3]:

− виникла «індустрія» географічної інформації (уніфікація і інтеграція способів отримання, обробки, подання та зберігання інформації на базі ГІС-технології);

− створюються і впроваджуються стандарти на географічну інформацію і обмін нею (національні та міжнародні інфраструктури просторових даних, створюються спеціальні комісії по обміну географічною інформацією, розпочато активні роботи по створенню національних інфраструктур просторових даних в 17 країнах Європи, Україна має статус спостерігача);

− географічна інформація стала товаром і вільно буде купуватися через мережу інтернет (ведеться дискусія навколо Глобальної інфраструктури просторових даних, в якій описується концептуальна основа для забезпечення обміну даними на глобальному рівні, компанія ESRI ввела g.net – нову архітектуру для розповсюдження та використання ГІС-інформації з розподілених джерел. Ця архітектура відома як географічна мережа g.net).

### **3.6 Концепція ГІС територіального управління**

### *Інформаційна підтримка прийняття рішень.*

Для забезпечення керівників необхідною для прийняття управлінських рішень інформацією на платформі ГІС створюється база даних, що містить [8]:

− цифрову модель місцевості;

- − відомості про дистанційне зондуванні;
- − інформацію про властивості та характеристики ґрунтів;
- − карти посівів по роках;
- − історію обробки полів.

Для більш ефективного використання, агрономічна ГІС повинна містити багатошарову електронну карту господарства та атрибутивну базу даних історії полів з інформацією про всі агротехнічні заходи. Обов'язково повинні бути включені шари мезорельєфу, відомості про крутизну схилів, їх експозиції, мікроклімат, рівні ґрунтових вод, вміст гумусу в ґрунті.

Атрибутивна база даних, що містить дані різного характеру, пов'язана з шарами електронної карти. Прив'язку починають із яро-балочного комплексу, гідрографічної мережі, у більшості випадків доповнюють дорожньою мережею та іншими об'єктами. До конкретних об'єктів цифрової карти прив'язують користувальницькі бази даних, що включають інформацію про посівні площі, дані про стан ґрунтів.

Для вирішення завдань комплексного аналізу в сільському господарстві використовуються електронні карти з результатами супутникових геодезичних вимірювань. Використання таких методів дозволяє отримувати деталізовану інформацію про великі території. Можливість визначення конфігурації полів, їх орієнтування, площі, напрямки оранки, стану полів на момент зйомки, сприяє оперативній оцінці сільськогосподарських угідь.

Таким чином, створення системи інформаційної підтримки процесів прийняття рішень на основі ГІС-технологій дозволяє підвищити загальну ефективність сільськогосподарського виробництва за рахунок надання актуальної аналітичної інформації по всьому комплексу необхідних параметрів для прийняття оптимальних і своєчасних управлінських рішень.

*Види ГІС територіального управління.* 

Географічна інформаційна система – це система для управління географічною інформацією, її аналізу і відображення. Географічна інформація подається у вигляді серій наборів географічних даних, які моделюють географічне середовище за допомогою простих узагальнених структур даних.

ГІС включає набори сучасних інструментальних засобів для роботи з географічними даними.

Географічна інформаційна система підтримує декілька видів для роботи з географічною інформацією [1]:

− вид бази геоданих: геоінформаційна система – це просторова база даних, що містить набори даних, які подають географічну інформацію в контексті загальної моделі даних ГІС (векторні об'єкти, растри, топологія, мережі);

− вид геовізуалізаціі: геоінформаційна система – це набір інтелектуальних карт і інших видів, які показують просторові об'єкти і відносини між об'єктами на земній поверхні. Можуть бути побудовані різні види карт, і вони можуть використовуватися як «вікна в базу даних» для підтримки запитів, аналізу та редагування інформації.

− вид геообробки: геоінформаційна система – це набір інструментів для отримання нових наборів географічних даних із існуючих наборів даних. Функції обробки просторових даних (геообробки) виявляють інформацію з існуючих наборів даних, застосовують до них аналітичні функції і записують отримані результати в нові набори даних.

У програмному забезпеченні ESRI® ArcGIS® ці три види геоінформаційних систем представлені каталогом (як колекція наборів геоданих), картою (як інтелектуальний картографічний вид) і набором інструментів (як набір інструментів для обробки просторових даних). Всі вони є невід'ємними складовими повноцінної геоінформаційної системи і більшою чи меншою мірою використовуються у всіх ГІС-додатках.

*Види бази геоданих територіального управління.* 

Геоінформаційна система – це особливий тип бази даних про навколишній світ – географічна база даних (база геоданих), це «інформаційна система для географії». В основі геоінформаційної системи лежить структурована база даних, яка описує світ у географічному аспекті.

*Географічне подання.* 

Створюючи дизайн бази геоданих ГІС, користувачі визначають, як будуть подаватися різні просторові об'єкти. Земельні ділянки, зазвичай, зображують як полігони, вулиці – як центральні лінії, свердловини – як точки. Об'єкти групуються у класи об'єктів, кожен набір має єдине географічне подання.

Кожен набір даних ГІС дає просторове уявлення якогось аспекту навколишнього світу, включаючи [9]:

− впорядковані набори векторних об'єктів (набори точок, ліній і полігонів), що подані на рисунку 3.1;

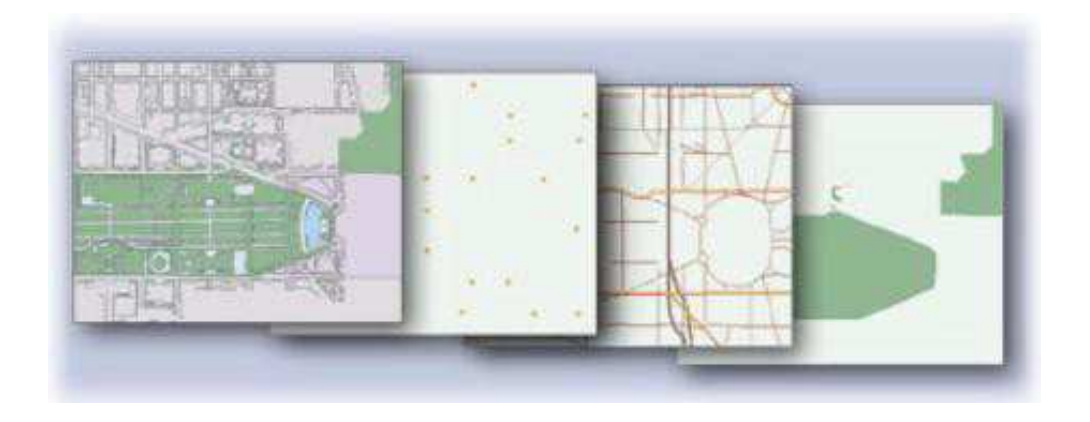

Рисунок 3.1 – Впорядковані набори векторних об'єктів

− набори растрових даних, такі, як цифрові моделі рельєфу або зображення, подані на рисунку 3.2;

|  |  | Cell | <b>Property</b> | <b>Cell color</b> |  |
|--|--|------|-----------------|-------------------|--|
|  |  |      | Tree cover      | <b>Brown</b>      |  |
|  |  |      | Golf course     | Green             |  |
|  |  | р    | Lake            | Blue              |  |
|  |  |      |                 |                   |  |
|  |  |      |                 |                   |  |
|  |  |      |                 |                   |  |

Рисунок 3.2 – Набори растрових даних

− просторові мережі, що подані на рисунку 3.3;

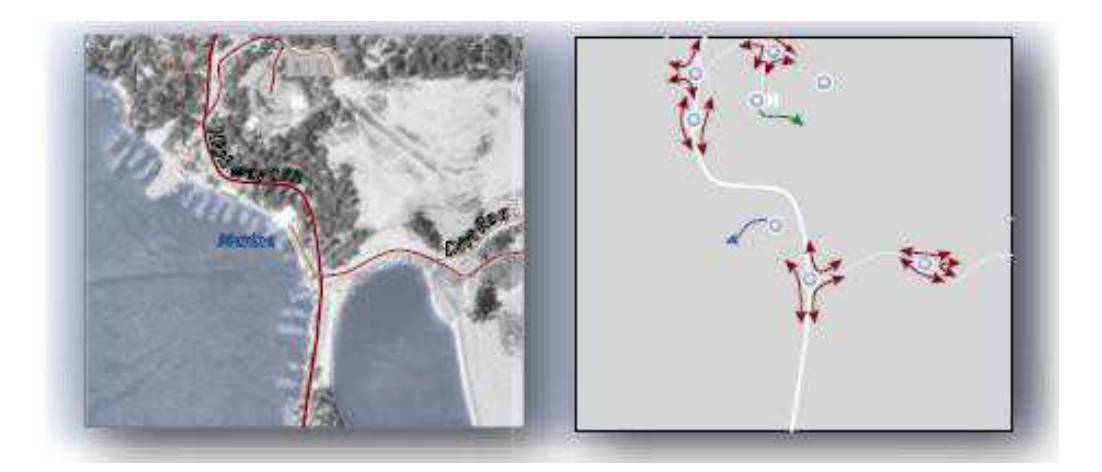

95 Рисунок 3.3 – Просторові мережі

− топографію місцевості та інші поверхні, що подані на рисунку 3.4;

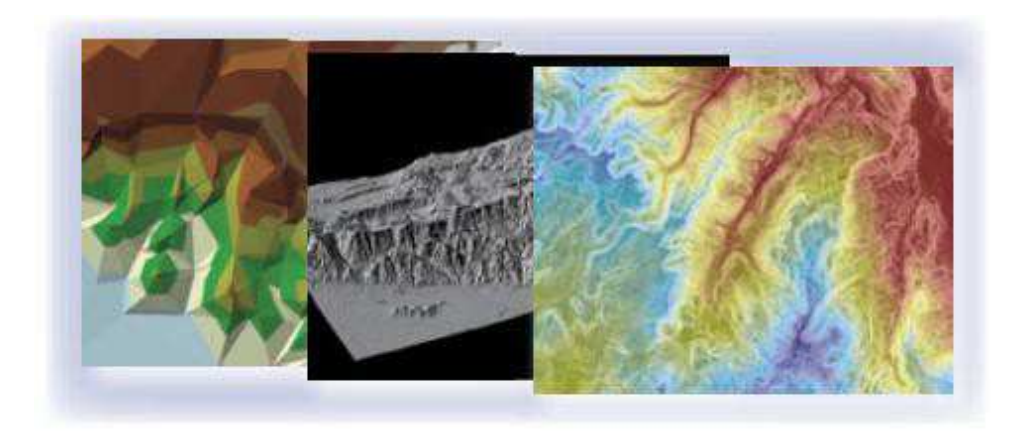

Рисунок 3.4 – Топографія місцевості та інші поверхні

− набори даних геодезичної зйомки, що подані на рисунку 3.5.

| Point | <b>Type</b>      |                          |        |                                    |
|-------|------------------|--------------------------|--------|------------------------------------|
| B     | <b>Direction</b> | <b>N87E</b>              |        |                                    |
|       |                  | 300.56                   | 201    |                                    |
|       |                  |                          |        | 20.50                              |
|       |                  |                          | 300.56 | N87-00-00E<br>B                    |
|       |                  | Angle<br><b>Distance</b> |        | <b>Direction Distance</b><br>20.50 |

Рисунок 3.5 – Набори даних геодезичної зйомки

## *Тематичні шари і набори даних.*

Геоінформаційні системи організовують просторові дані тематичних шарів і таблиць. Так як набори даних в ГІС пов'язані географічно, то їм приписані реальні місця розташування, і вони накладаються один на одного.

У геоінформаційних системах однорідні набори географічних об'єктів зібрані в такі шари, як земельні ділянки, свердловини, будівлі та споруди, ортофотоснімки і растрові цифрові моделі рельєфу (ЦМР, DEM).

Чітко визначені набори геоданих критично важливі для геоінформаційної системи, а засноване на шарах поняття тематичного набору інформації важливо для концепції набору даних геоінформаційних систем.

Геоінформаційна система інтегрує багато типів просторових даних. Набори даних можуть надавати [10]:

− первинні «сирі» вимірювання (наприклад, супутникові зображення);

− скомпільовану та інтерпретовану інформацію;

− дані, що отримані в ході виконання операцій геообробки з метою їх аналізу і моделювання;

− багато просторових відношень між шарами легко визначаються, виходячи з їх загального географічного положення.

Геоінформаційна система управляє простими шарами даних як класами родових геоінформаційних об'єктів і використовує багатий набір інструментів під час роботи з шарами даних для виявлення ключових відношень.

Геоінформаційна система буде використовувати множину наборів даних з різними поданнями, отриманими з організацій.

Важливо, щоб набори даних геоінформаційних систем були [11]:

− простими у використанні і легкими для розуміння;

− сумісними з іншими наборами географічних даних;

− ефективно компілюючими і оціненими;

− забезпечені зрозумілою документацією по наповненню, плановому використанню і призначенню.

Будь-яка база даних геоінформаційної системи або файлова база буде чітко дотримуватись цих загальних принципів і концепцій.

Для будь-якої геоінформаційної системи необхідний механізм опису географічних даних, а також широкий набір інструментів для використання та управління цією інформацією.

#### **3.7 Геоінформаційна система, як розподілена інформаційна система**

У більшості географічних інформаційних систем дані шарів і таблиць надходять з різних організацій. Кожна організація розробляє більш-менш вагому частину, а не все інформаційне наповнення своєї геоінформаційної системи. Зазвичай, деякі шари даних надходять із зовнішніх джерел.

Потреба в даних є стимулом для користувачів отримувати нові дані найбільш ефективними і швидкими способами, беручи частини баз даних для своїх геоінформаційних систем у інших ГІС-користувачів.

Таким чином, управління даними геоінформаційних систем здійснюється декількома користувачами.

Розподілена сутність геоінформаційних систем має на увазі широкі можливості для взаємодії між багатьма ГІС-організаціями та системами. Співпраця та спільна робота користувачів дуже важливі для геоінформаційних систем. ГІС-користувачі у своїй роботі давно спираються на взаємовигідну діяльність з обміну даними та їх спільне використання.

Реальним відображенням цієї фундаментальної потреби є безперервні зусилля в області створення ГІС-стандартів. Прихильність галузевим стандартам і загальним принципам побудови геоінформаційних систем критично важлива для успішного розвитку та широкого впровадження цієї технології. Геоінформаційна система повинна підтримувати найбільш важливі стандарти і мати можливість адаптації при появі нових стандартів.

## *Геоінформаційні мережі.*

Географічні набори даних можуть компілюватися і управлятися як загальний інформаційний ресурс і спільно використовуватися співтовариством користувачів. Користувачі геоінформаційних систем мають бачення того, яким чином можна забезпечити обмін популярними наборами даних через Web.

Ключові web-вузли – портали каталогів геоінформаційних систем, що надають можливість користувачам як викладати власну інформацію, так і шукати доступну для використання географічну інформацію. У результаті геоінформаційні системи підключаються до Всесвітньої павутини і отримують нові можливості обміну і використання інформації.

Це бачення знайшло відображення у таких поняттях, як Національна інфраструктура просторових даних (NSDI) і Глобальна інфраструктура просторових даних (GSDI).

Ці концепції постійно розвиваються і поступово впроваджуються, причому не тільки на національному та глобальному рівнях, але також і на рівні округів та муніципальних утворень.

В узагальненому вигляді ці концепції включені у поняття інфраструктури просторових даних (SDI, Spatial Data Infrastructure).

Геоінформаційна мережа є одним із методів впровадження і просування принципів SDI. Вона об'єднує множину користувальницьких сайтів, сприяє публікації, пошуку і спільному використанню географічної інформації за допомогою World Wide Web.

Географічне знання спочатку є розподіленим і слабо інтегрованим. Необхідна інформація рідко міститься в окремому екземплярі бази даних з власною схемою даних.

Користувачі геоінформаційних систем взаємодіють один із одним з метою отримати відсутні частини наявних у них геоінформаційних даних. За допомогою геоінформаційних мереж користувачам простіше налагодити контакти і обмін накопиченими географічними знаннями.

До складу геоінформаційних мереж входять основні будівельні блоки [5]:

− портали каталогів метаданих, де користувачі можуть провести пошук і знайти геоінформаційну інформацію відповідно до їх потреб.

− геоінформаційні вузли, де користувачі компілюють і публікують набори геоінформації.

− користувачі геоінформаційних систем, які ведуть пошук, виявляють, звертаються і використовують опубліковані дані і сервіси.

*Склад сучасної платформи геоінформаційної системи.* 

Вимоги до геоінформаційних систем впливають на процес розробки та впровадження програмного геоінформаційного забезпечення. Подібно іншим інформаційним технологіям, геоінформаційна система повинна забезпечувати простоту впровадження додатків, створених на її основі для підтримки робочих процесів та бізнес-вимог будь-якої організації. Це досягається за рахунок створення базової платформи програмного забезпечення, що підтримує різні типи наборів географічних даних, розвинені інструментальні засоби управління даними, їх редагування, аналізу та візуалізації.

Можливості, необхідні для підтримки платформи [5]:

− географічна база даних для зберігання і управління всіма географічними об'єктами;

− заснована на Web мережа для розподіленого управління географічною інформацією та її спільного використання;

− настільні та серверні додатки для:

1) компіляції даних;

2) інформаційних запитів;

3) просторового аналізу та обробки геоданих;

4) створення картографічних продуктів;

5) візуалізації та дослідження растрових зображень;

6) управління даними геоінформаційних систем;

− модульні програмні компоненти для вбудовування геоінформаційної логіки в інші додатки і спеціалізовані користувальницькі програми;

− географічні інформаційні сервіси для багаторівневих і централізованих геоінформаційних систем.

### *Розвинені геоінформаційні системи.*

Під час впровадження геоінформаційних систем зусилля професійних користувачів в основному були спрямовані на компіляцію даних і створення додатків, сфокусованих на виконанні проектів. Велику частину часу доводилося витрачати на створення баз даних геоінформаційних систем і вбудовування в них накопиченого географічного знання. Поступово відбувся перехід до використання, глибшого вивчення інформаційних ресурсів у численних сферах застосування геоінформаційних систем та в системах з різними конфігураціями.

Користувачі застосовували сучасні робочі станції геоінформаційних систем для компіляції географічних баз даних, під час розробки та підтримки робочих процесів по компіляції даних, контролю їх якості, авторизації карт, аналітичних моделей, а також для документування ходу виконання робіт і застосованих методів. Ці процеси зміцнили традиційні вподобання користувачів геоінформаційних систем по використанню професійних робочих станцій з розвиненими аналітичними можливостями, що дозволяють зв'язати бази даних і набори даних. На робочій станції, як правило, встановлюються сучасні ГІС-додатки з розвиненою ГІС-логікой та інструменти, що забезпечують вирішення практично всіх геоінформаційних завдань.

Розвиток інтернет-технологій, технологій систем управління базами даних, об'єктно-орієнтованого програмування, мобільних комп'ютерів і геоінформаційних систем призвели до нової ролі та місця ГІС-технології.

Крім настільних геоінформаційних систем, програмне ГІС-забезпечення можна встановлювати централізовано на серверах додатків та Web-серверах, щоб можливості геоінформаційних систем стали доступні будь-якій кількості користувачів, що звертаються до них по мережі.

Сфокусовані набори засобів ГІС-логіки можна вбудовувати у користувальницькі додатки і поширювати разом з ними. Геоінформаційні системи застосовують на мобільних пристроях для підтримки робіт безпосередньо у місцях їх проведення – це польові геоінформаційні системи.

Корпоративні користувачі геоінформаційних систем зв'язуються з центральними ГІС-серверами і можуть працювати як з традиційними настільними програмними продуктами (GIS Desktop), так і з Web-браузерами, налаштованими на конкретні завдання додатками, мобільними комп'ютерами та іншими обчислювальними пристроями.

Продукти ArcGIS розроблені відповідно до нових вимог масштабованої сучасної платформи геоінформаційних систем.

ArcGIS надає масштабоване середовище для роботи з геоінформаційними системами як окремим користувачам, так і групі користувачів на серверах, через Web і у польових умовах. ArcGIS – це інтегрований набір програмних ГІС-продуктів для створення повноцінної геоінформаційної системи, до його складу входить ряд структурних компонентів [4]:

– ArcGIS Desktop – це інтегрований набір професійних настільних ГІС-додатків;

– ArcGIS Engine – вбудовані компоненти розробника для створення користувацьких ГІС-додатків;

– серверні геоінформаційні системи – ArcSDE®, ArcGIS® і ArcGIS Server;

– мобільні геоінформаційні системи – ArcPad®, ArcGIS Desktop.

Продукти ArcGIS Desktop містять інтегрований набір розвинених ГІС-додатків, до їх складу входить ряд настільних Windows-додатків (ArcMap, ArcCatalog™, ArcToolbox™ та ArcGlobe) з компонентами користувальницького інтерфейсу. ArcGIS Desktop доступні з трьома рівнями функціональності – ArcView®, ArcEditor™, ArcInfo™ та можуть бути налаштовані і розширені за допомогою пакета розробника ArcGIS Desktop Developers Kit.

ArcGIS заснована на загальній модульній бібліотеці розділених програмних ГІС-компонентів, яка називається ArcObjects™.

До складу ArcObjects входить широкий набір програмних компонентів, що дозволяють описати як прості об'єкти (наприклад, окремі геометричні об'єкти), так і складні об'єкти (наприклад, об'єкти карти для взаємодії з існуючими документами ArcMap™). У комплексі ці компоненти надають розробникам широку функціональність сучасної геоінформаційної системи.

Архітектура кожного продукту сімейства ArcGIS побудована на основі ArcObjects, це надає можливість застосовувати геоінформаційне забезпечення у складі настільних геоінформаційних систем ArcGIS Desktop, геоінформаційних систем, що вбудовуються, ArcGIS Engine та серверних геоінформаційних систем ArcGIS Server.

*Настільні геоінформаційні системи.* 

Настільні геоінформаційні системи – це основні робочі місця геоінформаційних професіоналів для компіляції (контролю якості), авторизації (створення), використання географічної інформації та накопиченого знання.

Стандартні, готові до роботи настільні продукти є високопродуктивними інструментами для створення, розповсюдження, управління та публікації географічних знань.

### *Серверні геоінформаційні системи*.

Користувачі геоінформаційних систем застосовують централізовані серверні геоінформаційні системи для публікації, обміну географічними знаннями у межах великих організацій та з зовнішніми користувачами через інтернет. Серверне програмне ГІС-забезпечення використовується для всіх видів централізованого використання ГІС-обчислень, функцій управління даними геоінформаційних систем та операцій геообробки. Крім того, при розповсюдженні карт і даних ГІС-сервер може надати всю функціональність робочої станції геоінформаційній системі у розподіленому середовищі центрального сервера, таку як побудова карт, просторовий аналіз, комплексні просторові запити, розвинена компіляція даних, розподілене керування даними, пакетна геообробка, застосування правил перевірки геометричної цілісності.

ГІС-сервери сумісні зі стандартним інформаційним середовищем і дуже добре працюють разом із іншими корпоративними програмними засобами, такими, як Web-сервери, системи управління базами даних, та корпоративними середовищами, такими, як .NET, Java™ 2 Platform Enterprise Edition (J2EE).

Це дозволяє інтегрувати геоінформаційним системам із багатьма іншими технологіями інформаційних систем.

У ArcGIS представлено три серверних продукти:

– ArcSDE – потужний сервер просторових даних для управління географічною інформацією у багатьох реляційних системах управління базами даних. ArcSDE – це сервер даних між ArcGIS та реляційними базами даних, він використовується користувачами для забезпечення користувальницької мережевої роботи з базами геоданих різного рівня і розміру;

– ArcIMS – масштабований картографічний інтернет-сервіс для публікації карт, даних і метаданих через відкриті інтернет-протоколи. ArcIMS забезпечує ефективні сервіси публікації та поширення геоданих і карт користувачам;

– ArcGIS Server – сервер додатків, що включає бібліотеку програмних геоінформаційних компонентів для вбудовування серверних ГІС-додатків у корпоративне обчислювальне середовище і у Web. ArcGIS Server – новий продукт для створення централізованих корпоративних геоінформаційних додатків та Web-сервісів на основі SOAP і Web-додатків.

*Вбудовані геоінформаційні системи*.

Вбудовані геоінформаційні системи можуть використовуватися для додавання обраних геоінформаційних компонентів у сфокусовані на вирішення певних завдань програми для надання функціональності ГІС-користувачам в межах всієї організації.

За рахунок цього фахівці, які бажають застосовувати інструментарій геоінформаційних систем у своїй повсякденній роботі отримують доступ до функцій геоінформаційних систем через прості налаштовані інтерфейси.

Наприклад, вбудовані ГІС-додатки можуть надати підтримку в роботі з віддаленими наборами даних, надати налаштовані інтерфейси для операторів, забезпечити функціональність, сфокусовану на компіляції даних.

Пакет розробника ArcGIS Engine надає серії вбудованих компонентів ArcGIS, які використовуються незалежно від середовища настільних додатків ArcGIS (картографічними об'єктами можна управляти через ArcGIS Engine).

За допомогою ArcGIS Engine розробники можуть створювати закінчені додатки або вбудовувати ГІС-логіку в існуючі програми (Microsoft® Word або Excel), надаючи сфокусовані ГІС-рішення багатьом користувачам.

*Мобільні геоінформаційні системи.* 

У зв'язку з розвитком сфокусованих на певних завданнях користувальницьких рішень для мобільних комп'ютерів, геоінформаційні системи все більшою мірою переміщаються з офісу на місце виконання польових робіт. Бездротові мобільні пристрої з підтримкою системи глобального позиціонування (GPS) широко використовуються для доступу до наборів даних польових вимірювань та іншої геоінформаційної інформації. Пожежні служби, збирачі побутових відходів, інженерно-технічні бригади, геодезисти і землеміри, комунальні служби, військові, служби перепису, поліція, екологи та багато інших спеціальностей використовують у своїй роботі мобільні геоінформаційних систем.

Для вирішення ряду виконуваних у полі робіт потрібні порівняно прості географічні інструменти, а для вирішення інших, більш складних операцій – розвинені географічні інструменти.

ArcGIS включає додатки, що забезпечують виконання обох типів завдань. Пакет ArcPad – рішення для мобільних геоінформаційних систем і польових обчислень, таких як створення звітів про інциденти та ремонтні роботи з просторовою прив'язкою. Ці завдання виконуються на переносних комп'ютерах. Продукти ArcGIS Desktop і ArcGIS Engine більше сфокусовані на польових завданнях, вимагають виконання ГІС-аналізу і прийняття рішень, та зазвичай, виконуються на більш продуктивних комп'ютерах Tablet PC.

# *База геоданих.*

База геоданих – скорочення від географічної бази даних – це базова модель географічної інформації для організації даних геоінформаційних систем у тематичні шари і просторові подання.

База геоданих містить набори прикладної логіки та інструментів для звернення до ГІС-даних і управління ними.

Прикладна логіка бази геоданих доступна через клієнтські програми (ArcGIS Desktop), серверні конфігурації (ArcGIS Server) і користувальницькі додатки з вбудованою логікою (ArcGIS Engine). База геоданих заснована на стандартах фізичного сховища даних для геоінформаційних систем та систем управління базами даних.

База геоданих створена як відкрита модель зберігання елементарної геометрії (геометричних примітивів). Вона відкрита для багатьох механізмів зберігання даних, включаючи файли систем управління базами даних та реалізації XML, і не прив'язана до якогось одного постачальника систем управління базами даних.

### **3.8 Технології ArcGis в територіальному управлінні**

Геоінформаційні системи – технологія універсальна, вона може знайти застосування практично в будь-якій галузі, але є одна область, де найбільш повно, це – управління територією [1].

Територія це не просто шматок землі, а комплекс різноманітних об'єктів, що взаємодіють один з одним. Природа їх може бути самою різною – це і реальні об'єкти типу колодязів, опори ЛЕП, будівель, озер, і об'єкти типу урочищ, земельних ділянок, адміністративних одиниць. Всіх їх об'єднує спільність просторового положення, що формує територіальні комплекси.

Управління територією, навіть у великих містах, дотепер ведеться багатьма службами розрізнено. Одні відповідають за ділянки землі, інші за будівлі, треті за комунікації, четверті за планування, п'яті за екологію і т. д.

У результаті, з одного боку, будь-яким суб'єктам діяльності як громадянам, так і організаціям доводиться мати справу з цими службами, навіть із-за одного об'єкта, з іншого – діяльність самих цих служб і їх документи дуже слабко координаційні (найчастіше взагалі ніяк). Таке положення не може довго зберігатися в умовах зростання господарської активності і необхідності розвитку правових відносин. Без інформаційних технологій (тобто звичних баз даних і засобів телекомунікацій) тут вже наступив би повний хаос.

У великих містах сьогодні стала очевидною проблема неузгодженості відомчих інформаційних ресурсів між собою. Для подолання цієї неузгодженості впроваджують загальноміські і загальнорегіональні системи класифікації і кодування.

Системи створюють загальні мови та засоби кодування та самі коди для всіх об'єктів. Але вони абсолютно безсилі щодо опису просторових характеристик об'єктів і їх взаємовідносин, які необхідні для справжньої інтеграції управлінських служб.

Сьогодні подальший прогрес стає практично неможливим без геоінформаційних технологій. Практичний досвід показує, що навіть при простому поєднанні в одній цифровій карті шарів з даними декількох служб стає очевидна жахлива (перш за все з правової точки зору) координатна неузгодженість ресурсів. Про повноцінну інтеграцію таких ресурсів не може бути і мови. Тут бачимо парадокс: з одного боку, сучасні геодезичні технології дозволяють вимірювати координати з сантиметровою точністю, наприклад, у будівництві, з іншого – координатні описи можуть розходитися на десятки метрів, і навіть форма об'єкта в різних базах може значно розрізнятися [1].

Основні причини таких розходжень – це відмінність методик вимірювань та збір даних з картографічних джерел різної точності і давності.

Геоінформаційні технології зараз активно впроваджують в багатьох службах управління як ефективна підмога у власній роботі.

Створені і створюються різноманітні геоінформаційні системи на регіональному та місцевому рівнях.

Для успіху таких програм разом з вирішенням організаційних і фінансових завдань важливо також правильно реалізувати вибір використаних технічних рішень. Якщо ціни на комп'ютери і засоби зв'язку різних виробників і постачальників відрізняються на десятки відсотків, то вартість програмних продуктів для геоінформаційних систем розрізняється в рази.

Програмні продукти ESRI підходять тим, що можна вибрати відносно простий і дешевий продукт, а потім, не міняючи програмної технології, нарощувати функціональність продукту.

Досвідчені користувачі інформаційних технологій (наприклад, баз даних на основі систем управління базами даних Oracle, Informix, SQL Server) можуть відразу придбати комплекс продуктів для створення централізованої або розподіленої геоінформаційної системи.

Серверні продукти ESRI дають можливість настільним ГІС-додаткам (ArcView, ArcEditor, ArcInfo) працювати зі сховищами просторових даних, які розміщуються в таких системах управління базами даних [1].

Це приклад переходу від персональної системи на основі ArcGIS до розрахованої на багато користувачів, яка не вимагає заміни призначених для користувача додатків, достатньо просто підключити їх до загальної бази даних.

Сімейство продуктів ArcGIS дозволяє одночасно розвивати інформаційну систему від простої до складної та інтегрувати географічні дані з традиційними базами даних. Починаючи впроваджувати ArcGIS, можна розраховувати на інтеграцію з інформаційними ресурсами інших засобів, це дозволить врахувати дані інших служб для прийняття більш якісних рішень і зниження ймовірності помилок власної інформації.

Наявність у складі ArcGIS продуктів картографування (ArcIMS та ArcGIS Server) дозволяє вирішувати ще два важливі завдання: надання інформаційних послуг населенню та обмін інформацією між службами за допомогою віддаленого доступу до баз даних [3]. Віддалений доступ до баз даних використовується вже давно, доступ до карт полягає в тому, що у своєму клієнтському додатку користувач може будувати карту з шарів, які фізично зберігаються на різних серверах і можуть належати різним організаціям. Робиться це з допомогою технології web-служб.

Для споживача web-служби є стандартними точками доступу до готових інтерактивних карт або окремих шарів. Інтерфейс web-служб стандартизований і дозволяє у клієнтському додатку зібрати карту з тих шарів і тих джерел даних, які потрібні користувачеві. При цьому повністю набори даних скачувати не потрібно: під час відображення фрагмента карти через мережу передаються тільки дані цього фрагмента. Це дозволяє мінімізувати навантаження на сервер web-служби з боку кожного користувача, «полегшити» клієнтські програми і прискорити роботу системи в цілому.

Якщо кадастровий департамент публікує за допомогою ArcIMS шар земельних ділянок, а транспортний – шар дорожньої мережі, то користувач зможе підключити у свою карту в ArcMap ці шари і, наприклад, визначити транспортну доступність тієї чи іншої ділянки.

Цієї інформації в явному вигляді може не бути ні в тому, ні в іншому департаменті, але інтеграція опублікованих через web-служби даних дозволяє її отримати. Такі рішення становлять інтерес, насамперед, професійним користувачам, якими можуть бути організації територіального управління, ріелторські фірми, логістичні компанії.

На цій основі можна будувати взаємодію органів управління територією між собою, надавати дані для комерційного використання, публікувати їх у відкритому доступі для населення. Засоби розмежування доступу і можливість будувати в ArcIMS різні web-служби на основі однієї бази геоданих дозволяють кожному типу споживачів дати інформацію, яка йому потрібна для вирішення завдань.

Щоб картографічні шари різних організацій і департаментів стикувалися між собою, необхідна спільна основа з двох компонент – стандартів (методик) створення таких шарів і базових просторових даних [2].

Перші забезпечують спільну мову і правила узгодження даних різних виробників, другі – стандартизований картографічний фон і набір об'єктів для прив'язки. Дані компоненти входять до складу інфраструктури просторових даних. Третя складова інфраструктури просторових даних – каталоги геоданих і веб-служби. Таким чином, інфраструктура просторових даних – це розподілений інструмент інформаційної підтримки управління територією.

Відмітна особливість ArcGIS – у тому, що це сімейство включає всі компоненти, які необхідні для побудови інфраструктури просторових даних будь-якої території – від міста до країни. ArcGIS має засоби підготовки і ведення геоданих (ArcGIS Desktop), засоби публікації web-служб та функціональності для віддаленого доступу (ArcIMS і ArcGIS Server), засоби створення каталогів геоданих та ГІС-порталів (GIS Portal Toolkit).

### *ArcMap.*

ArcMap є центральним додатком, що використовується в ArcGIS.

ArcMap застосовується для відображення і дослідження наборів геоданих, з його допомогою можна задавати умовні позначення, готувати карту до друку та публікації. ArcMap також є додатком, що використовується для створення і редагування наборів даних. ArcMap подає географічну інформацію як набір шарів та інших елементів карти. На карті, зазвичай, присутні фрейми даних, що включають шари карти для даного екстента, масштабну лінійку, стрілку півночі, заголовок, пояснювальний текст та легенду.

# **3.9 Завдання територіального управління, які вирішуються за допомогою ArcMap**

ArcMap – основний додаток ArcGIS, що використовується для вирішення різного профілю ГІС-завдань, у тому числі завдань територіального управління.

Список типових завдань ArcMap [8]:

– робота з картами – вивчення інформації, перегляд карт, управління шарами, створення запитів до атрибутів даних, поданих на карті, візуалізація географічної інформації;

– компіляція та редагування наборів геоданих різних джерел – ArcMap пропонує основні можливості автоматизації робіт з наборами даних бази геоданих. ArcMap підтримує повне функціональне масштабоване редагування;

– використання геообробки для автоматизації роботи і виконання аналізу для вирішення завдань територіального управління – геоінформаційна система використовується не тільки для візуалізації, але і для аналізу. ArcMap дає можливість запуску моделей або скриптів геообробки, а також перегляду і роботи з результатами у вигляді карти. Геообробку можна використовувати для аналізу, а також для автоматизації багатьох типових завдань, наприклад, створення багатолистових карт, відновлення пошкоджених посилань на дані в наборі документів карти, виконання різних операцій над геоданих;

– організація баз геоданих та документів ArcGIS та управління ними – вікно Каталог (Catalog) дозволяє організувати всі набори бази геоданих, документи карти та інші файли ArcGIS, інструменти геообробки;

– спільна робота з картами, шарами, моделями геообробки і базами геоданих з іншими користувачами – ArcMap містить інструменти, що спрощують процеси спільної роботи над наборами геоданих з іншими користувачами. Крім того, є можливість розмістити карти і дані в загальному доступі за допомогою ArcGIS Online;

– документування географічної інформації. Ключовим завданням багатьох геоінформаційних спільнот є опис наборів географічної інформації для полегшення документування проектів, а також для більш ефективного пошуку та спільної роботи з даними. За допомогою вікна Каталогу є можливість задокументувати будь-які геодані. Для організацій, що використовують готові стандартизовані метадані, є вбудований редактор метаданих в ArcGIS, який також можна використовувати для документування наборів даних;

– користувацька настройка – ArcMap містить множину інструментів для користувацької настройки. Зокрема, є можливості для написання програмних надбудов, розширення функціональності, зміни користувальницької інформації під свої потреби, автоматизації завдань за допомогою геообробки;

– публікація документів карт за допомогою ArcGIS for Server – вміст ArcGIS можна помістити в web-середовище шляхом публікації географічної інформації у вигляді серії картографічних сервісів;

– друк карт – в ArcMap є можливість друку карт різного рівня складності.

ArcMap надає географічну інформацію, як набір шарів та інших елементів, у вигляді карти. ArcMap має два способи роботи з картою: вид даних і вид компонування. Вид даних використовується, коли необхідно переглянути карту і попрацювати з географічною інформацією, як із серією шарів. Вид компоновки – це сторінка, на якій розміщені елементи карти (фрейми даних, масштабна лінійка, заголовок), підготовлена для друку та публікації.
## *Документи ArcMap.*

Створена в ArcMap карта зберігається як файл на диску. Це документ карти, що має розширення (.mxd). Для того, щоб його відкрити, потрібно двічі клацнути на ньому, запуститься сеанс роботи ArcMap для даного файлу .mxd.

Документи карти мають властивості відображення географічної інформації та додаткові налаштування і макроси.

*Види в ArcMap.* 

ArcMap відображає вміст карти одним із двох способів [1]:

– вид даних;

– вид компоновки.

Кожен вид дозволяє переглядати і працювати з картою певним способом. У вигляді даних ArcMap карта – це фрейм даних. Активний фрейм даних поданий як географічне вікно, в якому відображаються і використовуються шари карти. У межах фрейму даних є можливість працювати з геоінформацією, представленою за допомогою шарів карти, що використовують географічні координати (рис. 3.6). Зазвичай, це такі виміри на місцевості, як фути, метри або вимірювання широти-довготи (наприклад, десяткові градуси).

Даний вид приховує всі елементи компоновки карти – заголовки, стрілки півночі і масштабні лінійки, а самі дані є лише на одному фреймі даних, наприклад, для аналізу і редагування.

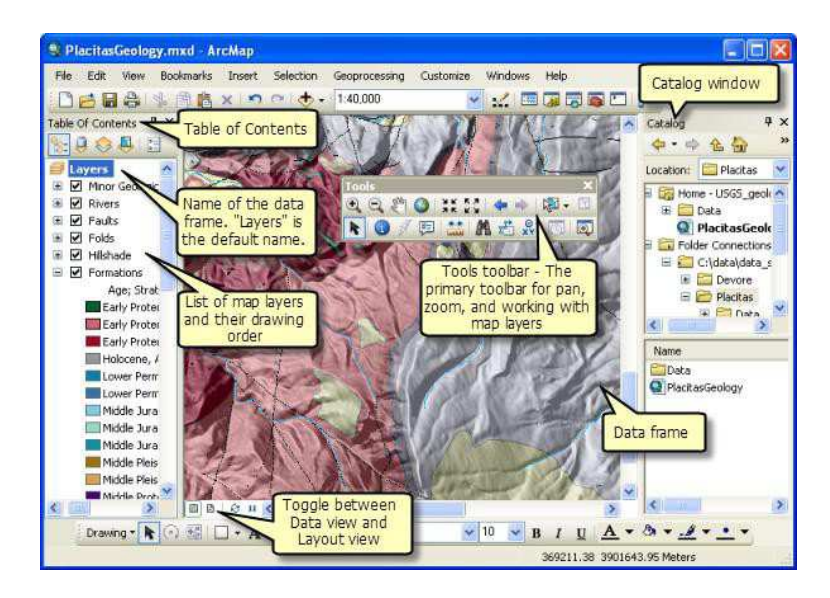

Рисунок 3.6 – Вигляд даних в ArcMap

Компонування карти – це набір елементів (фрейми даних, заголовок, масштабна лінійка, легенда), розміщених на сторінці (рис. 3.7).

Використовується для підготовки карт до друку або експорту в інші формати, наприклад, Adobe PDF.

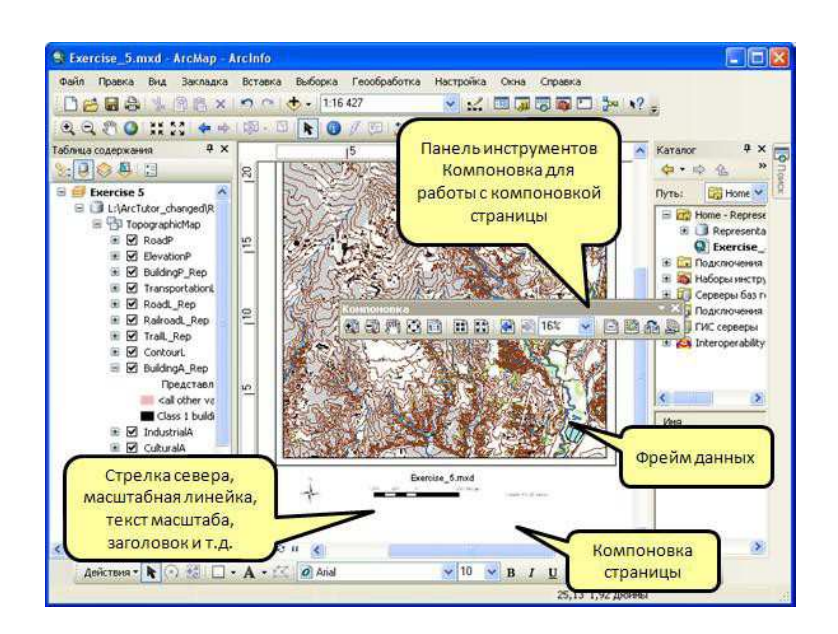

Рисунок 3.7 – Компонування карти

#### *Шари карти.*

У фреймі даних набори географічних даних відображаються, як шари, де кожен шар є певним набором даних, накладеним на карту (рис. 3.8).

Шари карти допомагають подати інформацію, як:

– класи дискретних об'єктів (набори точок, ліній і полігонів);

– безперервні поверхні такі, як рельєф, який можна представити різними способами, наприклад, у вигляді набору контурних ліній і точок з висотами;

– аерофотознімки або космічні знімки, що покривають екстент карти.

Приклади шарів: озера, дороги, адміністративні кордони, земельні ділянки, контури будівель, лінії електропередач, ортофотозображення.

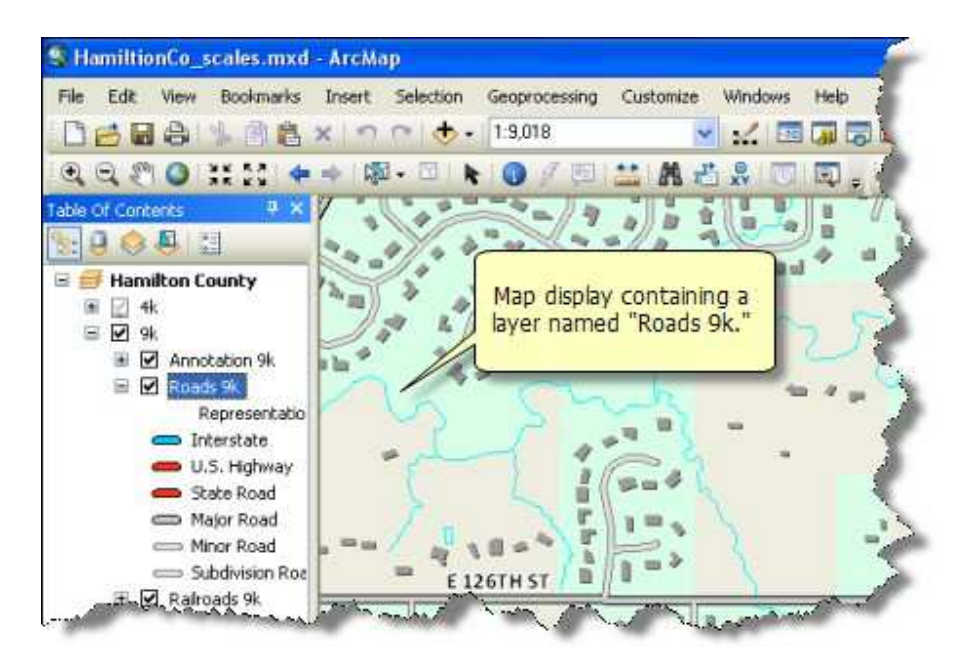

110 Рисунок 3.8 – Шари карти

Крім подання географічної інформації, символи, кольори і написи кожного шару допомагають описати об'єкти, що знаходяться на карті. Під час роботи з відображеними у фреймі даних шарів робиться запит до просторових об'єктів, переглядаються атрибути, здійснюються операції аналізу, редагуються і додаються нові просторові об'єкти у набори даних.

Самі шари не зберігають географічних даних, вони посилаються на набір даних, наприклад, клас об'єктів, знімків. Такі посилання на дані дозволяють шарам на карті автоматично відображати останню інформацію бази даних.

Для кожного шару карти в ArcMap необхідно вказати властивості, наприклад, умовні позначення, правила надписування. Необхідно клацнути правою кнопкою по шару в таблиці змісту і вибрати Властивості (Properties) або просто клацнути двічі ім'я шару.

*Таблиця змісту*.

У таблиці змісту перераховані всі шари карти і показано, які об'єкти подано в кожному шарі (рис. 3.9). Віконце для відмітки поруч з кожним шаром показує, відображається шар (галочка стоїть) чи ні. Порядок шарів у таблиці змісту визначає порядок їх у фреймі даних від нижнього до верхнього.

Таблиця змісту допомагає управляти порядком відображення шарів на карті і призначенням умовних знаків, а також застосуванням властивостей відображення для кожного шару карти.

У карті може бути підкладка, наприклад, знімок, відмивання рельєфу або ізолінії, їх, як правило, переміщають вниз. Далі йдуть полігональні об'єкти, над ними – лінії і точки, а вище всіх розташовуються анотації та інша інформація.

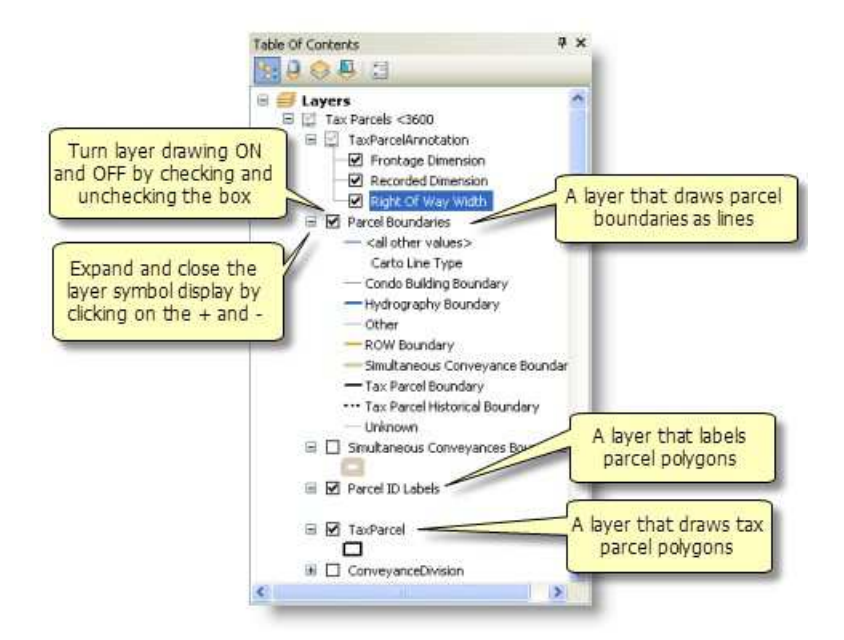

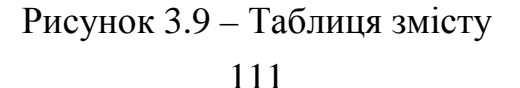

# *Компонування сторінки.*

Компонування сторінки – це розміщення елементів карти і їх дизайн на сторінці для друку або цифрового відображення. Це один з основних способів перегляду під час роботи в ArcMap, необхідний для друку, експорту та обміну за допомогою PDF. Приклади елементів карти включають заголовок, легенду, стрілку півночі, масштабну лінійку і фрейми даних (рис. 3.7).

На карті може бути декілька фреймів даних. Це зручно, якщо на сторінці відкрито кілька вікон у компонуванні (наприклад, локатор, індексна карта).

*Збереження та відкриття документа карти*.

Створена в ArcMap карта зберігається як файл на диску. Розширення імені файлу (.mxd) автоматично приписується до імені документа.

*Вікно Каталогу*.

У ArcMap, ArcGlobe і ArcScene є вікно Каталог (Catalog), яке використовується для організації географічної інформації різного характеру і управління нею, як логічними наборами, наприклад, даними, картами, результатами обробки геоінформаційних проектів в ArcGIS.

У вікні Каталогу (Catalog) папки з файлами і бази геоданих відображаються у вигляді дерева (рис. 3.10). Папки з файлами служать для розміщення документів і файлів ArcGIS. Бази геоданих служать для організації та розміщення наборів даних геоінформаційної системи.

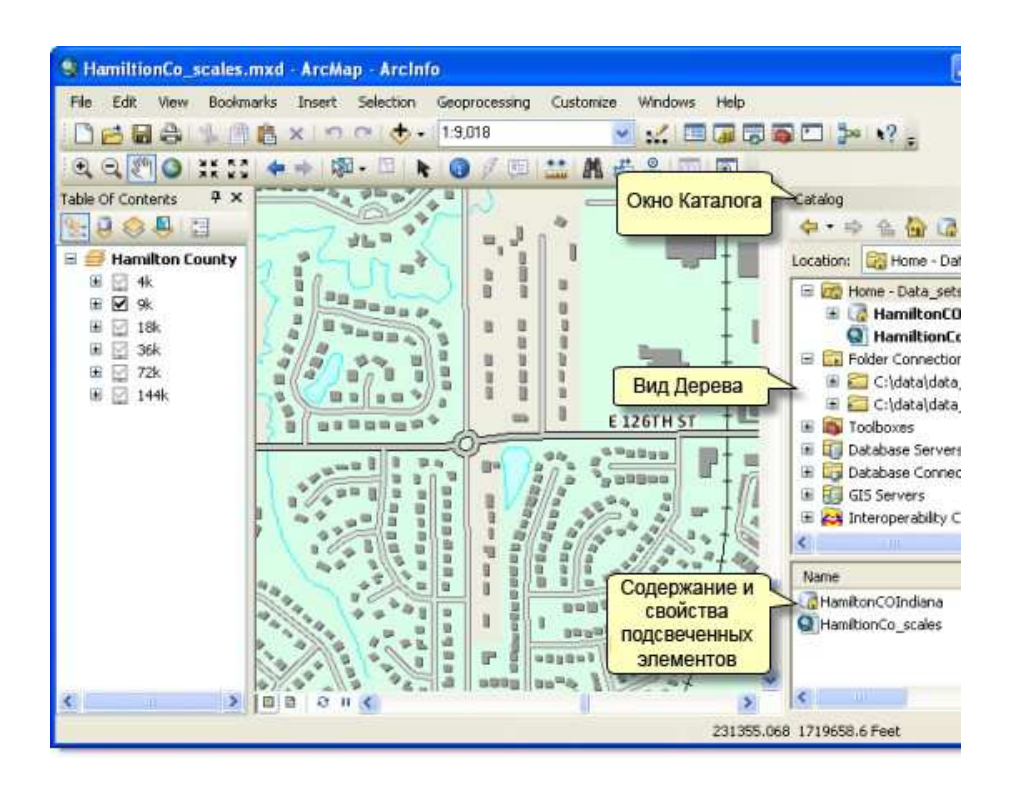

Рисунок 3.10 – Вікно Каталогу

### *Папка Home для карти*.

Однією з ключових робочих областей в ArcMap є домашня папка (папка Home) кожного документа карти, яка є місцем для зберігання документа карти.

Папка Home (рис. 3.11) використовується за умовчанням в ArcMap для збереження результатів, нових наборів даних і для підключення до інформації у файловій структурі.

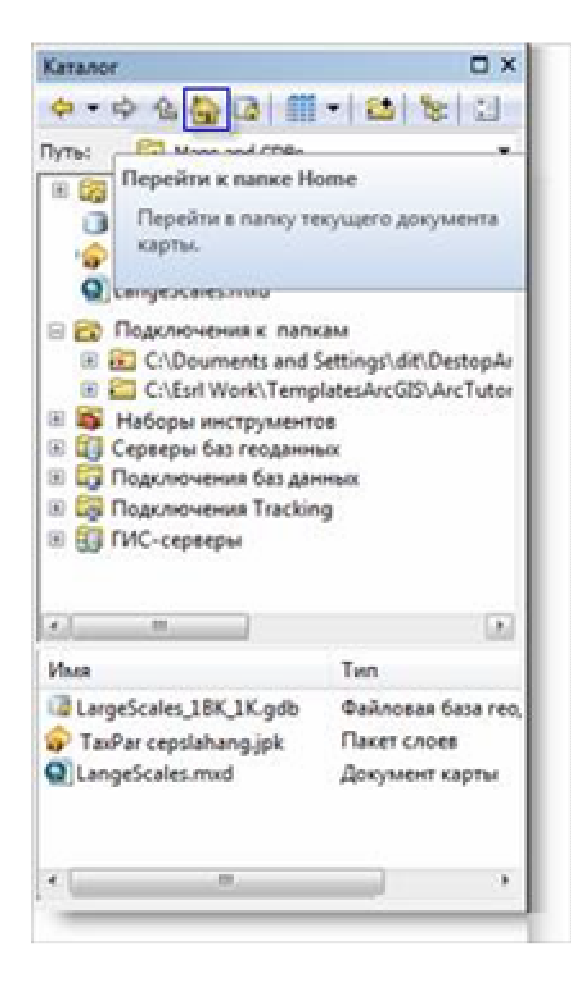

Рисунок 3.11 – Папка Home

#### *База геоданих карти за замовчуванням*.

Кожен документ карти має базу геоданих за замовчуванням, яка є домашнім місцезнаходженням для просторового контенту картки. Це місце розташування використовується для додавання наборів даних і для збереження кінцевих наборів даних, отриманих у результаті різних операцій з редагування і геообробки.

## *Використання пошуку в ArcMap*.

У ArcGIS реалізована можливість пошуку серед геоінформаційних складових (наприклад, даних або операцій геообробки) і швидкого додавання результатів у робочий процес.

## **ПЕРЕЛІК ВИКОРИСТАНИХ ДЖЕРЕЛ**

1. Творошенко І. С. Конспект лекцій з дисципліни «Геоінформаційні системи в управлінні територіями» (для студентів 5 курсу денної форми навчання спеціальностей 7.08010105 – Геоінформаційні системи та технології, 8.08010105 – Геоінформаційні системи та технології та студентів 6 курсу заочної форми навчання спеціальності 7.08010105 – Геоінформаційні системи та технології) / І. С. Творошенко; Харків. нац. ун-т міськ. госп-ва ім. О. М. Бекетова. – Харків : ХНУМГ ім. О. М. Бекетова, 2015. – 87 с.

2. Баркалов С. А. Модели и механизмы в управлении организационными системами / С. А. Баркалов, В. Н. Бурков, Д. А. Новиков, Н. А. Шульженко. – М. : Тульский полиграфист, 2003. – Том 1. – 560 с.

3. Берлянт А. М. Картография: учебник для вузов / А. М. Берлянт. – М. : Аспект Пресс, 2001. – 336 с.

4. Глебова Н. ГИС для управления городами и территориями / Н. Глебова // ArcReview,  $2006. - N_2$  3 (38). – C. 23-45.

5. Дьяченко Н. В. Использование ГИС-технологий в решении задач управления [Электронный ресурс]. – Режим доступа: http://www.nocnit.ru/2st/ materials/Diachenko.html.

6. Дьяченко Н. В. Опыт разработки информационно-аналитических систем поддержки принятия управленческих решений [Электронный ресурс]. – Режим доступа: http://www.nocnit. ru/2st/materials/Diachenko.html.

7. Еремченко Е. Новый подход к созданию ГИС для небольших муниципальных образований / Е. Еремченко // ArcReview, 2005. – № 2 (32). – С. 12-23.

8. Красовская О. ГИС в системе территориального планирования и управления территорией / О. Красовская, С. Скатерщиков, С. Тясто, Д. Хмелефа // ArcReview,  $2003. - N_2$  3 (38). – C. 46-71.

9. Томилин В. В. Использование ГИС в муниципальном управлении / В. В. Томилин, Г. М. Нориевская // Практика муниципального управления,  $2007. - N_2 7. - C. 16-21.$ 

10. Щербинин Ю. Б. Нетрадиционные подходы к созданию геоинформационных систем управления муниципальными образованиями / Ю. Б. Щербинин. – М. : СНИБ «Эльбрус», 2001. – 336 с.

11. Скатерщик С. ГИС в градостроительном проектировании и управлении территориями / С. Скатерщик // ArcReview, 2003. – № 3 (38). – С. 76-81.

*Навчальне видання*

Методичні вказівки до виконання практичних та самостійних робіт з дисципліни

# **ГЕОІНФОРМАЦІЙНІ СИСТЕМИ В УПРАВЛІННІ ТЕРИТОРІЯМИ**

*(для студентів 5 курсу денної форми навчання спеціальностей 7.08010105 – Геоінформаційні системи та технології, 8.08010105 – Геоінформаційні системи та технології)* 

Укладач **ТВОРОШЕНКО** Ірина Сергіївна

Відповідальний за випуск *К. О. Метешкін*

За авторською редакцією

Комп'ютерний набір *І. С. Творошенко*

Комп'ютерне верстання *І. В. Волосожарова*

План 2015, поз. 51 М

Підп. до друку 03.11.2015 р. Формат  $60x84/16$ Друк на різографі Ум. друк. арк. 6,8 Зам. № Тираж 50 пр.

Видавець і виготовлювач: Харківський національний університет міського господарства імені О. М. Бекетова, вул. Революції, 12, Харків, 61002 Електронна адреса: rectorat@kname.edu.ua Свідоцтво суб'єкта видавничої справи: ДК № 4705 від 28.03.2014 р.